## **KODAK DC265 Zoom Digital Camera**

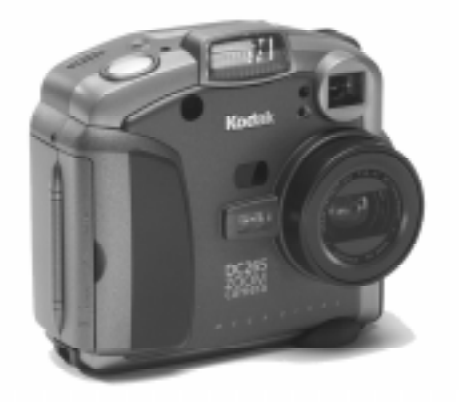

## **User's Guide**

**for the camera and Kodak software**

**Visit Kodak on the World Wide Web at www.kodak.com**

Kodak, and FlashPix are trademarks of Eastman Kodak Company.

Digita is a trademark of FlashPoint Technology, Incorporated.

The FlashPix format is defined in a specification and test suite developed and published by Kodak in collaboration with Microsoft, Hewlett-Packard, and Live Picture. Only products that meet the specification and pass the test suite may use the FlashPix name and logo.

# Table of Contents

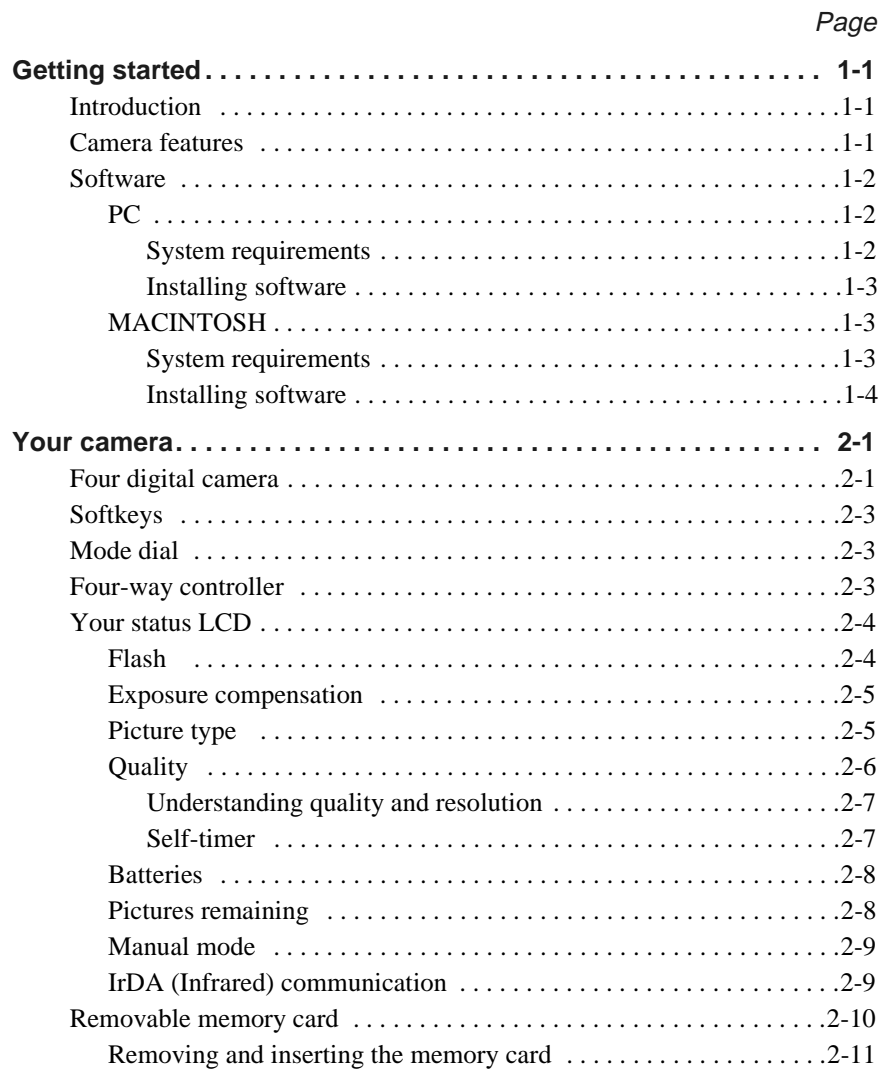

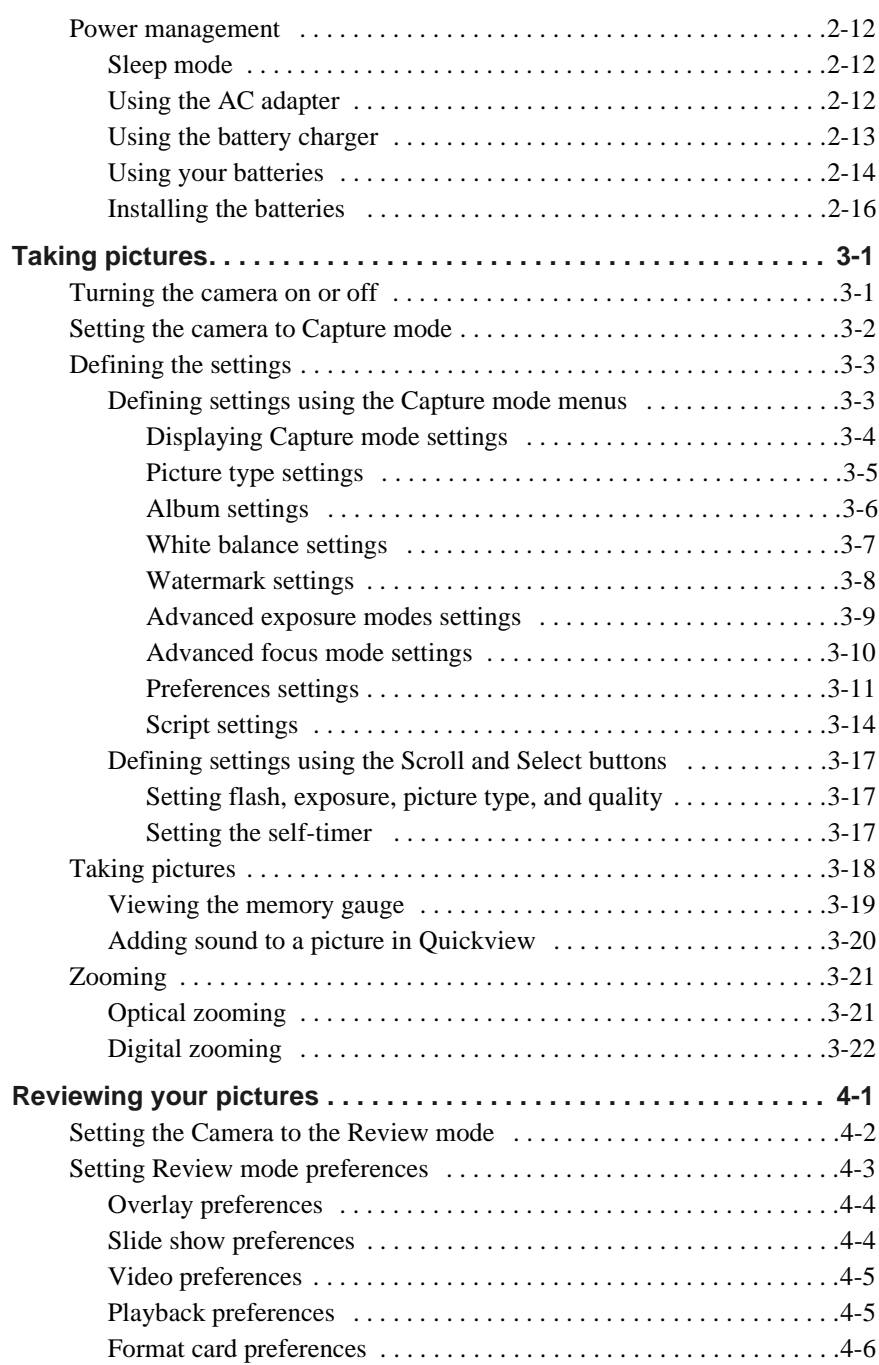

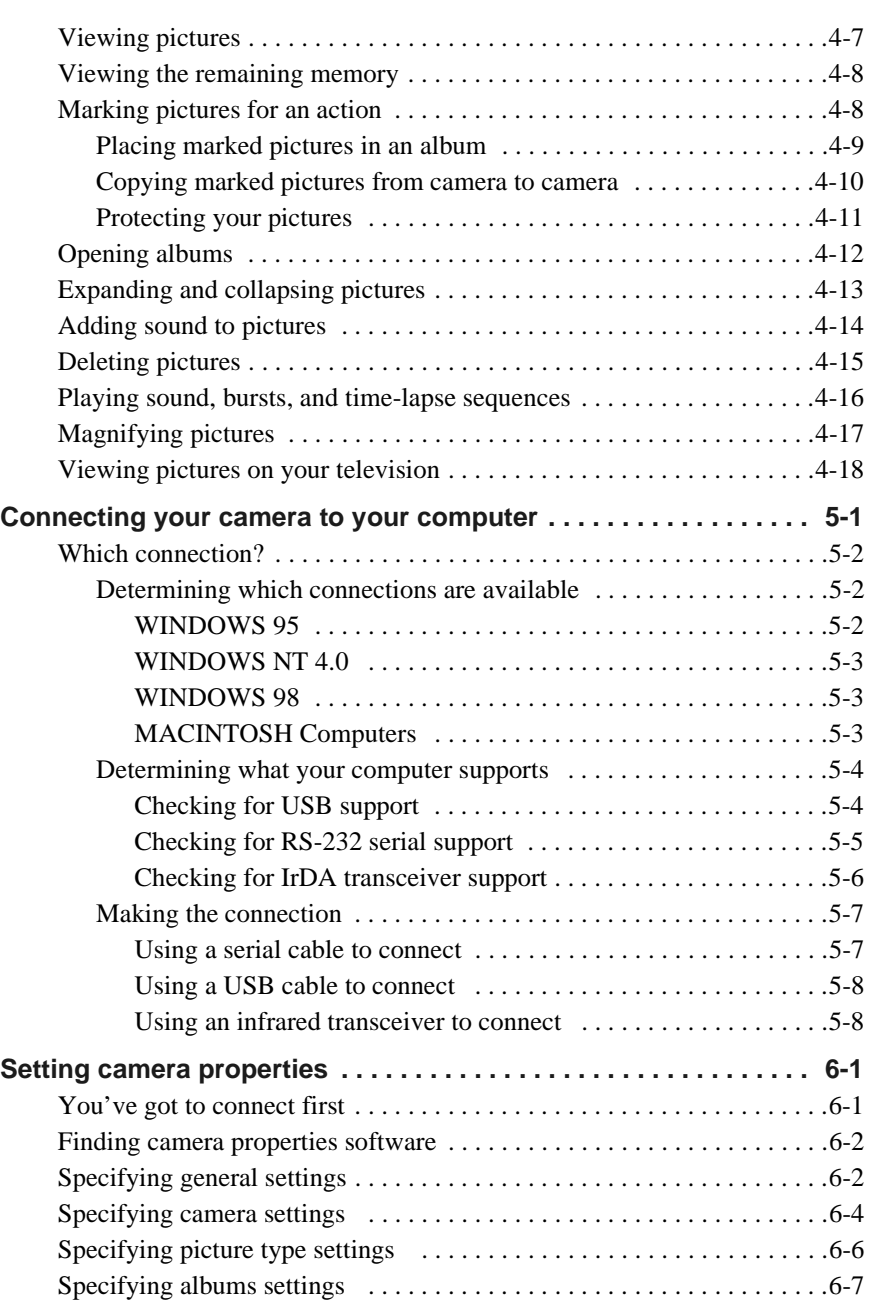

Table of Contents

Table of Contents

iii

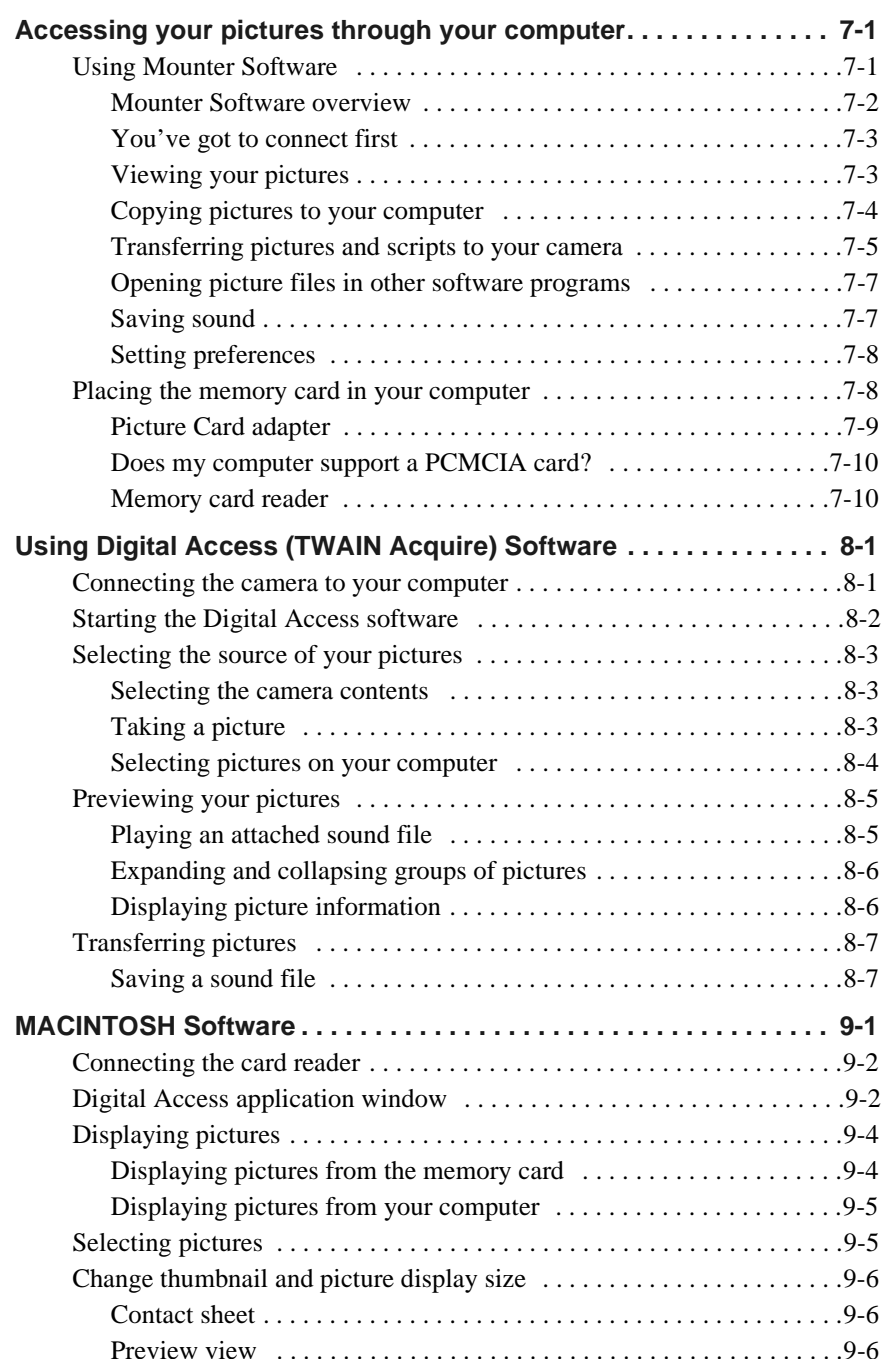

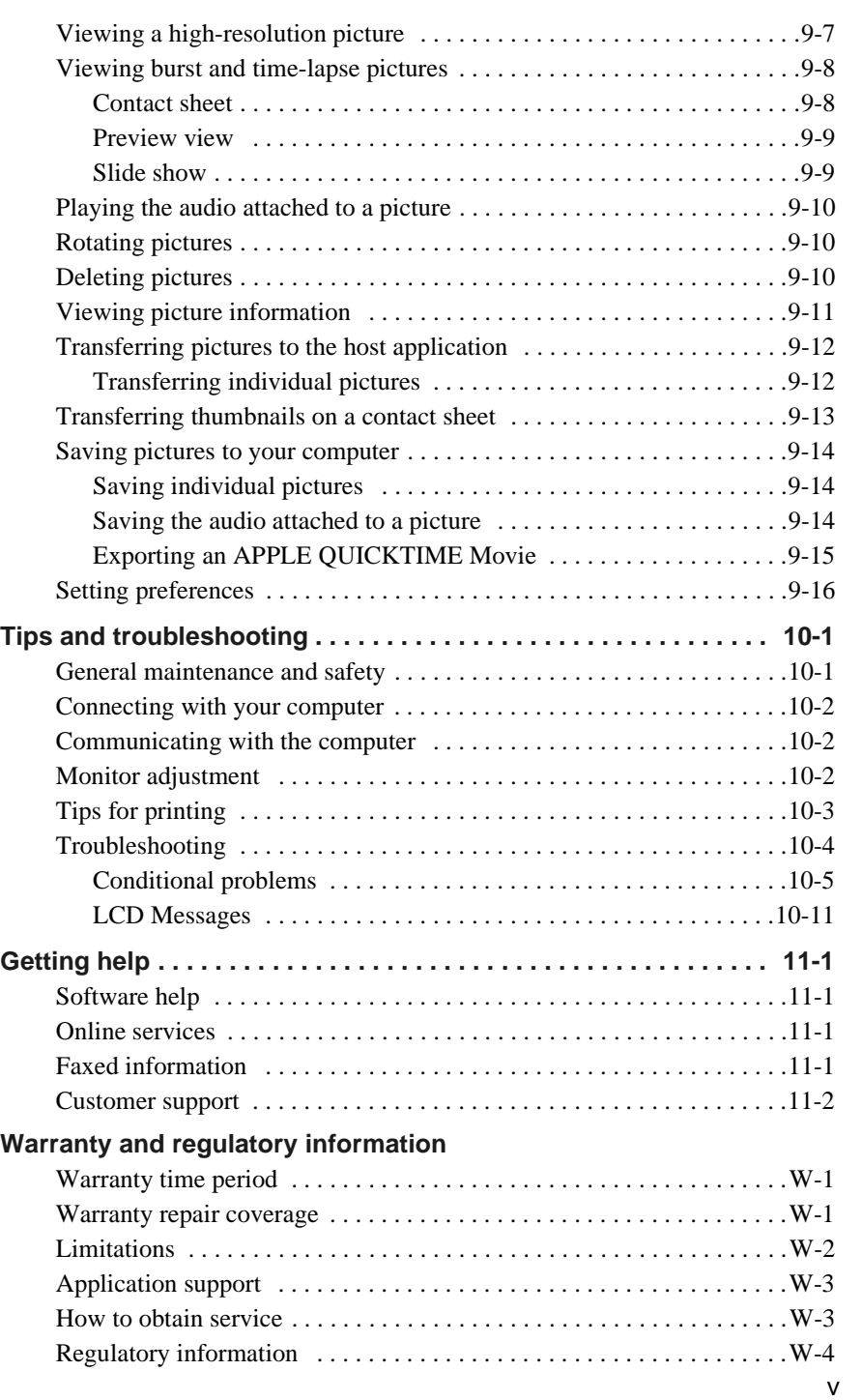

Table of Contents

Table of Contents

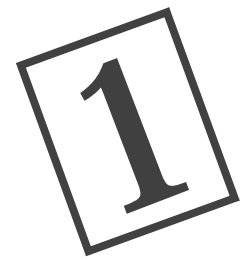

# Getting started

### **Introduction**

The KODAK DC265 Zoom Digital Camera takes great pictures without using film. Here are some of the things that you can do:

- $\triangleright$  take pictures and immediately view them on the color camera display, your TV, or your computer
- $\triangleright$  take burst (quickly in succession) and time-lapse (a series of shots over an extended period of time) pictures
- $\triangleright$  add sound to a picture
- $\triangleright$  organize your pictures in electronic photo albums on the camera
- $\mathbf{\nabla}$  transfer your pictures to your computer and then e-mail them to family and friends

### **Camera features**

The camera features are:

- $\mathcal V$  built-in flash with red-eye reduction
- $\triangleright$  an easy-to-use status display of camera settings
- $\checkmark$  removable and reusable memory card
- $\blacktriangleright$  fast picture transfer to your USB-compatible computer
- $\angle$  a 3X zoom lens (38 to 115mm) to zoom in on subjects
- $\vee$  a mode dial to activate one of four functions:

Capture—takes, previews, and adjusts the exposure of pictures

- Review—reviews, plays, or deletes pictures
- Connect—lets the camera communicate with your computer
- Info—displays information about the camera

## **Software**

Included with your camera is a CD containing software that will help you use your digital pictures

- ✔ PC—KODAK DC265 Camera Properties Software allows you to set up your digital camera through a graphical interface on your computer.
- ✔ PC—KODAK DC265 Zoom Camera Mounter Software allows you to transfer pictures back and forth between your camera and your computer
- ✔ PC—KODAK DC265 Digital Access (TWAIN Acquire) Software allows you to retrieve pictures from your camera and transfer them directly into many popular programs on your computer
- ✔ PC—KODAK Picture Easy Software allows you to organize, enhance, share, and print your digital pictures. For instructions see the publication enclosed with your camera
- ✔ MACINTOSH—KODAK DC265 Digital Access Software (Plug-In Acquire) allows you to use a PCMCIA-compatible card reader and a host application to access your pictures
- ✔ MACINTOSH—DIGITA Desktop Acquire. For instructions, use the online documentation

#### PC

#### System requirements

- ✔ PC with 486/66MHz microprocessor or PENTIUM Processor
- ✔ 16 MB or more of RAM (WINDOWS 95 and WINDOWS 98), 32 MB RAM (WINDOWS NT 4.0)
- $\checkmark$  50 MB hard disk space available
- ✔ available serial port, IrDA connection, USB port, or PCMCIA card reader (supporting hardware and software required)
- $\checkmark$  WINDOWS 95, WINDOWS 98, or WINDOWS NT 4.0
- $\vee$  USB requires WINDOWS 98 and supporting hardware
- $\checkmark$  IrDA requires WINDOWS 95 or WINDOWS 98 and supporting hardware
- **∠** CD-ROM drive
- $\checkmark$  256 colors (thousands of colors recommended)
- $\checkmark$  System Administrator privileges to install on WINDOWS NT 4.0

#### Installing software

- **1** Close all other software programs including background applications and task bar items.
- **2** Place the DC265 disc into your CD-ROM drive and follow the online instructions.

If the installation does not automatically begin:

- $\vee$  Click Start and click Run. The Run dialog box appears.
- $\checkmark$  Type: D:\setup (or use the letter for the drive you have the DC265 disc in) then click Ok.
- **3** Select the language you want to use.

*The CD Browser menu appears.* 

- **4** Click INSTALL DC265 SOFTWARE.
- **5** Follow the instructions on your computer screen to complete the installation.

You are now ready to run the newly installed software. For more detailed information on:

- ✔ KODAK DC265 Camera Properties Software, see Chapter 6
- ✔ KODAK DC265 Mounter Software, see Chapter 7
- ✔ KODAK DC265 Digital Access (TWAIN Acquire) Software, see Chapter 8
	- Instructions for other provided software are included in the camera package or online.

#### **MACINTOSH**

System requirements

- ✔ APPLE POWER MACINTOSH, PowerPC-equipped POWERBOOK, PowerPC-equipped MACINTOSH-compatible Computer, or iMac, and a CD-ROM drive
- $\triangleright$  Display monitor with a minimum resolution of 640 by 400 (1024 by 768) preferred) and 8-bit color (16-bit or 24-bit preferred)
- $\checkmark$  32MB free disk space
- $\checkmark$  32 MB random access memory (RAM)
- ✔ available serial port, USB port, or PCMCIA card reader (supporting hardware and software required)
- $\blacktriangleright$  MacOS 7.6 or later (USB requires MacOS 8.5 or later)
- ✔ ADOBE PHOTOSHOP version 4.0 or later, or ADOBE PHOTODELUXE version 2.0 or later

#### Installing software

- **1** Close any applications that are running.
- **2** Place the software installation disc into the CD-ROM drive.
- **3** Double-click the KODAK Plug-In Installer icon.

*The Install dialog box appears.*

- **4** Select the KODAK DC265 Digital Access Software (Plug-In Acquire), the DIGITA Desktop Acquire (Plug-In), or both.
- **5** Follow the on-screen instructions to complete the installation.
	- In the select Folder dialog box, navigate to one of the following application folders where you want to install the software:
		- ✔ PHOTOSHOP 4.0 or later Plug-Ins folder Import/Export folder
		- ✔ PHOTODELUXE version 2.0 Plug-Ins folder Acquire/Export folder

If you do not have APPLE QUICKTIME installed on your system, a message notifies you that you need to install it. The APPLE QUICKTIME version 3.0 installer is located on the installation disc.

**6** When the software has been installed successfully, a message appears prompting you to restart your computer. Click Restart.

Digital Access software is installed in the folder KODAK DC265 Acquire in the selected folder. To also use Digital Access software with another supported application, Option-click the KODAK DC265 Acquire folder and then drag it to the Plug-ins folder for the application you want to use.

You are now ready to run the newly installed software. For more detailed information on Digital Access Software (Plug-In Acquire), see Chapter 9.

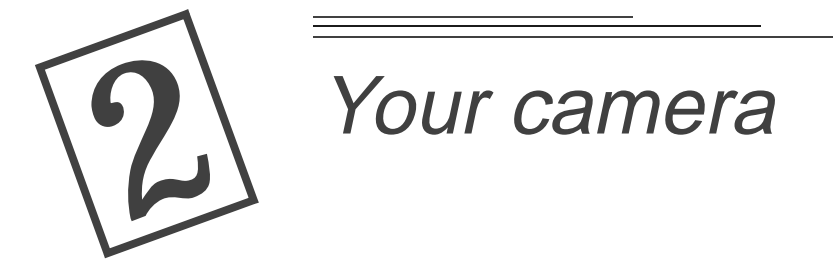

This chapter presents an overview of the camera buttons, displays, and hardware features.

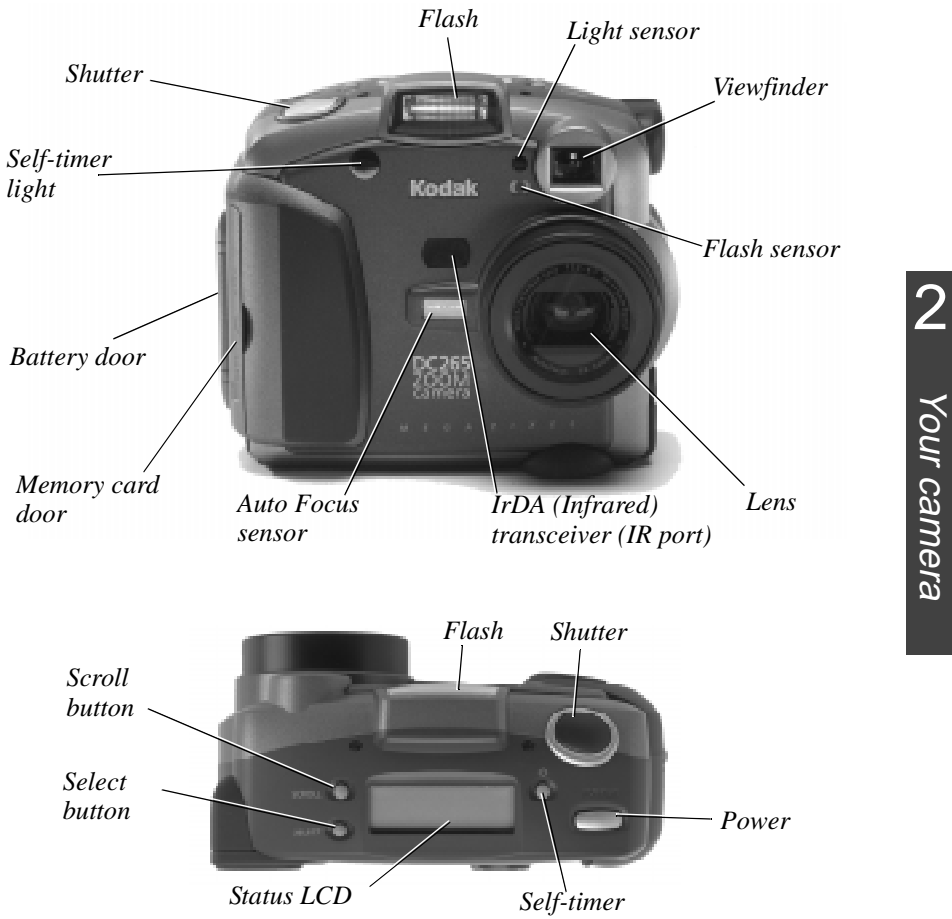

## **Four digital camera**

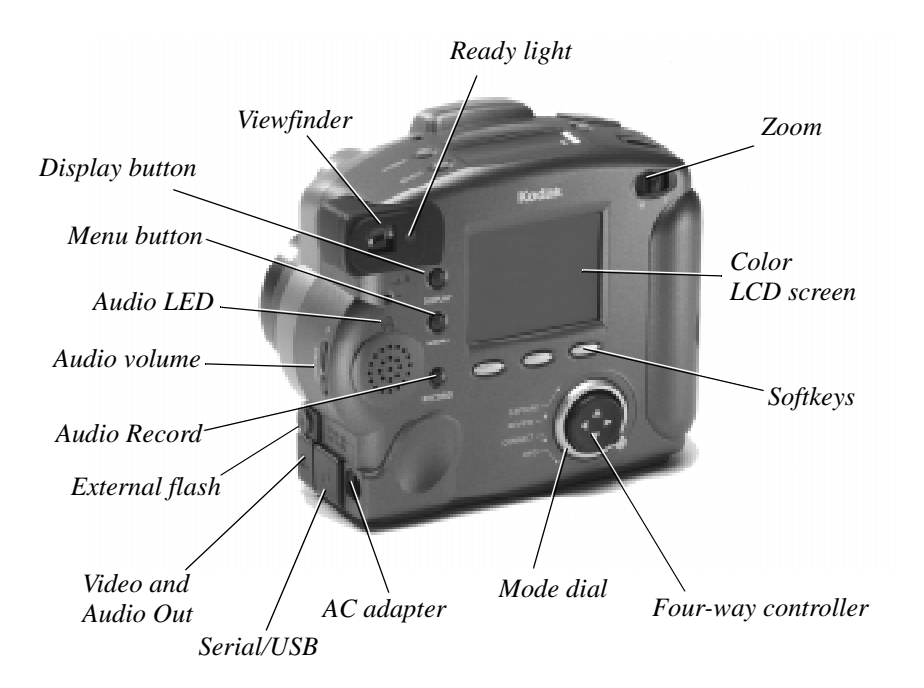

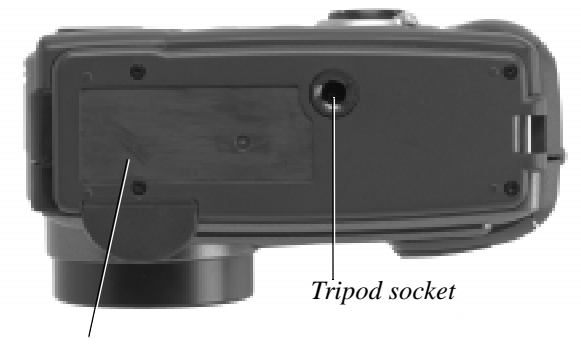

*Product information data plate*

## **Softkeys**

Your camera has three "softkeys." A softkey is a button whose function changes according to what is displayed above it. For example, in the Capture mode, the following screen can be displayed:

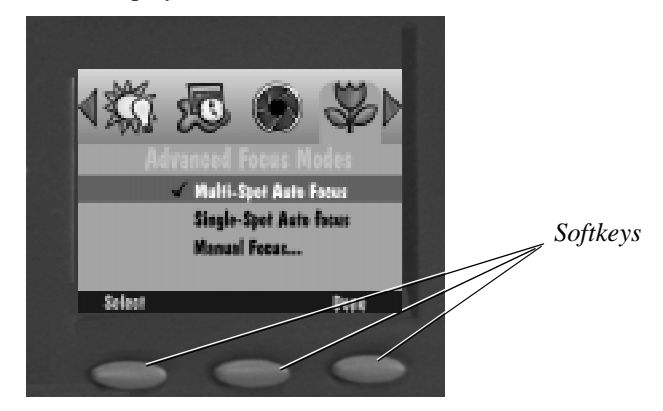

In this case, pressing the left softkey enters the Capture Preferences. When presented with a different screen display, pressing this softkey can perform an entirely different function.

## **Mode dial**

The camera mode dial allows you to choose from four camera modes:

- $\checkmark$  Capture—to take beautiful digital pictures
- $\mathcal V$  Review—to view, edit, and organize your pictures
- ✔ Connect—to connect your camera to your computer
- $\checkmark$  Info—to display information about your camera firmware

## **Four-way controller**

The four-way controller up, down, left, and right arrows allow you to move through the camera menus and icons, and to scroll through your pictures.

## **Your status LCD**

A display on the top of the camera shows the current settings. The following subsections briefly describe each entry. For information on how to define settings through the Capture mode menus or the Scroll and Select buttons, refer to Chapter 3.

The camera must be turned on and in the Capture mode to view and interact with this display.

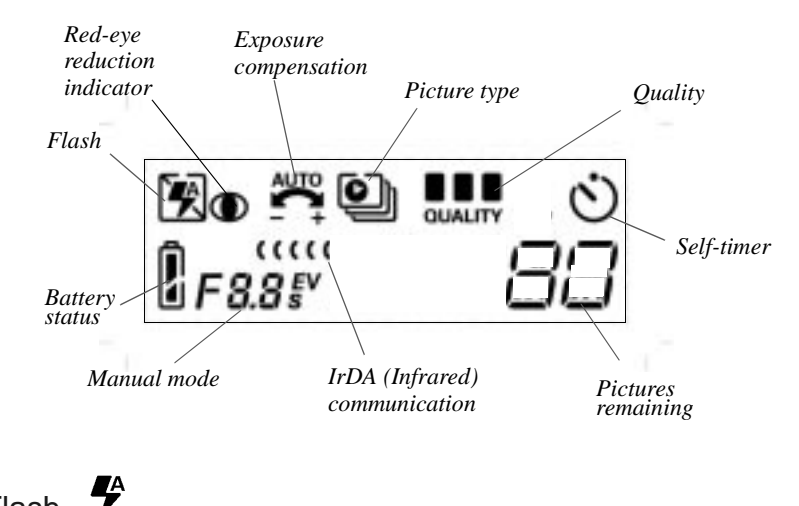

## Flash

Your camera is equipped with a built-in flash that offers a red-eye reduction feature. The flash has an effective range of approximately 1.6 to 9.8 ft (0.68 to 3 m). There are four Flash settings:

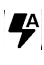

Auto—fires the flash automatically when you press the Shutter button and the camera determines that there is not enough light.

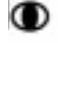

Red-eye—determines that there is not enough light**,** and fires the flash once when you press the Shutter button to reduce the chance of red eye, and then flashes a second time 600 milliseconds later when the picture is taken.

Fill—fires the flash every time you press the Shutter button. Use this setting when the lighting is poor or when your subject is lit from behind.

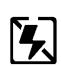

 $\overline{r}$ 

Off—turns off the flash. The next time you turn the camera on, the camera defaults to the Auto flash setting.

## Exposure compensation

In very large rooms, under low light, you may achieve better results by turning the flash off entirely, or by utilizing the flash sync capability with an external flash unit.

While in Capture mode, the camera exposure can be adjusted from  $-2.0$  to  $+2.0$ exposure value (EV) in 0.5 EV increments.

If your pictures are:

- $\checkmark$  correctly exposed—maintain the AUTO default setting, which will automatically choose the correct exposure for the lighting conditions.
- $\checkmark$  too dark—increase (+) the exposure compensation setting.
- $\triangleright$  too light—decrease (-) the exposure compensation setting.

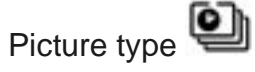

The Picture Type icon changes to indicate the type of picture you are taking. There are three picture types:

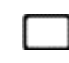

Still—(the default) takes a single still picture. Whenever you turn the camera on, this is the selected picture type.

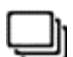

Burst—takes a series of pictures in quick succession.

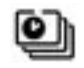

Time-lapse—takes a series of pictures with a time delay between each picture. You can set the time delay through the Picture Type screen.

☞ Refer to Chapter 6, "Setting camera properties" for more information about each picture type and their settings.

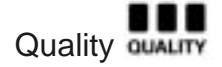

You can set your camera to take pictures with a Good, Better, or Best Quality setting. The Quality setting indicates how much the picture is compressed to save space on the memory card. For advanced users, a Super quality is also available.

When taking pictures, you can switch freely among the three settings. The number of pictures the camera is able to store will vary accordingly. The quality and resolutions settings combine to dictate how many pictures you can store on your memory card remaining space.

The three quality settings are:

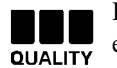

Best—which should be used when image quality is very important especially for larger sized prints.

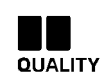

Better—which should be used for standard quality picture taking and to store a large number of pictures.

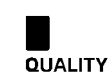

Good—which should be used to store the greatest number of pictures on the memory card and for images you plan to use online.

☞ To get even more pictures on a memory card, consider setting a lower resolution (number of pixels), see page 6-6.

For advanced users who require a Super quality, refer to "Script settings" on page 3-14.

#### Understanding quality and resolution

Keep in mind that with your camera you're generally going to get beautiful digital pictures. But based on two factors, resolution and compression, some pictures will be of a higher quality than others.

Instead of film, the camera places your pictures on a memory card. These pictures are made up of pixels. The more pixels you have (or the better the resolution) the more space you use on the memory card.

To save space, you can compress each picture. When a picture is compressed, some color and detail information is discarded. More compression means a lower quality picture. Less compression means a better quality picture.

Together, compression (or quality) and resolution dictate how many pictures you can fit on your memory card.

- $\blacktriangleright$  If the quality of your pictures is most important, use the Best quality setting, which results in little compression, and high resolution. You may want to do this if you are printing your pictures on a high-quality printer.
- $\blacktriangleright$  If space on your memory card is most important, use the Good or Better quality setting (which results in more compression) and standard resolution. You may want to do this if you are using your pictures in a Web page.

Remember that resolution and quality are two different things. Resolution is the number of pixels in the picture. Quality is how much you compress them.

Self-timer<sup>(</sup>

Activating the Self-timer option creates a 10-second delay between the time you press the Shutter button and when the picture is taken. This allows enough time for you to include yourself in the picture.

#### Ø **Batteries**

The battery power icon changes automatically. It is a display-only icon, you cannot select or change it.

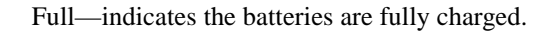

Low—indicates the batteries need to be replaced.

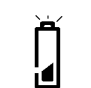

|<u>|</u>

<u>l</u>

Blinking—indicates the batteries are insufficient to run the camera and need to be replaced.

☞ Battery life is rapidly reduced when Preview or Review modes are in use.

Pictures stored on the memory card are not lost if the batteries are depleted.

Your camera uses four AA batteries for power. For your convenience, two sets of batteries are included with your camera; four alkaline batteries, and four Ni-MH rechargeable batteries with a battery charger. The alkaline batteries are provided so you can start using your camera immediately. The rechargeable batteries need to be charged before using them in the camera. Although both types of batteries work in your camera, do not mix different types of batteries in the camera.

## Pictures remaining **L**

The Pictures Remaining icon changes automatically to indicate the remaining number of pictures that can be stored at the current quality and resolution setting. This is a display-only icon. You cannot select or change it.

The pictures remaining number does not always change when a picture is taken if the picture content is easily compressed.

When the card memory is full, the status display indicates Full. You must delete existing pictures or change the memory card to take additional pictures. For more information on how to delete pictures, refer to "Deleting pictures" on page 4-15.

## Manual mode F8.85°

The camera supports two advanced Capture modes, the external flash and the long-time modes.

External flash mode—disables the built-in flash and uses the external F8.8. flash sync to provide flash. You can set the camera aperture setting (or f/stop). The default aperture setting is 5.6.

Long-time mode—disables the flash since a long exposure time is 8.8. necessary to obtain a proper exposure within the current ambient lighting environment. You set the exposure time between 0.5 and 16 seconds in 0.5-second increments.

## IrDA (Infrared) communication (IIIII

In a camera-to-camera connection in the Review mode, two cameras can communicate with each other through an IrDA connection. The IrDA Communication icon appears and changes to indicate the state of the communication with its IrDA partner camera.

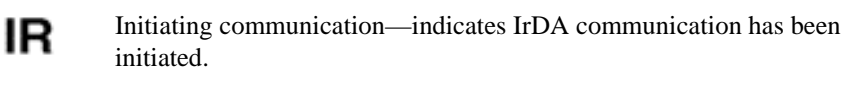

**auce** IR

Searching for communication partner—indicates the camera is looking for an IrDA communication partner.

**Blinking**

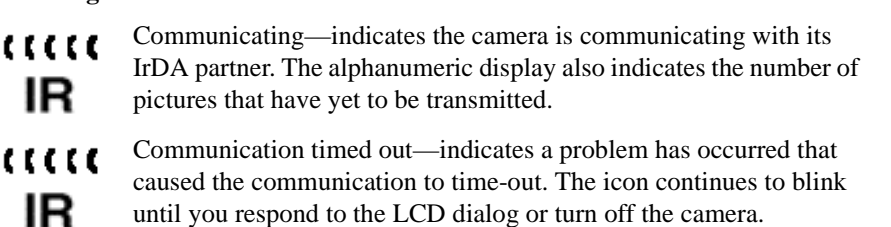

**Blinking**

## **Removable memory card**

The DC265 camera uses a removable memory card, also referred to as a CompactFlash or KODAK Picture card, for storing your pictures. You can erase the picture data on the card and then reuse it. To reformat a memory card, see "Format card preferences" on page 4-6.

The removable memory card contains no moving parts. It stores information and retains it when the card is removed from your camera or until you either delete it or reformat the card. Normal magnetic interference and airport x-rays do not harm the stored information.

The KODAK Picture Card is furnished with your camera. Additional removable memory cards can be obtained from a variety of sources. Visit http://www.kodak.com/go/accessories for ordering directly from Kodak, or visit the retail store where you purchased your camera. Any standard CompactFlash card that is "CF" certified will function properly.

#### Removing and inserting the memory card

Although your camera can't take pictures without the memory card, you can remove the card to use in another camera or to place in your computer.

#### **To remove the memory card:**

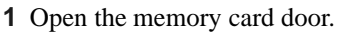

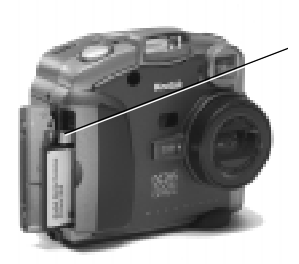

- **2** Flip the memory card Release button so it protrudes out from the side of the camera.
- WARNING: Do not press the Release button if the red LED under the button is on or blinking. Ejecting the card while this LED is on can result in the loss of all data on the card.
- **3** Press Release to release the memory card from the camera.
- **4** Pull the memory card out of the camera.

#### **To insert the memory card:**

- **1** Open the memory card door.
- **2** Insert the memory card so that the:
	- $\triangleright$  pin-connector edge of the card enters the camera first
	- $\triangleright$  small lip on the memory card is toward the front of the camera
- **3** Close the door.
	- For a more information on the memory card, refer to "Placing the memory card in your computer" on page 7-8.

## **Power management**

You can use batteries or an AC adapter to power your camera. To conserve power usage, the camera has a sleep mode.

#### Sleep mode

After a specified period of inactivity, the camera enters sleep mode by turning the color LCD off. You use the Capture Preferences menu to set the amount of time before entering sleep mode. Refer to setting the Sleep Time-out preference on page 3-11. After 10 minutes of inactivity, the camera turns itself off.

#### **To reactivate your camera from the sleep mode:**

- $\blacktriangleright$  In the Review mode, press Display.
- $\blacktriangleright$  In the Capture mode, use the Zoom or Shutter as you normally would to take a picture.

#### Using the AC adapter

The AC adapter, which is an optional accessory, allows you to connect your camera to a standard electrical outlet. This is especially useful when you are transferring pictures to your computer or using video out mode. The adapter powers the camera, but does not charge the batteries.

WARNING: Only use the AC adapter designed for the camera. Use of any other adapter can void the warranty and can cause camera failure, fire, electric shock, or injury.

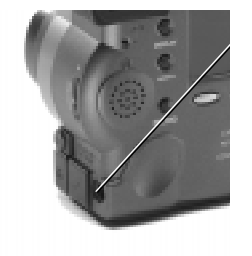

- **1** Insert the AC adapter into the AC power adapter connection on the side of your camera.
- **2** Connect the other end of the adapter into a power outlet.
- **3** Turn on the camera.
	- The Battery icon does not appear on the Status Display when an AC adapter is used.

#### Using the battery charger

To ensure that you have a constant supply of freshly charged batteries, a battery charger and four AA Ni-MH rechargeable batteries are provided with some cameras. These batteries need to be charged before using and take up to eight hours to fully charge. So you are always prepared to take pictures, it is good idea to have one set of rechargeable batteries in the camera, and an extra set charged, ready for use. You can purchase additional KODAK Ni-MH Rechargeable Batteries as an accessory. For details about available accessories, ask your Kodak dealer, or visit our Website at http://www.kodak.com/go/accessories.

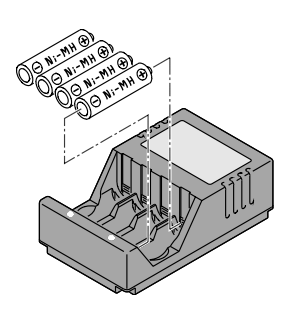

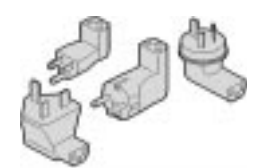

**1** Verify that you are loading NiMH rechargeable batteries. If they are any other type, do not load them into the charger.

*This charger is for charging NiCd or NiMH batteries only, with a maximum of 4 cells, and a maximum charge of 1450mAH.*

*Do not attempt to charge nonrechargeable batteries.*

- **2** Align the positive and negative ends of the batteries with the positive and negative contact points in the charger, respectively.
- **3** Insert the batteries into the charger until the batteries snap in place.
- **4** Plug the charger into a power outlet.

*Depending on where you live, some battery chargers are supplied with power plugs that are not attached to the charger. If you have that type of charger, use the plug that matches your power outlet.*

**5** Verify that the charge indicator lights on the charger turns on. If the lights do not turn on, verify that the batteries are inserted correctly.

*Batteries are fully charged when the charge indicator lights on the charger turn off, or after 8 hours of charging.* 

**6** Unplug the charger and remove the batteries when charging is complete.

#### Using your batteries

- ✔ Kodak recommends KODAK Photolife AA Alkaline Batteries, or KODAK Photolife AA Ni-MH Rechargeable Batteries for use in the DC265 camera.
- $\triangleright$  Remove the batteries when the camera is stored for extended periods of time.
- ✔ Always follow your battery manufacturer's directions fully. Do not attempt to disassemble, short circuit, or subject the battery to high temperature or fire.
- $\checkmark$  Your camera has been designed to operate correctly using a variety of AA-size batteries currently available. These include 1.5-volt alkaline and rechargeable 1.2-volt Nickel Metal Hydride (Ni-MH).
- $\triangleright$  Replace all batteries of a set at the same time. New batteries should not be mixed with used ones. Do not mix rechargeable and nonrechargeable batteries. Do not mix alkaline or Ni-MH types of batteries. Do not mix different grades or brands of batteries. Failure to observe this precaution may result in some batteries in a set being driven beyond their normal exhaust point and increase their possibility of leakage.
- ✔ NOT ALL BATTERIES ARE CREATED EQUAL! Battery life depends significantly on age, usage conditions, type, brand, and camera. Digital camera requirements are very demanding on batteries. Not all batteries perform well under these challenging conditions. In Kodak lab tests, Ni-MH rechargeable batteries delivered the best results in a variety of conditions. Ni-MH batteries are designed for high-demand devices, such as digital cameras, and do not exhibit the "memory" effects seen with other rechargeable technologies.
- $\checkmark$  If you elect to use alkaline batteries in your camera, you will obtain better performance from "photo-flash grade" alkaline batteries, such as KODAK PHOTOLIFE Alkaline Batteries. These types of batteries last more than twice as long in digital cameras as ordinary alkaline batteries. Alkaline batteries are not rechargeable, do not attempt to recharge them in the battery charger.
- ✔ When using your camera on battery power, we recommend you limit continuous LCD Preview or Review to less than 20-minutes per session. If you are using the camera for longer periods, it is recommended that you do so with the camera powered by the AC adapter.

 $\blacktriangleright$  When disposing of batteries, follow the manufacturer's instructions. Kodak suggests customers take advantage of any community battery recycling programs that may exist in your area. Contact your local waste remover or recycler for details.

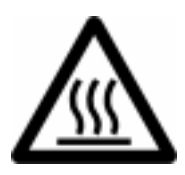

#### **Caution Hot Surface**

 $\vee$  When removing batteries, allow to cool before touching, since the batteries may be hot.

#### Battery Charger Tips

For charging Ni-Cd or Ni-MH batteries only, with a maximum of 4 cells, and a maximum charge of 1450mAH.

Do not charge nonrechargeable batteries.

Endast för att ladda Ni-Cd eller Ni-MH batterier, med maximalt 4 celler och en maximal laddning av 1450mAH.

Återladda inte batterier som inte är laddningsbara.

2Your camera Your camera

#### Installing the batteries

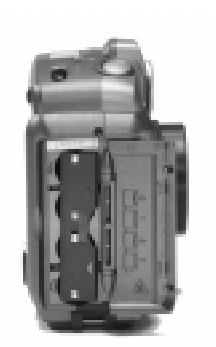

- **1** Open the battery door.
- **2** Slide the inside battery cover toward the back of the camera and then lift it away from the camera.
- **3** Insert the batteries as indicated on the battery cover.
- **4** Close and lock the inside battery cover and close the battery door.

Remove the batteries if the camera will not be used for an extended period of time. This will extend the battery life and prevent camera damage from battery leaks or corrosion. If the batteries are removed from the camera for more than a few days, the date and time will be deleted and must be reset.

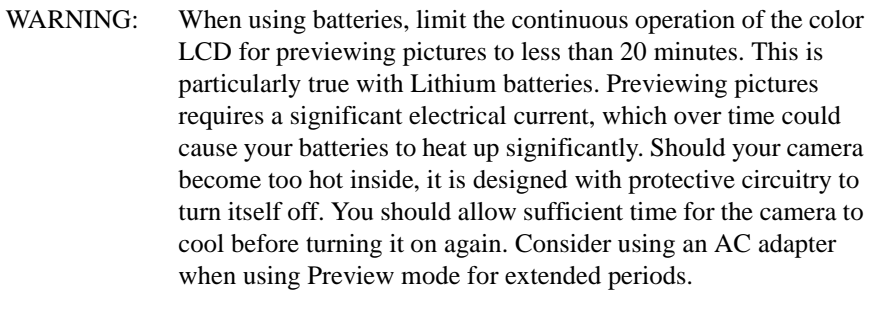

Always follow your battery manufacturer directions fully.

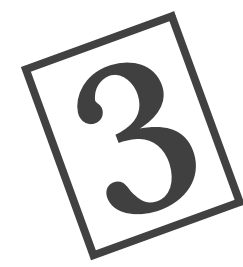

# **Taking pictures**

This chapter provides information to help you take great pictures. You can simply turn on the camera, position the Mode dial to Capture, and start taking pictures. However, you may want to change some of the default settings. This chapter also provides the instructions for defining these settings.

## **Turning the camera on or off**

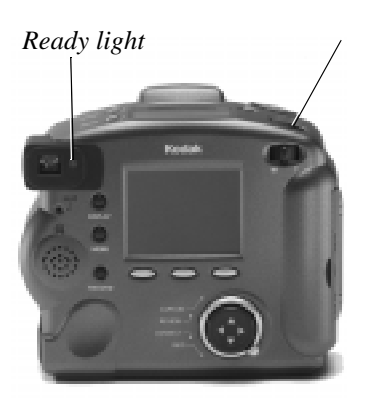

**1** Press Power to turn on the camera.

*The green Ready light on the back of the camera blinks for approximately 6 seconds until the camera is ready to take pictures.* 

**2** Press Power and hold for at least one full second to turn off the camera.

*This built-in delay prevents accidentally turning off the camera.*

*If the camera is turned off while a picture is being processed, the camera retracts the lens immediately and finishes processing the picture before turning off. Your camera automatically turns off if it is idle for the time period you set in the Camera Properties Time-out Settings, see page 6-3.*

## **Setting the camera to Capture mode**

Turn the Mode dial to Capture.

*The lens extends to the default picture-taking position.* 

☞ You cannot take pictures without a memory card in the camera. If you enter the Capture mode without a memory card in the camera, the status LCD flashes the message "NO CARD."

> If the camera goes into sleep mode to conserve power, the word "CARD" remains on the status LCD.

To use the default settings and begin taking pictures, refer to "Taking pictures" on page 3-18.

## **Defining the settings**

You can use the default settings or you can define settings using the Capture mode menus and the Scroll and Select buttons on the top of the camera. Capture mode settings affect only future pictures, they cannot be used to alter pictures you have already taken.

### Defining settings using the Capture mode menus

The Capture mode preferences are divided into the following categories:

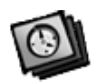

Picture Type

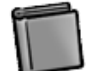

Album

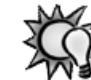

White Balance

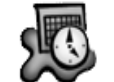

Watermark

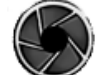

Advanced Exposure Modes

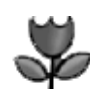

Advanced Focus Mode

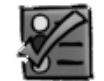

Preferences

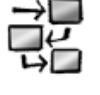

#### Scripts

The script icon appears only when a script is present on your current memory card. It is possible for multiple script icons to appear.

#### Displaying Capture mode settings

As a first step in adjusting the Capture mode settings through the menus, you need to display the Capture mode settings screen on the color LCD:

**1** Press the Menu button.

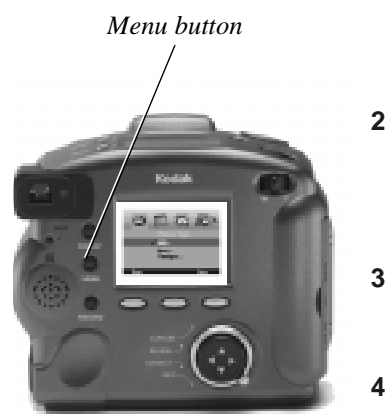

*The Capture mode settings screen appears with the Picture Type icon selected.* 

**2** Press  $\langle \rangle$  to highlight the icon representing the settings to adjust.

*Some icons do not appear on the initial screen.* 

- **3** Adjust the appropriate settings. Refer to the following subsections for information about each setting.
- **4** When you are satisfied with all your settings, press Done.
- $\overline{\mathbb{CP}}$  The following subsections assume that you have turned on the camera, entered the Capture mode, and pressed Menu to display the Capture mode settings on the color LCD.

#### Picture type settings

There are three picture type settings which allow you to select the type of picture and then define the picture characteristics, including resolution.

- ✔ Still pictures are your normal digital photographs.
- $\vee$  Burst pictures are a series of photographs taken in quick succession.
	- In Burst mode, medium and standard resolutions can appear less sharp than in a still picture mode.
- $\checkmark$  Time-lapse pictures are a series of photographs taken with a time delay between each picture.

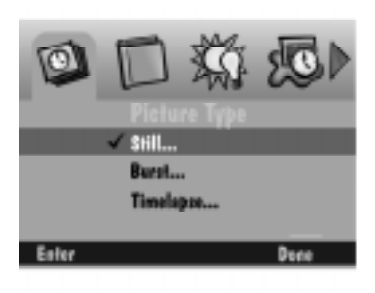

**1** Press  $\blacktriangledown$  to highlight the type of picture you want to select and define.

*A checkmark appears to indicate the selected picture type*

**2** Press Enter.

*The settings for the picture type appear.* 

- **3** Highlight the particular setting you want to specify.
- **4** Press  $\triangle/\blacktriangledown$  to scroll through the options for each setting.
	- ☞ More information about Picture type settings can be found on page 6-6.

#### Album settings

Album settings let you specify the album in which pictures will be stored on the camera memory card. All future pictures are stored in the selected album until you change the setting or turn the camera off.

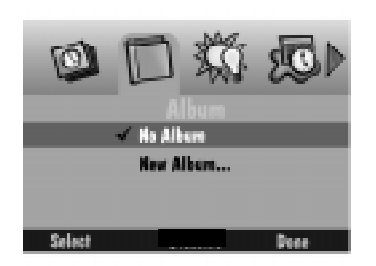

- **1** Press  $\blacktriangledown$  to select one of the following:
	- ✔ No Album—does not store your pictures in an album.
	- $\vee$  New Album—allows you to create a new album. The New Album Name screen appears. Press  $\triangle/\blacktriangledown$  to select a

character. Press  $\triangleright$  to add the selected character to the name. Add additional characters until you have spelled the name you want using a maximum of 8 characters. When you are satisfied with the name, press Done to return to the Album Settings screen.

- $\blacktriangleright$  An existing album name—stores your pictures in the album you select.
- **2** Press Select, then Done.
	- ☞ To remove an album, highlight it and then press Dissolve. The album is removed, but its pictures are retained outside the album.

When you turn the camera off, the setting returns to No Album.

#### White balance settings

White balance adjusts the color balance to remove the color cast that the current lighting conditions add.

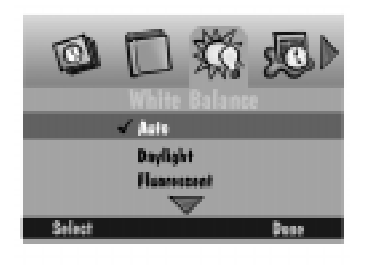

- **1** Press  $\blacktriangledown$  to highlight the type of white balance you want to use.
	- ✔ Automatic—takes pictures under a variety of lighting conditions. This is the default.
	- ✔ Daylight—takes pictures outdoors.
	- $\blacktriangleright$  Fluorescent—takes pictures under fluorescent light.
	- ✔ Tungsten—takes pictures under normal incandescent light.
	- ✔ Off—applies no white balance adjustment.
- **2** Press Select.

#### Watermark settings

Watermark settings allow you to place a date, time, text, or logo watermark on the pictures you take. Watermarks will only appear on future pictures, and you can see them on pictures in the Review mode when the full resolution picture appears. You cannot see watermarks on thumbnail pictures.

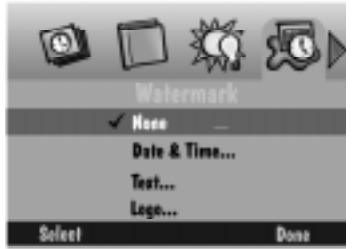

**1** Press  $\blacktriangledown$  to select the type of watermark you want.

- **2** Press Select.
	- $\checkmark$  None—no watermark appears.
	- $\triangleright$  Date and Time—the Date & Time Stamp screen appears. You can specify to use the date, the time, or both.
	- ✔ Text—the Text Stamp screen appears. Select the text stamp and then Edit to change the text.
	- $\checkmark$  Logo—the Logo Stamp screen appears. Select the logo stamp and press Edit to change the logo. If a file (.lgo) exceeds 512 KB, it does not appear as an option on the Logo Stamp screen.
- **3** Press  $\langle \rangle$  to set each of the fields:
	- $\checkmark$  Left offset—the distance in from the left side of the color LCD to place the watermark.
	- ✔ Top offset—the distance down from the top of the LCD to place the watermark.
	- $\blacktriangleright$  Transparency—the level of transparency for the watermark.
	- $\checkmark$  Text color—the color of the text in the watermark.
	- ✔ Background color—the color of the watermark background.
- **4** When you are satisfied with the settings, press Done.
#### Advanced exposure modes settings

The Advanced Exposure Modes settings allow you to select one of the following modes:

- $\checkmark$  Programmed AE—uses the programmed automatic exposure setting which selects the appropriate flash and aperture setting. This is the default.
- $\checkmark$  Long-Time Exposure—the flash is disabled as it is assumed that the longtime exposure is necessary to obtain a proper exposure within the current ambient lighting environment. You set the exposure time between 0.5 and 16 seconds in 0.5 second increments.
- ✔ External Flash—disables the flash and uses the external flash sync to provide the flash. You can set the camera aperture (or f/stop). The default aperture setting is 5.6.

#### **To select an Advanced Exposure mode:**

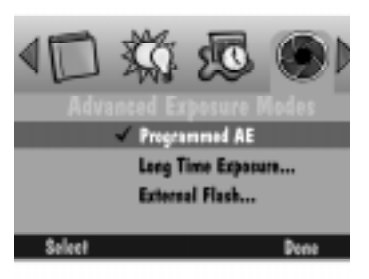

- **1** Press  $\blacktriangledown$  to choose the exposure mode you want to use.
- **2** Press Select.
	- $\vee$  Programmed AE—the programmed automatic exposure setting is used. This is the default.
	- ✔ External Flash—the External Flash Setup screen appears. Press  $\langle \rangle$  to set the aperture.
	- $\vee$  Long-Time Exposure—the Long-Time Setup screen appears. Press  $\langle \rangle$  to set the exposure time.
- **3** Press Done.

*If you set a new aperture or exposure time, it appears on the status LCD on top of the camera.* 

#### Advanced focus mode settings

The Advanced Focus Mode settings allow you to select one of the following:

- ✔ Multi-Spot Auto Focus
- ✔ Single-Spot Auto Focus
- ✔ Manual Focus

#### **To select the focus mode:**

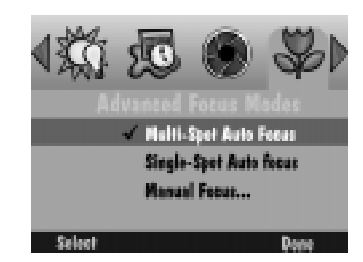

- **1** Press  $\blacktriangledown$  to choose the focus mode you want to use.
- **2** Press Select.
	- ✔ Multi-Spot Auto Focus—the camera uses a multi-spot focus algorithm which determines the focus position using three positions in the field of view.
	- ✔ Single-Spot Auto Focus—the camera uses a single-spot focus algorithm which determines the focus position using the subject in the center of the field of view.
	- ✔ Manual Focus—the Manual Focus Setup screen appears which allows you to specify the focus position. Press  $\left| \right\rangle$  to set the focus distance.
- **3** Press Done.

#### Preferences settings

The Preferences settings are Capture, Date and Time, and Camera Name.

#### **Capture**

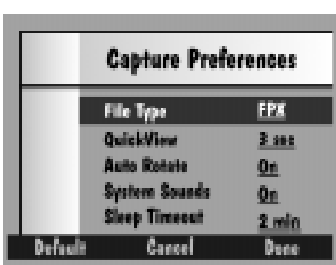

- **1** Press  $\blacktriangledown$  to select the particular setting you want to change.
	- $\blacktriangleright$  File Type—the format in which the pictures are saved, either FlashPix (FPX) or JPEG (JPG).
	- $\vee$  Quickview—displays the picture just taken for a duration of 0.5 - 30 seconds.
	- $\blacktriangleright$  Auto Rotate—rotates pictures automatically in response to a sensor that determines the orientation of the camera and rotates pictures to a vertical plane. If you are above the subject with the lens perpendicular to the floor the Auto Rotate should be Off.
	- $\checkmark$  System sounds—plays shutter sounds when a picture is taken and alert sounds when an error occurs.
	- $\checkmark$  Sleep Time-out—the number of minutes the camera sits inactive with the color LCD on before it goes into a power conservation mode. In the sleep mode, the color LCD turns off, the Status Display on the top of the camera remains on, and you can take a picture.
- **2** Press  $\langle \rangle$  to change each setting.
- **3** When you are satisfied with the settings, press Done.
	- ☞ Pressing Default restores the default Capture Preference values.

#### Date and time

mat

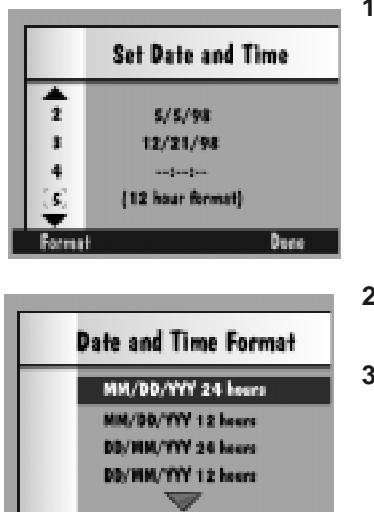

Done

- **1** Press Format. *The Date and Time Format screen appears.*
- **2** Press  $\blacktriangledown$  to select the date and time format you want to use.
- **3** Press Select.
	- *The Date and Time screen appears again.*
- **4** Press  $\triangle/\blacktriangledown$  to select a value for the highlighted field.
- **5** Press  $\langle \rangle$  to move from one field to another.
- **6** When you are satisfied with the settings, press Done.

#### Camera name

When you name your camera, the name is included in the header of each picture file.

#### **To name your camera:**

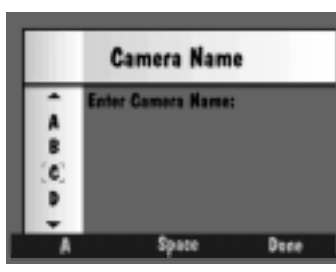

- **1** Press the left softkey to select the type of character set you want to choose from:
	- $\triangleright$  capital letters
	- ✔ lower case letters
	- $\vee$  numbers
	- $\checkmark$  symbols
- **2** Press  $\triangle$  / $\triangledown$  to select a character.
- **3** Press to add the selected character to the name.
- **4** Add additional characters until you have spelled the name you want using a

maximum of 32 characters. Press  $\blacklozenge$  to backspace and press the center softkey to add a space to the name.

**5** When you are satisfied with the name, press Done.

#### Script settings

Scripts are electronic files on the camera memory card that automate routine camera operations and extend camera functions. When a memory card containing a script is placed in your camera, the script appears as an option in either the Capture or Review modes. The Scripts option is not displayed unless a script is on the memory card.

There are several sample script files available either preloaded on the memory card or on the CD-ROM that comes with your camera. Scripts on the CD-ROM are located in the Extras/English/Camera Scripts directory. Additional scripts and information can be found at www.kodak.com/go/dc265. The DC265 camera supports DIGITA Scripts.

If you're familiar with spreadsheet macro language or software programming, you'll find scripts easy to write. You can create your own scripts using the Script Developer Kit that is available from the Kodak Developer Relations Group at www.kodak.com/go/drg.

Also, for advanced users, the Super quality setting is available using a script located on the memory card and the Kodak software CD.

#### To load scripts onto a picture memory card:

Scripts must be loaded into the System folder of your memory card to be accessible. You should copy the scripts to all the cards you plan to use in the DC265 camera.

WARNING: If you reformat a card, everything is deleted, including the scripts and protected pictures.

#### To load scripts for:

- ✔ WINDOWS users—use a KODAK Mounter Software to drag and drop, or use the card reader
- ✔ MACINTOSH—use a card reader to copy scripts

The following is an example of a script included on the CD:

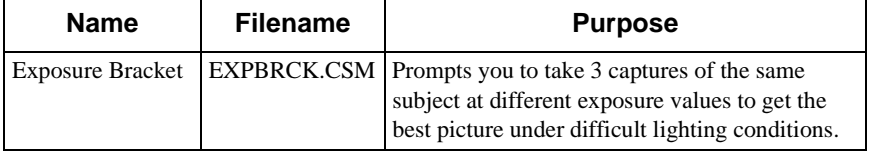

Choosing a script on the camera

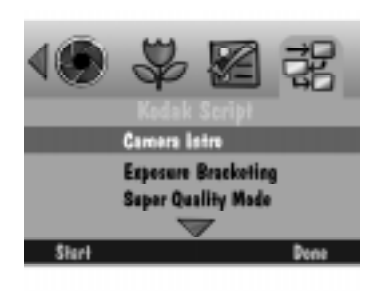

- **1** Press  $\blacktriangledown$  to choose the script you want to execute.
- **2** Press Start.

*Any steps that follow depend on the chosen script. The chosen script can begin running or a screen containing subscripts can appear.* 

- **3** Stop an active script by pressing Exit.
	- $\mathbb{CP}$  When you let the script run to completion or abort the script by pressing Stop Script or Exit, the camera is reset to the original settings.

#### Setting your camera for Super quality

There are several important things to remember:

- $\blacktriangleright$  The Super quality setting only appears in the script menu if it resides on the memory card that is currently in the camera.
- $\checkmark$  You can only set your camera for Super quality through the Scripts menu. The status LCD quality settings are Good, Better, and Best.
- $\triangleright$  Setting your camera to Super quality significantly reduces the amount of memory on your card and is recommended for advanced users only.
- $\triangleright$  Once set, the Super quality mode persists for all pictures until changed, even after the camera is turned off and on.
- $\blacktriangleright$  The status LCD quality setting does not display the Super quality mode. To determine if you are in the Super quality mode, you must check it through the Scripts menu.

#### **To set your camera to Super quality:**

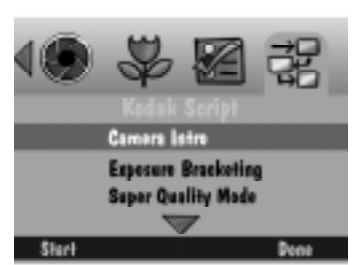

**Super Quality Mode** 

 $\ddot{\mathbf{a}}$ oar Hollo **1** With the Mode dial set to Capture, press Menu.

- **2** Press until the Kodak Script menu is highlighted.
- **3** Press  $\blacktriangledown$  until a script is highlighted.
- **4** Select Super Quality Mode.
- **5** Highlight On and press Select.

*A checkmark appears next to the selection and a confirmation screen indicates the changed quality level.*

- $\circ$  If you press Stop Script, the quality level reverts to the previous setting.
- **6** Press Exit from the confirmation screen.

#### **To exit the Super quality mode:**

- ✔ Select Good, Better, or Best from the status LCD display, or
- $\triangleright$  use the Super Quality Mode script to deselect the Super quality option.

### Defining settings using the Scroll and Select buttons

It's likely that you'll change these settings much more often than the settings that you define through the settings menus. The settings can change from picture to picture depending on the conditions that exist at the time.

You must be in the Capture mode to change these settings.

Setting flash, exposure, picture type, and quality

**To change the Flash, Exposure, Picture Type, and Quality Capture mode settings:**

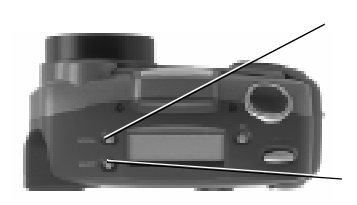

- **1** Press Scroll to scroll through the first four functions on the Status display: Flash, Exposure, Picture Type, and Quality.
- **2** When the function you want to change is flashing, press Select to toggle through the choices for the active function.

*The new selection takes affect if you press Scroll again to move to another function or if you do not press a button for 5 seconds.* 

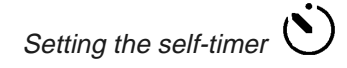

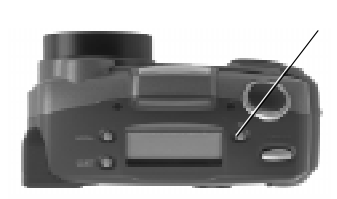

Press Timer once to activate the self-timer.

*The self-timer is deactivated after the picture is taken.*

## **Taking pictures**

Taking any kind of picture, still, burst, or time-lapse is basically the same. The only difference is the amount of time you hold down the Shutter button. For the fastest response when taking a picture, press and hold the Shutter button halfway down until the green Ready light illuminates. Then, press the Shutter button the rest of the way. You do not need to hold the camera still while the green Ready light is blinking. You are not able to take another picture until it stops blinking.

#### **To take a picture:**

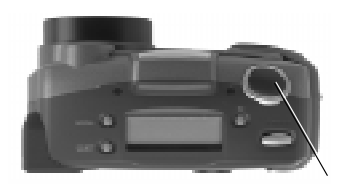

- **1** Place the subject in the viewfinder.
	- To view the subject in the color LCD as well as the viewfinder, press Display.
- **2** Press the Shutter button.

*If you have the Quickview setting turned on, the camera displays the picture on the color LCD and saves it to the memory card.* 

- $\checkmark$  For still pictures, press and release the Shutter button.
- $\triangleright$  For burst pictures, hold down the Shutter button for as long as you want the camera to fire.

*The camera stops firing when the available memory is used or when you release the Shutter button. The resolution and quality of your pictures, set in the burst picture settings, dictate how quickly the memory is consumed. Refer to page 3-5 for more information.* 

✔ For time-lapse pictures, press and release the Shutter button.

*The camera fires at the interval set in the time-lapse picture settings. It continues to fire until you press the Shutter button again, press Stop, or until the maximum number of pictures, set in the time-lapse picture settings, is taken. Refer to page 3-5 for more information. If you set a long interval between time-lapse pictures, the camera appears to turn itself off to save batteries. It turns itself back on to take the next picture.*

If you are taking burst or time-lapse pictures, the color LCD displays the picture after the last picture in the series is taken. You can only record sound when the picture sequence is complete and the last picture is displayed.

#### Viewing the memory gauge

In the Capture mode, the Overlay bar displays a memory gauge that gives the status of working memory (DRAM) and memory on the memory card.

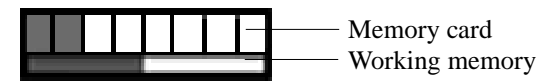

Working memory is the memory the camera uses to process pictures. The working memory gauge fluctuates as the camera processes pictures. When the camera has completely processed all pictures, by either saving them to the memory card or deleting them, the working memory gauge will be clear.

The memory card gauge shows space used on the memory card in red and space available as white. As the camera processes pictures and saves them to the memory card, more of the memory card gauge fills with red.

#### Adding sound to a picture in Quickview

After taking a picture with Quickview turned on, you can attach sound to the picture. Once the picture disappears from Quickview, you must enter the Review mode to record sound.

You can also attach sound to a picture in the Review mode.

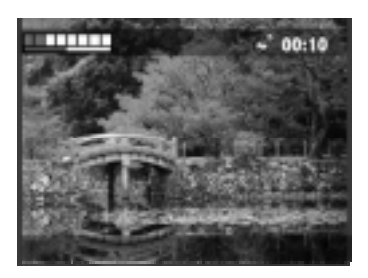

Ħ.

**1** While the color LCD displays the picture you have taken, press and hold Record.

*The flashing microphone icon appears in the top overlay bar along with a timer indicating how long you have been recording sound.* 

- ☞ If you lift your finger from the Record button before you have finished recording sound, delete the sound clip and record a new one.
- **2** When you are done recording, release the Record button.

*Delete, Overlay, and Play appear on the bottom of the screen.*

- $\circ$  If you press Record a second time, you are given the option to delete the existing sound and record new sound for the picture.
- **3** Press one of the following.
	- $\triangleright$  Delete—gives the option of deleting both the picture and sound, or just the sound.
	- ✔ Overlay—turns off the Overlay.
	- ✔ Play—plays the recorded sound.

## **Zooming**

There are two types of zooming. Optical zooming uses the lens to produce quality pictures. Digital zooming continues the zooming process but reduces the quality of the picture.

#### Optical zooming

The camera is equipped with a 3X zoom lens that lets you zoom in from Wide Angle (38mm) to TelePhoto (115mm).

#### **To activate the optical zoom:**

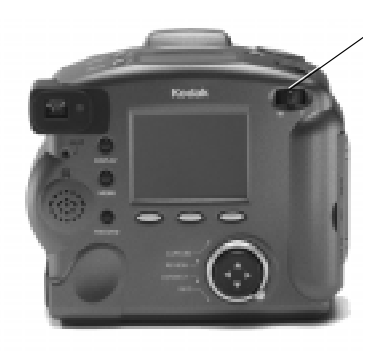

Move the Zoom button to adjust the lens.

- $\mathbf{\nabla}$  Move the button to the right (toward **T**elephoto) to zoom in on your subject.
- ✔ Move it to the left (toward Wide angle) to zoom away from your subject.

The default lens position is Wide Angle. All other lens positions are considered Telephoto settings.

#### Digital zooming

Digital zooming allows you to zoom in on a subject beyond the range provided by the optical zoom lens. Digital zooming crops the digital picture and resizes the new cropped picture to the size of the selected resolution.

The viewfinder cannot accurately depict a subject that is digitally zoomed. You must use the color LCD to preview the subject.

#### **To use digital zoom:**

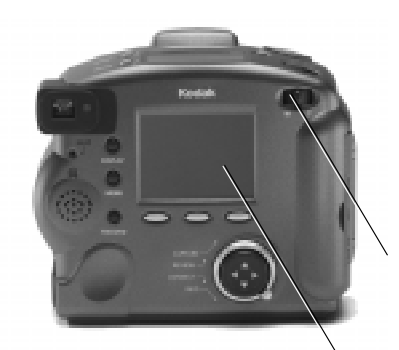

**1** Turn on the camera and set the Mode dial to Capture.

*In this mode, you can access the full optical zoom range plus the additional digital zoom range.*

- **2** Press Display to turn on the color LCD.
- **3** Move and hold the Zoom switch all the way to the right (toward T) to zoom to the maximum optical range.
- **4** Release the Zoom switch and then press and hold it again.
- **5** View the subject through color LCD.

*The color LCD displays an icon indicating that digital zoom is in effect.* 

- $G_{\text{S}}^{\text{S}}$  Digital zoom is disabled when you turn off the color LCD.
- **6** Press the Shutter button to take the picture.

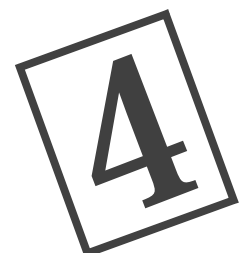

# Reviewing your 4<br>pictures pictures

Did you have your thumb over the lens? Did someone have their eyes closed? Should you take one more picture before you let your kids take those ties off? With film, you'll know as soon as you get your pictures processed. With the camera in the Review mode, you'll know instantly.

Review mode allows you to:

- $\checkmark$  view pictures as thumbnails on a portion of the color LCD.
- $\checkmark$  view the amount of unused memory on the memory card
- $\vee$  delete one or all pictures from the memory card
- $\checkmark$  view pictures from the camera on your television
- $\vee$  protect pictures from accidental deletion
- $\checkmark$  view and magnify pictures on the full color LCD
- $\vee$  play back sound, bursts, and time-lapse sequences
- $\checkmark$  reformat your memory card

## **Setting the Camera to the Review mode**

Turn the Mode dial to Review.

*The last picture taken appears on the color LCD in a full screen view.*

*Pressing Display toggles between the thumbnail and full screen views.* 

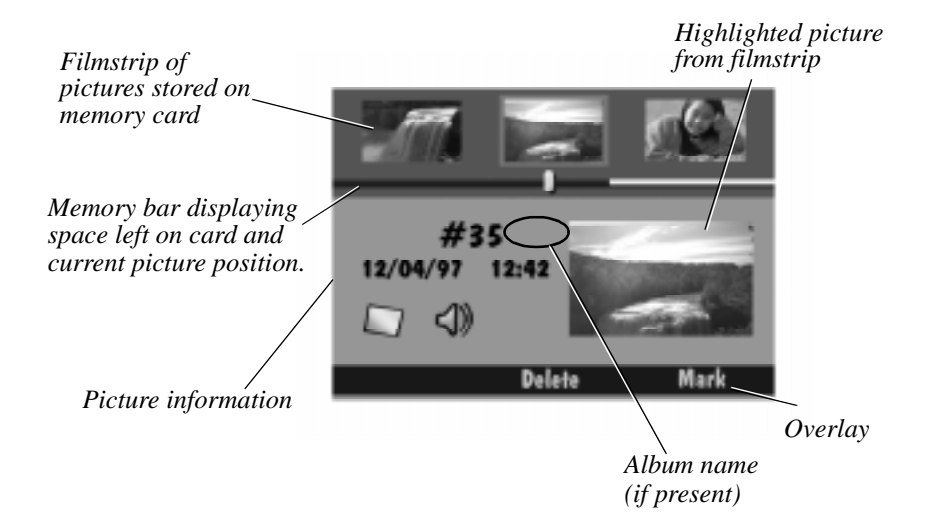

## 4 **Setting Review mode preferences**

The Review mode preferences allow you to set global parameters for this mode. Review mode preferences include:

- $\vee$  overlay
- $\checkmark$  slide show
- $\vee$  video
- $\vee$  playback
- ✔ format card

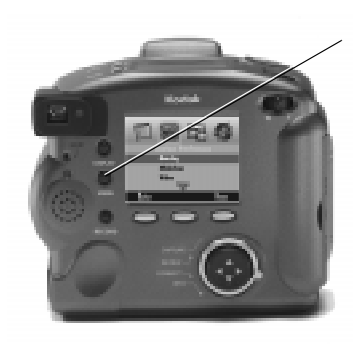

#### **1** Press Menu.

*The Review Mode Settings screen appears.* 

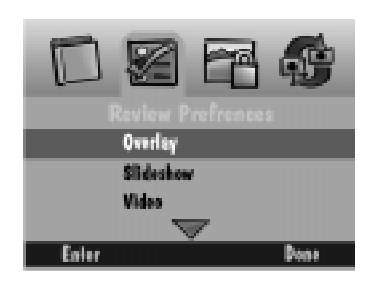

- **2** Press  $\bullet$  to highlight the Review Preference icon.
- **3** Press  $\blacktriangledown$  to highlight the preference category you want to set.
- **4** Press Enter.
- **5** Refer to the following subsections for information about each preference category.
- **6** Press Done to save your settings.

*The color LCD returns to the thumbnail or full screen.* 

#### Overlay preferences

Use the Overlay preferences to turn the overlay on or off. The overlay appears on the color LCD and displays the softkey labels.

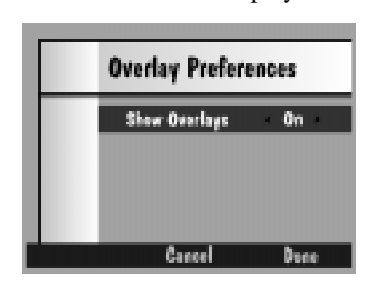

**1** Press  $\langle \rangle$  to choose between On and Off.

**2** Press Done to save your settings.

*Press Cancel to exit without saving the changes.*

#### Slide show preferences

A slide show displays each selected picture for a specified interval. Through the Slide show preferences you can specify the duration each picture is displayed, turn sound on or off, and choose to continuously loop the pictures in the slide show.

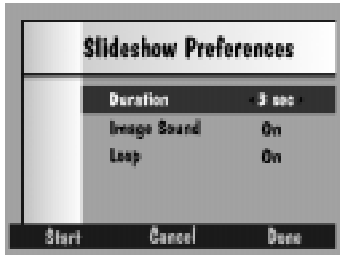

**1** Press  $\langle \rangle$  to select a choice for each setting.

**2** Press Start to begin the slide show.

**3** Press Display, Menu, or Stop to stop the slide show.

**4** Press Done to save your settings.

*Press Cancel to exit without saving the changes.*

#### Video preferences

Use Video preferences to specify the type of video connection needed for a television.

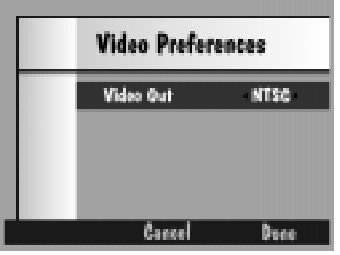

**1** Press  $\langle \rangle$  to choose between PAL and NTSC.

*NTSC is generally used in the United States and Japan, PAL in Europe.* 

**2** Press Done to save your settings.

*Press Cancel to exit without saving the changes.*

#### Playback preferences

Use Playback preferences to specify how quickly burst, time-lapse, and album pictures are displayed during full-screen playback.

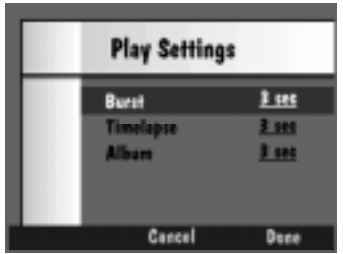

- **1** Press  $\langle \rangle$  to select a choice for each setting.
- **2** Press Done to save your settings.

*Press Cancel to exit without saving the changes.*

4

#### Format card preferences

If your camera does not recognize the format of the memory card, or for some other reason you want to reformat a memory card, you can do so from this camera menu option.

WARNING: All files, including image, script, protected, and text files, are deleted from the memory card during reformatting. This deleted information cannot be recovered.

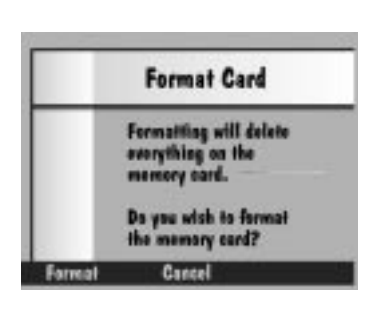

**1** Press Format to erase all files and reformat the memory card.

*Press Cancel to exit without saving the changes.*

**2** Press Done when the Format Complete confirmation screen appears.

## 4 **Viewing pictures**

You can view your pictures one at a time on a full screen, or you can view them one at a time, in a continuous scroll, or in a fast scroll on a filmstrip screen.

#### **To review pictures on a full screen:**

- **1** Set the Mode dial to Review.
- 
- 
- **2** Press and release  $\langle \rangle$ .

4

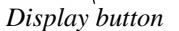

#### **To review pictures on a filmstrip screen:**

- **1** Set the Mode dial to Review.
- **2** Press Display to obtain the filmstrip screen.
- **3** To review your pictures:
	- $\triangleright$  one at a time—press and release  $\langle \rangle$ .
	- $\checkmark$  in a continuous scroll—press and hold  $\checkmark$ .
	- $\checkmark$  in a fast scroll—press and hold  $\checkmark$  and after several pictures have scrolled by and the left softkey is labelled FASTER, hold the left softkey while still holding down the arrow button.

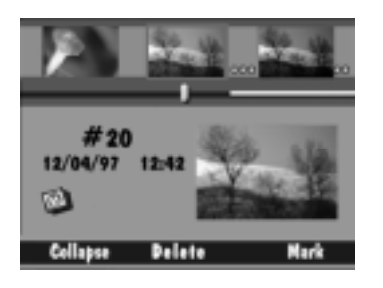

*Once you release the buttons, the selected picture on the filmstrip is highlighted and is displayed as a thumbnail.* 

## **Viewing the remaining memory**

The Review screen displays a reminder of the amount of memory remaining on the memory card.

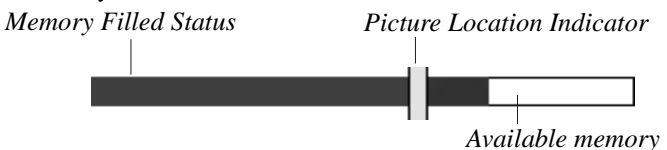

The memory bar gives two different indications about memory. The Memory Filled Status indicator shows the amount of used memory (in blue) and the amount of available memory (in white).

As you scroll through your pictures, the Picture Location Indicator moves to represent the position of the current picture in the list of pictures already on the memory card. For example, if the selected picture is the first of 20 pictures on the memory card, the indicator is all the way to the left. As you scroll through the pictures, the indicator moves to the right with each new picture. At picture 10, the indicator is in the middle of the blue portion of the Memory Filled Status indicator. At picture 20, the indicator is all the way to the right of the blue area.

## **Marking pictures for an action**

When you want to select a number of pictures and carry out an action on them, you must first mark each picture. Marked pictures can be deleted, copied from camera to camera, protected, or transferred from album to album.

#### **To mark a picture:**

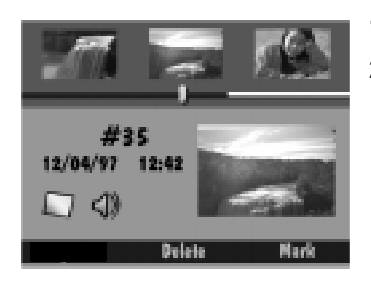

**1** Scroll to find the picture you want to select. **2** Press Mark.

*The selected picture is marked, denoted by the notched lower right corner, and remains marked until you carry out an action on it.* 

- ☞ When you have marked a picture, the softkey changes to Unmark.
- **3** To mark the entire contents of the memory card, hold down Mark for 2 seconds.

#### Placing marked pictures in an album

You can place marked pictures in an existing album or a new one.

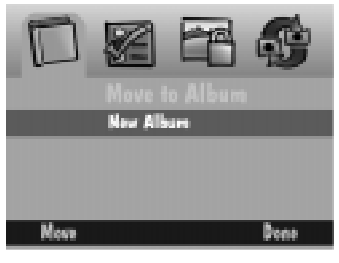

#### **1** Press Menu.

- **2** Press to highlight the Album icon.
- **3** Press  $\blacktriangledown$  to select an existing album or New Album.

*Refer to the next subsection for information about creating a new album.* 

**4** Press Move to move the pictures to the selected album.

#### **To create a new album:**

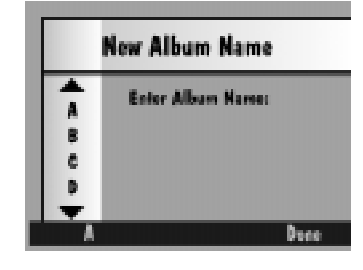

- **1** Display the Album screen as described in the "Placing marked pictures in an album" section above.
- **2** Press  $\blacktriangledown$  to select New Album.
- **3** Press Move.

*The New Album Name screen appears.* 

- **4** Press the left softkey to select the type of character set you want. You can select either capital letters or numbers.
- **5** Press  $\triangle/\blacktriangledown$  to select a character.
- **6** Press to add the selected character to the name. Press backspace.
- **7** Add additional characters until you have spelled the name you want using a maximum of 8 characters.
- **8** Press Done to save your settings.

*The marked pictures are moved to the album you created and the Album screen appears.*

4

#### Copying marked pictures from camera to camera

You can send marked pictures to or receive marked pictures from another camera in the Review mode.

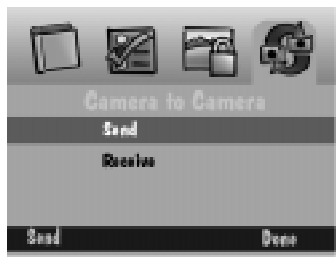

**1** Place the two cameras facing each other, aligning their IrDA transceivers.

*During Camera-to-Camera communication, the cameras communicate using the IrDA port.*

- **2** Make sure both cameras are in the Review mode.
- **3** Press Menu on the receiving camera.
- **4** Press  $\blacktriangledown$  to highlight Receive.
- **5** Press Menu on the sending camera.
- **6** Press  $\blacktriangledown$  to highlight Send.
- **7** Press Send.
- **8** *The marked pictures are copied from one camera to the other.*

#### Protecting your pictures

You can safeguard your pictures from being deleted accidentally from the camera memory card. This feature is very useful if the camera and memory card are used by more than one person.

#### **To protect and undo the protection of your pictures:**

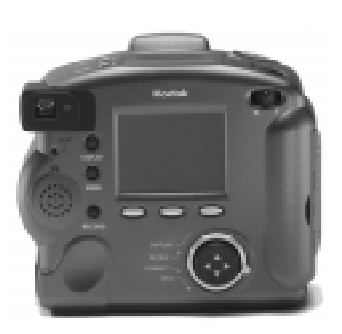

- **1** Set the Mode dial to Review.
- **2** Mark the pictures to be protected. If necessary, refer to page 4-8.
- **3** Press  $\langle \rangle$  to highlight the Picture Protect icon.

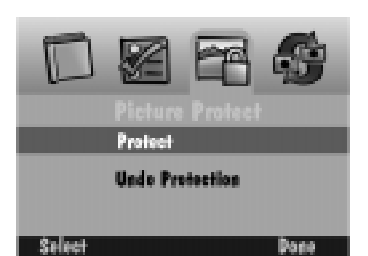

- **4** Press  $\left\langle \right\rangle$  to highlight Protect.
- **5** Press Select.
- **6** Press Done when the confirmation screen appears.

*The picture appears on the color LCD with the Protect icon in the upper-left corner.*

**7** To undo the protection, use the same procedure and highlight Undo Protection.

*You are prompted with a screen indicating pictures are protected if you attempt to delete a protected picture.*

## **Opening albums**

The Review screen shows you when pictures are grouped in an album and allows you to open the album to view the pictures. If the highlighted picture resides in an album, an album icon appears and the left softkey is labelled Open. The album name is displayed next to the picture number.

#### **To open an album:**

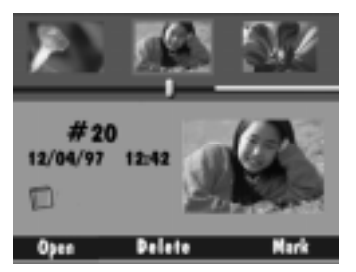

**1** Scroll to view the picture you want to select.

*Use any of the three methods described in the "Viewing pictures" section on page 4-7.* 

**2** Press Open.

*The screen opens the album containing the selected picture and displays the other pictures that are stored in the album. The related pictures are linked by a colored background.* 

*When you have opened an album, the Open softkey changes to Close.* 

**3** Press Close to close the album.

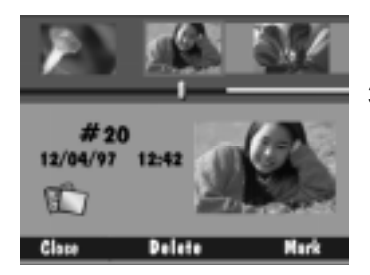

## 4 **Expanding and collapsing pictures**

It is important to note that your camera treats burst and time-lapse pictures as folders containing a series of individual pictures, but displays them as a single picture until you press Expand. In the Review mode, you can expand the displayed burst or time-lapse picture to view all the pictures in the series.

If the highlighted picture is a burst or time-lapse picture, the appropriate icon appears and the left softkey is labelled Expand.

#### **To expand a burst or time-lapse picture:**

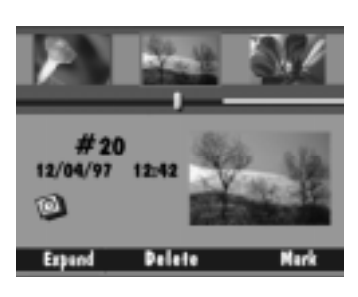

- **1** Scroll to view the picture you want to select. *Use any of the three methods described in the "Viewing pictures" section on page 4-7.*
- **2** Press Expand.

*The screen expands the selected burst or time-lapse picture and displays its individual pictures on the filmstrip. The related pictures are linked by a colored dotted line.*

*When you have expanded a picture, Expand changes to Collapse.* 

**3** Press Collapse to collapse the picture back to its original form.

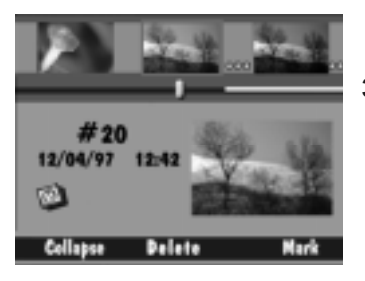

4-13

4

## **Adding sound to pictures**

You can attach sound to a selected picture at any time while reviewing your pictures from either the filmstrip or full screens.

☞ You can only add sound to or play sound associated with burst and timelapse pictures when the series is collapsed. If the camera volume control is turned down, you will not be able to hear the sound you have recorded. The volume control adjusts the volume of sound clips attached to pictures only.

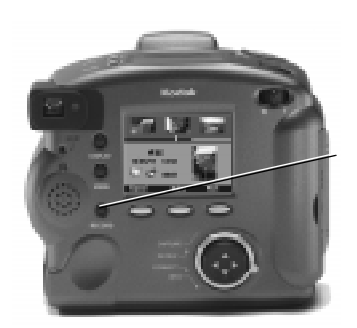

12/04/97 12:42

00:01

**1** Scroll to view the picture you want to select. *Use any of the three methods described in* 

*the "Viewing pictures" section on page 4-7.* 

**2** Press and hold the Record button.

*The microphone icon appears on the screen, along with how long you have been recording.*

- Each picture can have only one attached sound clip.
- **3** Speak into the microphone on the back of the camera.
- **4** Release the Record button.

*A sound icon appears indicating the picture now has attached sound. If a picture has attached sound, pressing Delete lets you delete the sound alone or both the picture and sound.* 

- **5** Press one of the following softkeys:
	- $\triangleright$  Delete—deletes the picture and any attached sound.
	- $\triangleright$  Save—saves the sound.
	- $\blacktriangleright$  Play—plays the sound
		- ☞Refer to "Playing sound, bursts, and time-lapse sequences" on page 4-16 for information on sound that has not been recently recorded.

## 4 **Deleting pictures**

**To delete one picture:**

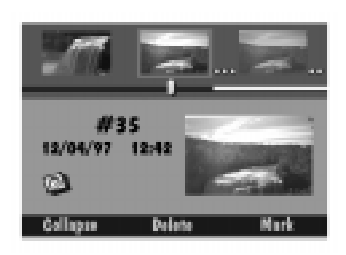

- **1** Scroll until the picture you want to delete is highlighted in the center of the filmstrip.
- **2** Press Delete.
- **3** Press one of the following softkeys:
	- ✔ Delete—deletes the picture and any attached sound.
	- ✔ Sound Only—deletes only the attached sound. (This softkey appears only if the picture contains an attached sound clip.)
	- $\checkmark$  Cancel—cancels the delete operation.

**To delete multiple pictures:**

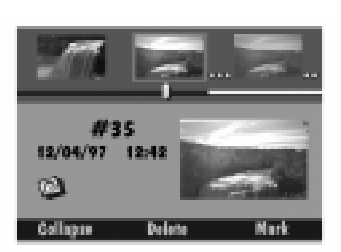

**1** Mark the pictures you want to delete.

*If necessary, refer to the "Marking pictures for an action" section on page 4-8.* 

**2** Press Delete.

*Press and hold Delete for 2 seconds to delete all the pictures on the memory card. It is not necessary to mark pictures if you want to delete all of your pictures.* 

*A confirmation screen appears asking if you want to delete all the marked pictures and attached sound.*

- **3** Press one of the following softkeys:
	- $\triangleright$  Delete—deletes the pictures and any attached sound.
	- $\checkmark$  Cancel—cancels the delete operation.

## **Playing sound, bursts, and time-lapse sequences**

To play sound, burst, and time-lapse sequences you have to be viewing the picture on a full screen.

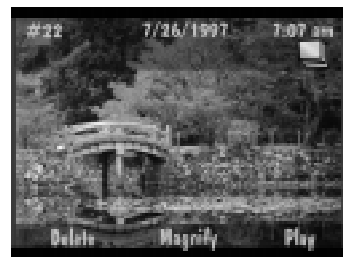

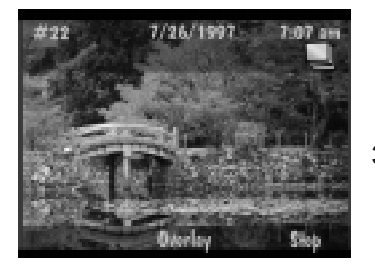

**1** Scroll to highlight the picture sequence you want to play.

*You can scroll through your pictures while viewing them as thumbnails or on a full screen. If you scroll to the picture as a thumbnail, press Display to view it on a full screen.* 

**2** Press Play.

*If the highlighted picture is a still picture with sound, the camera plays the sound.* 

*If the highlighted picture is a burst or timelapse picture, the camera plays back the sequence of pictures at the rate specified in the Review mode preferences.*

**3** To stop playing the sequence, press Stop.

## 4 **Magnifying pictures**

**To magnify a picture while viewing it on a full screen:**

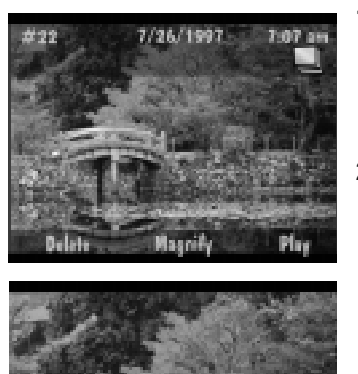

**1** Scroll to view the picture you want to magnify.

*Use any of the three methods described in the "Viewing pictures" section on page 4-7.* 

**2** Press Magnify.

*The screen displays a magnified view of the selected picture.* 

- $\circ$  Use the arrow keys to scroll to different parts of the picture. If you use the arrow keys to move to different parts of the magnified picture, the Reduce softkey label disappears. However, you can still press the middle softkey to reduce the picture to its normal view.
- **3** To return to a normal view, press Reduce.

4

## **Viewing pictures on your television**

The camera video out feature lets you show the pictures from the memory card on your television.

The color LCD is disabled when the camera is attached to the video cable.

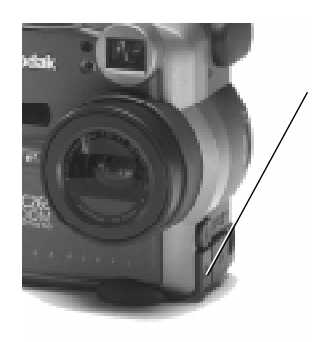

- **1** Turn off your television and camera.
- **2** Insert the video output cable into the video out connection on the side of your camera.
- **3** Connect the other end of the cable to the video in connection on your television.
	- $\circ$  To play sound on your television, use a cable that has two connectors on the television end. Connect the yellow connector to the video in connection and the white connector to the audio in connection.
- **4** Turn on the camera and television.
- **5** Set the Mode dial to Review.
- **6** Set the television to the correct channel for viewing video.

*The pictures that are stored on the memory card appear on the television screen.* 

- **7** Scroll through your pictures using any of the three methods described in the "Viewing pictures" section on page 4-7.
	- If pictures do not appear on the television, you may need try a different channel or adjust the Video preference on the camera. Refer to page 4-5.

## 5**Connecting** your camera to your computer

A first step to using your digital pictures on your computer is to connect your camera to your computer. The camera can communicate with your computer using:

- $\triangleright$  an RS-232 serial connection
- ✔ a Universal Serial Bus (USB) connection
- $\triangleright$  an IrDA (infrared) transceiver

While in Connect mode, the camera is controlled by the computer. Except for the Mode dial, Power, Shutter, and Zoom buttons, all other camera buttons are disabled. The Ready light indicates when the camera is on.

Once software is installed and the camera is connected to a computer, you are ready to transfer the pictures.

☞ Use the AC adapter when connecting to your computer to conserve battery power.

## **Which connection?**

The connection you use depends on several variables. You need to determine which connections are available with your Operating System, which of these connections are physically supported by your computer, and then you can make the connection.

After making the connections, if you experience problems, refer to the troubleshooting guide located on the CD.

#### Determining which connections are available

This section guides you through what connections are available with your operating system.

#### WINDOWS 95

If your computer uses a WINDOWS 95 Operating System, you need to determine which version.

#### **To check for the WINDOWS 95 version:**

- **1** Click Start ➔ Settings ➔ Control Panel.
- **2** Double-click the System icon.
- **3** Click the General tab and note the installed Operating System:
	- $\blacktriangleright$  4.00.950 indicates WINDOWS 95 (basic)
	- $\blacktriangleright$  4.00.950a indicates WINDOWS 95a
	- $\angle$  4.00.950B indicates WINDOWS 95B

The two types of connections available with WINDOWS 95 and 95a are:

- $\blacktriangleright$  Serial—see "Checking for RS-232 serial support" on page 5-5, then "Using a serial cable to connect" on page 5-7.
- ✔ IrDA (infrared) transceiver—see "Checking for IrDA transceiver support" on page 5-6, and then see "Using an infrared transceiver to connect" on page 5-8.
	- WINDOWS 95 and WINDOWS 95a require an IrDA Software Patch that is available from the Microsoft Web site. Go to http:// www.microsoft.com and then search for "irda." (Please read and understand all the instructions provided by Microsoft before proceeding.)

The two types of connections available with WINDOWS 95B are:

- $\blacktriangleright$  Serial—see "Checking for RS-232 serial support" on page 5-5, then see "Using a serial cable to connect" on page 5-7.
- $\blacktriangleright$  IrDA (infrared)—see "Checking for IrDA transceiver support" on page 5-6, and then "Using an infrared transceiver to connect" on page 5-8.
	- The IrDA driver for WINDOWS 95B is either preloaded on your system or available on your original diskettes or CD.

USB is not fully supported on WINDOWS 95. If you use USB on WINDOWS 95 and experience problems, please upgrade to WINDOWS 98.

#### WINDOWS NT 4.0

WINDOWS NT 4.0 supports only a serial connection, see the procedure, "Checking for RS-232 serial support" on page 5-5, then "Using a serial cable to connect" on page 5-7.

#### WINDOWS<sub>98</sub>

The three types of connections available for WINDOWS 98 are:

- ✔ Serial—see "Checking for RS-232 serial support" on page 5-5, then see "Using a serial cable to connect" on page 5-7.
- $\checkmark$  USB—see "Checking for USB support" on page 5-4, and then "Using a USB cable to connect" on page 5-8.
- $\blacktriangleright$  IrDA (infrared)—see "Checking for IrDA transceiver support" on page 5-6, and then "Using an infrared transceiver to connect" on page 5-8.

#### MACINTOSH Computers

A serial or USB connection is available using the DIGITA Desktop Acquire (Plug-in). Refer to the online information provided with the software.

#### Determining what your computer supports

#### Checking for USB support

The Universal Serial Bus (USB) is a relatively new method for your camera to communicate with the PC. A USB connection is faster than an RS-232 serial connection, increasing the maximum data transfer rate to 12 Mb/sec.

USB requires special computer hardware and software features, including a USB enabled motherboard, USB connections, and WINDOWS 98. Most computers manufactured prior to January 1997 do not meet these requirements.

#### **To determine if your computer supports a USB connection:**

**1** Verify that a USB connector is present.

*This connector is normally on the back of the computer.* 

- **2** Right-click the My Computer icon.
- **3** Click on Properties in the pop-up menu.
- **4** Verify the operating system is WINDOWS 98.
- **5** Click the Device Manager tab.
- **6** Verify that the Universal Serial Bus Controller is present without any yellow or red indicators.
- **7** Click on Universal Serial Bus Controller.
- **8** Verify that a controller and USB Root hub are listed.
- **9** Double-click on USB Root hub.
- **10** Verify that device status is "The device is working properly."

*If all of the above conditions are met, your computer supports a USB connection.*
#### Checking for RS-232 serial support

Although not as fast (maximum data transfer rate of 115 kb per second), an RS-232 serial connection is supported by the vast majority of computers. The serial port option is available on WINDOWS 95, WINDOWS 98, and WINDOWS NT 4.0 Operating Systems.

RS-232 connectors are the standard ports located on the back of the computer. They are usually labeled A and B.

#### **To determine if your computer supports an RS-232 serial connection (WINDOWS 95, WINDOWS 98):**

- **1** Right-click the My Computer icon.
- **2** Click on Properties in the pop-up menu.
- **3** Click the Device Manager tab.
- **4** Double-click on the Ports device in the displayed list.
- **5** Verify that there is at least one Communication Port.

*If at least one Communications Port is present, your computer supports an RS-232 Serial connection.* 

#### **To determine if your computer supports an RS-232 serial connection (WINDOWS NT 4.0):**

- **1** Click Start ➔ Settings ➔ Control Panel
- **2** Click on Ports.
- **3** Click the Device Manager tab.
- **4** Verify that there is at least one Communication Port.

*If at least one Communication Port is present, your computer supports an RS-232 Serial connection.* 

#### Checking for *IrDA* transceiver support

Infrared is invisible light that the camera uses to transfer pictures without cables or wires. Like your television remote, the camera requires a clear line of sight between its IrDA transceiver and the IrDA port on the computer.

IrDA (Infrared Data Association) compliant devices use both a transmitting mode and a receiving mode which allows these devices to acknowledge the information was received, generate responses, and even automatically detect the presence of another IrDA device.

IrDA 1.1 has a maximum data transfer rate of 4 Mb second, about 40 times faster than a standard serial port.

☞ Remember that IrDA communication usually requires system resources that are used by the serial port. On some computers, you will have to disable the serial port and enable the infrared port for infrared communication to work, and reverse these settings if you wish to use your serial port again.

#### **To determine if your computer supports an infrared connection:**

- **1** Right-click the My Computer icon.
- **2** Click on Properties in the pop-up menu.
- **3** Click the Device Manager tab.
- **4** Verify that an "Infrared" entry exists.
- **5** Double click on the "Infrared" devices.
- **6** Verify that the "Infrared port on laptops or desktop" is present.
- **7** On your computer, click Start ➔ Settings ➔ Control Panel.
- **8** Verify that the Infrared icon is present.
- **9** Double-click the Infrared icon.
- **10** Click the Options tab.
- **11** Verify that the "Enable infrared communication on Com X" and "Search for and provide status for device in range" checkboxes are selected.
- **12** Make a note of the COM port and LPT port.

*You will need this information when setting up you software to communication with the camera. These are identified in the phrase "Providing Application Support on COM "X" and LPT "Y".* 

- **13** Verify that you have an internal or external IrDA transceiver connected to your computer. Check your computer hardware manual for information on the IrDA transceiver location.
	- If you are using the infrared transceiver to connect to the computer and the camera automatically turns off because of inactivity, you need to press Power to turn the camera back on.

For more information, go to www/irda.org and select "Using IrDA."

## Making the connection

### Using a serial cable to connect

The camera can connect to a computer using the serial cable included in your camera package.

#### **To connect to your computer with a serial cable:**

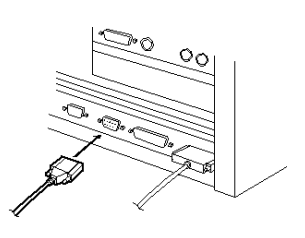

computer.  $\circ$  If your computer has a 25-pin port, you need to use a 9-pin adapter and attach it to

**1** Plug one end of the serial cable into a Communication port on the back of your

- the port before attaching the serial cable to the computer. Do not use a Null-Modem adapter.
- **2** Open the serial/USB port on the side of your camera.
- **3** Plug the other end of the serial cable into the serial port.
- **4** Set the Mode dial to Connect.
- **5** Turn on the camera.
	- *If you get a message on your computer stating that you are not connected, refer to the Serial.PDF, or for MACINTOSH Computers, Connect.PDF, document or the online help for troubleshooting information.*

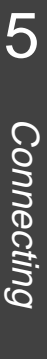

#### Using a USB cable to connect

The camera can connect to a computer using the USB cable included in your camera package.

#### **To connect to your computer with a USB cable:**

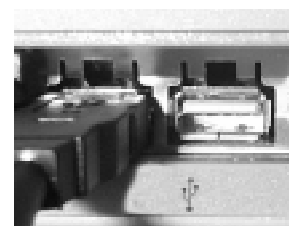

- **1** Plug one end of the USB cable into the USB port.
- **2** Open the serial/USB port on the side of your camera.
	- **3** Plug the other end of the USB cable into the serial port.
	- **4** Set the Mode dial to Connect.
- **5** Turn on the camera.

*If you get a message on your computer stating that you are not connected, refer to the USB.PDF, or for MACINTOSH Computers, Connect.PDF, document or the online help for troubleshooting information.*

Using an infrared transceiver to connect

Your camera automatically detects when a compatible IrDA device is present.

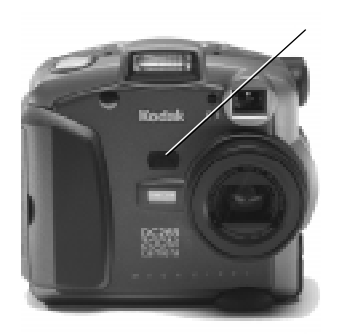

Place the camera facing the computer IrDA transceiver.

*When the two IrDA ports establish contact, the computer emits a beep.* 

☞ While in the Review mode, you can transfer pictures from one camera to another using an IrDA connection. Refer to "Copying marked pictures from camera to camera" on page 4-10.

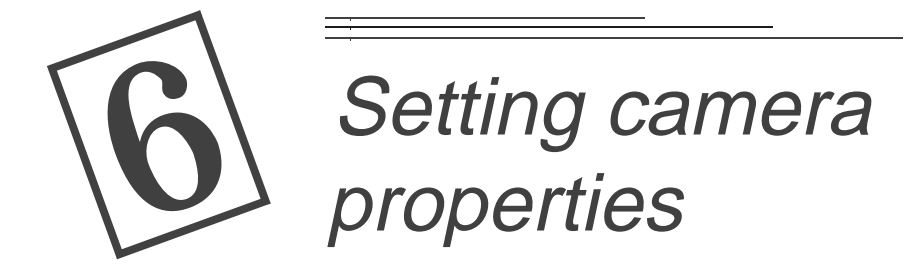

Camera properties software lets you program your digital camera through a graphical interface on your computer.

You can set these properties before you use your camera to take pictures, or you can use the camera default properties. To use the default for each setting, click the Defaults button on the Camera Properties screen.

You can set camera properties for these categories:

- ✔ General
- ✔ Camera
- $\blacktriangleright$  Picture Type
- $\vee$  Albums

# **You've got to connect first**

Before you can set the camera properties from your computer, you first have to connect your camera to your computer. Refer to Chapter 5 for instructions.

C Setting camera Setting camera

# **Finding camera properties software**

You can get to the Camera Properties software in a number of ways:

- $\triangleright$  Double-click the DC265 Camera Properties icon on your desktop
- $\checkmark$  Select Properties from the Mounter Software screen
- $\triangleright$  Select Camera Properties from the Digital Access (TWAIN Acquire) software application window
- ✔ Select Tools from the KODAK Picture Easy Software 3.1 screen
- ✔ Select DC265 Camera Properties from Start→Programs

The remaining sections of this chapter assume that you have started Camera Properties software and are viewing the General settings tab.

# **Specifying general settings**

The General settings tab is selected by default.

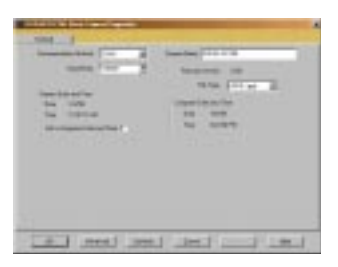

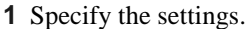

*Refer to the following list for a brief description of each setting.* 

- **2** Click Apply to apply the settings
- **3** If you want to see more settings, click Advanced.

*Additional settings appear.* 

To revert to the default settings, click Defaults.

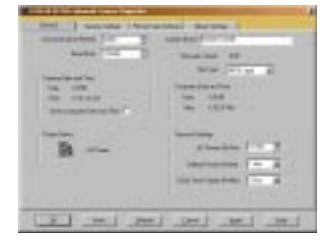

- $\vee$  Communications Method—defines the type of connection you want to use between the camera and your computer.
- $\triangleright$  Baud Rate—defines the rate at which the camera and the computer communicate. This field is grayed out if USB or IrDA is selected as the communication method.
- $\vee$  Camera Name—lets you assign a unique name to your camera that is included in every picture file.
- $\triangleright$  Firmware Version—is a read-only field that displays the camera's firmware version number. You can also view the camera firmware version on the color LCD by turning the Mode Dial to Info.
- $\blacktriangleright$  File Type—is the file format in which the camera stores all future pictures. You can choose JPEG (.jpg), which can be used by many software programs, or FLASHPIX (.fpx). FLASHPIX offers great benefits such as speed in displaying your pictures and the ability to undo and redo edits in software programs such as Picture Easy.
- $\checkmark$  Camera Date and Time—is the date and time assigned to each picture that you take. You can set it to the same date and time as on your computer by clicking the Set to Computer Date and Time checkbox.
- $\triangleright$  Computer Date and Time—is a read-only display of the time and date as it is set on the computer to which the camera is connected.
	- The remaining General Property settings are available only after you click Advanced.
- $\vee$  Power status—displays an AC Power icon when you are using the AC Adapter or an icon indicating the level of the camera's battery charge.
- $\checkmark$  Time-out Settings—includes:
	- $\triangle$  AC Power Off After— turns the camera off after a period of inactivity when using AC power.
	- ✔ Battery Power Off After—turns the camera off after a period of inactivity when using battery power.
	- ✔ Quick View Display Off After—defines how long a newly captured picture is displayed before the color LCD turns off.

# **Specifying camera settings**

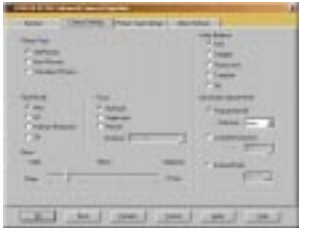

- **1** Click the Camera settings tab.
- **2** Specify the settings.

*Refer to the following list for a brief description of each setting.* 

- **3** To apply these settings to the camera, click the Apply button.
- ✔ Picture type—lets you select Still, Burst, or Time-lapse. This field defaults to Still when you turn off the camera.
- ✔ White balance—examines your pictures and tries to adjust the color balance to remove the color casts that the current lighting conditions add. Use Automatic when taking pictures under a variety of lighting conditions. Use Daylight when taking pictures outdoors. Use Fluorescent when taking pictures under fluorescent light. Use Tungsten when taking pictures under normal incandescent light. Off makes no white balance adjustment.
- $\blacktriangleright$  Flash mode—is the mode in which you want the camera's flash to operate. Auto causes the flash to fire only when there is not enough light. Fill causes the flash to fire for every picture. Red**-**Eye Reduction causes the flash to fire twice Once 600 milliseconds before the picture is taken to constrict the subject's pupils, and once when the picture is taken. Off turns the flash off.
- $\checkmark$  Focus—provides three settings:
	- $\checkmark$  Single spot determines the focus position using the subject in the center of the field of view.
	- $\mathcal V$  Multi-spot determines the focus position using three lens positions in the field of view.
	- $\blacktriangleright$  Manual allows you to select the focus position from the pull-down menus.
- ✔ Advanced capture mode—provides three settings:
	- $\checkmark$  Programmed AE automatically determines the appropriate shutter speed and aperture settings but lets you choose an exposure compensation value from a drop down list.
	- ✔ Long-time exposure allows you to select the shutter speed setting from a drop down list.
	- ✔ External flash lets you select the aperture value from a drop down list.
- $\checkmark$  Zoom—The position of the zoom lens. The DC265 camera ranges from 38mm to 115mm in six steps.

# **Specifying picture type settings**

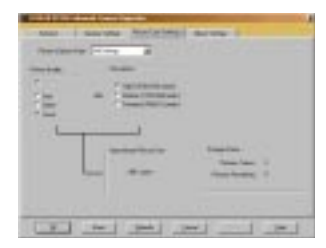

- **1** Click the Picture Type Settings tab.
- **2** Specify the settings.

*Refer to the following list for a brief description of each setting.* 

- **3** To apply these settings to the camera, click Apply.
- $\blacktriangleright$  Picture capture state—lets you select Still, Burst, or Time-lapse. The other fields on the screen change depending on the type of picture.
- $\blacktriangleright$  Picture quality—has four settings:
	- $\triangleright$  Super compresses a picture the least and has the highest quality. Super can be viewed, if set in the camera. It can only be selected from the Super quality script. For more information, see page 3-16.
	- $\triangleright$  Best compresses a picture a small amount and has high quality.
	- $\triangleright$  Better compresses a picture more and has a lower quality.
	- $\checkmark$  Good compresses a picture the most and has the lowest quality.
- $\triangleright$  Resolution—is the number of pixels in each picture, either High (1536 x 1024 pixels)**,** Medium (1152 x 768 pixels), or Standard (768 x 512 pixels).
- $\blacktriangleright$  Approximate picture size (Still)—is the approximate size of each picture based on your picture quality and resolution selections. The actual picture size can vary, depending on the content of the picture.
- $\blacktriangleright$  Burst/Capture rate—is the rate, in frames per second, to take pictures.
- $\triangleright$  Approximate picture size (Burst)—is the approximate size of the burst picture series, based on the picture quality, resolution, and burst/capture rate. The actual burst size varies depending on the picture content.
- $\blacktriangleright$  Interval (time-lapse)—is the time between pictures. The minimum time between pictures is 60 seconds. The maximum is 24 hours.
- $\blacktriangleright$  Number of pictures (time-lapse)—is the number of pictures to capture.
- $\blacktriangleright$  Approximate time-lapse size—is the approximate size of the time-lapse picture series, based on the picture quality, resolution, interval, and number of pictures. The actual time-lapse size can vary depending on the content of the picture.
- $\triangleright$  Storage status—is the number of pictures you have stored on your memory card and the number of pictures that can still be stored.

# **Specifying albums settings**

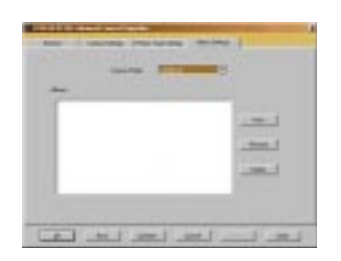

- **1** Click the Albums Settings tab.
- **2** Specify the settings. *Refer to the following list for a brief description of each Albums setting.*
- **3** To apply these settings to the camera, click Apply.
- ✔ Camera Folder—is the list of camera folders on the memory card. Multiple names exist if the memory card in question has pictures on it that were taken with different cameras.
- ✔ Albums—is a display of the albums in the selected camera folder. You can create new albums, rename albums, or delete existing albums.

# 7 7Accessing your pictures through your computer

Now that you've taken some pictures with your digital camera, how do you get to them?

- $\vee$  By connecting your camera to your computer and using KODAK Mounter Software. This is an easy way to view, transfer, or delete pictures stored on the memory card using your computer and WINDOWS Software.
- $\triangleright$  By placing your memory card in a PCMCIA card adapter and placing it in your computer card reader.

# **Using Mounter Software**

When using Mounter Software, the DC265 camera icon appears in the My Computer window, dialog boxes, and file browsers included in many software applications.

Using Mounter Software to transfer your pictures assures that all the cameraspecific information and original picture quality are maintained.

Mounter Software presents the camera contents as though it were an extension of your hard drive. For more detailed information on working with WINDOWS, refer to your WINDOWS Software User's Guide.

## Mounter Software overview

With Mounter Software you can:

- $\checkmark$  View pictures on the camera
- $\checkmark$  Transfer pictures from the camera to your computer
- $\checkmark$  Transfer pictures and scripts to the camera
- $\triangleright$  Save the audio portion of a picture file as a .wav file
- $\checkmark$  Set Mounter preferences

Mounter Software uses the following icons:

camera—represents the DC265 camera.

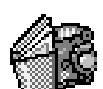

album—represents an album on your memory card.

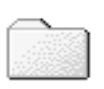

camera folders—represent both the Camera Folder and the System folder. The Camera Folder holds your pictures or albums. The System folder holds scripts and camera firmware files.

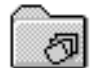

burst—represents burst pictures with and without attached sound.

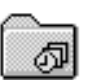

time-lapse—represents time-lapse pictures with and without attached sound.

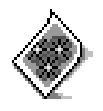

picture file—represents picture files (with and without attached sound) with FLASHPIX (FPX) or JPEG (JPG) extensions when appropriate viewing option is selected. If the picture file has been registered by another application this icon can be different.

## You've got to connect first

To use Mounter Software to access your pictures, the camera needs to be connected to your computer and turned on. Refer to Chapter 5 for detailed information.

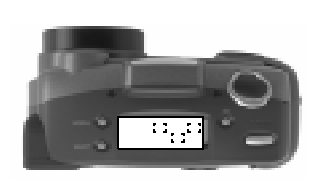

When the camera is correctly connected to and communicating with your computer, the camera Status Display is replaced with the following screen. ान

If the connection times out, the Status Display returns.

## Viewing your pictures

Mounter Software lets you view your pictures as picture files or as thumbnails.

To view your pictures as thumbnails, select View ➔ Thumbnail View. It will take longer to display pictures as thumbnails than as picture files.

### **To view your pictures:**

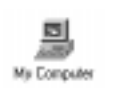

**1** Double-click the My Computer icon. *The My Computer window appears.*

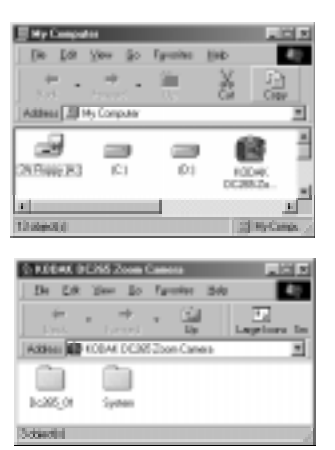

**2** Double-click the Camera icon.

*The Camera and System folder icons appear.* 

- **3** Double-click the Camera Folder icon.
	- *A window appears listing pictures and albums, if any.*
- **4** To delete a picture, select it and press Delete.

## Copying pictures to your computer

Mounter Software allows you to copy pictures from the camera to your computer.

## **To copy pictures:**

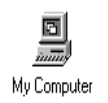

- **1** Double-click the My Computer icon. *The My Computer window appears.*
- **Bitter** ici x **LB THE COR**  $E_{2}$ **Farming Text**  $\rightarrow$ 渔 de. ×, ASHI B alis **COM** 24 Floggy (A.E.  $<sup>1</sup>$ </sup> (D)

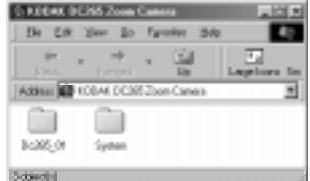

- **2** Double-click the Camera icon. *The Camera and System folder icons appear.*
- **3** Double-click the Camera Folder icon. *A window appears listing pictures and albums, if any.*
- **4** Open the folder on your computer into which you'll be placing the pictures.
- **5** Select the pictures to be copied and while holding the mouse button down, drag the pictures to the new folder.
	- To select multiple pictures, hold down the shift key and click to select adjacent pictures or hold the control key and click to select non-adjacent pictures.

*A copy of the pictures appear in the new location.*

## Transferring pictures and scripts to your camera

Mounter Software allows you to drag and drop pictures and scripts from your computer to your camera.

A predefined script can prompt you for certain actions and define the behavior of the camera. For example, a script can set the camera to take burst pictures at a certain rate. The script can then prompt you, using text on the LCD, to take a picture and the camera waits for you to press the Shutter button.

You can view transferred pictures on your camera only if they are in a FLASHPIX (.fpx) or JPEG (.jpg) formats supported by the camera.

## **To transfer pictures and scripts to the camera:**

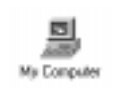

- **1** Double-click the My Computer icon.
	- *The My Computer window appears.*
- **2** Double-click the folder containing the pictures or scripts you want to write.
- **3** Double-click the Camera icon.

*The Camera and System folder icons appear.* 

**4** Double-click the System folder or the appropriate Camera folder.

*To transfer pictures to a specific album, double-click the desired album.*

- **5** Click on the picture or script to highlight it and while holding the left mouse button down, drag the file onto the appropriate open folder.
	- $\triangleright$  Drag picture files to the open Camera folder or album.
	- $\vee$  Drag script files to the open System folder.

 $\overline{a}$ **SOMM Farmer B** × m ddess 3 Hz Cor à richt i  $\equiv$ N FRANCISCO ЮI (D.)

7-5

#### **To create, rename, or delete albums:**

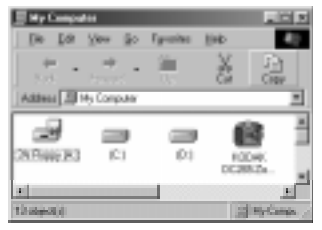

- **1** Double-click the Camera icon.
	- *The Camera and System folder icons appear.*
- **2** Double-click the Camera Folder icon.
	- *A window appears listing pictures and albums, if any.*
- **3** Perform one of the following operations:
	- $\checkmark$  To create an album select File  $\checkmark$  Create New Album.
	- $\checkmark$  To rename an existing album, select the album, press the right mouse button, and select Rename Album
		- ☞You should not rename the System or Camera folders because the camera looks for these names to locate pictures, scripts, and logo files.

Names are limited to eight characters and they cannot begin with "TL" or "BR".

**4** To delete an album, select it and press Delete.

## Opening picture files in other software programs

Mounter Software allows you to open picture files into a registered software program.

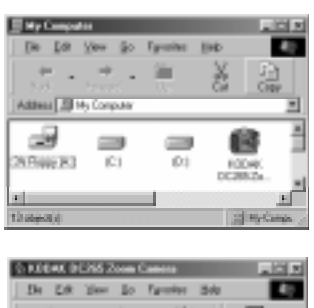

- 8:305.0 **Check**
- **1** Double-click the Camera icon.

*The Camera and System folder icons appear.* 

- **2** Double-click the Camera folder icon. *A window appears listing pictures and albums, if any.*
- **3** If necessary, open the album.
- **4** Double-click the picture file to open it into a registered software program.

## Saving sound

When you transfer pictures containing sound, Mounter Software extracts the sound portion of the file. Through preferences, Mounter Software can:

- $\triangleright$  Prompt you to save audio for each picture under the same filename as the picture with a .wav extension
- $\triangleright$  Save the sound under the same filename as the picture with a .wav extension
- $\checkmark$  Save no sound

## Setting preferences

Mounter Software allows you to set preferences that determine how Mounter Software notifies and prompts you for audio options.

#### **To set Mounter preferences:**

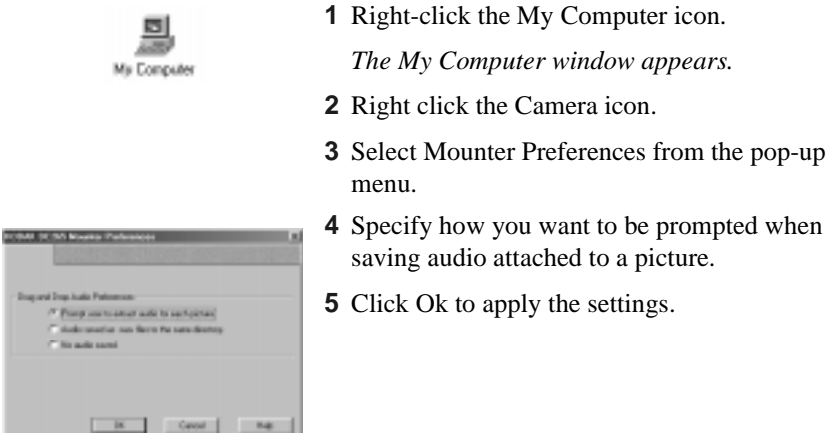

## **Placing the memory card in your computer**

As an alternative to connecting your camera to your computer, you can also access the pictures on the memory card by placing the card in a PCMCIA-ATA Card Adapter. You can then place the Adapter Card in a PCMCIA drive if your computer is so equipped or into a memory card reader.

PCMCIA is an acronym for **P**ersonal **C**omputer **M**emory **C**ard **I**nternational **A**ssociation. Using a PCMCIA card eliminates the need to have your camera tethered to your PC and provides a fast picture data transfer rate.

☞ While using a PCMCIA card to access your pictures is generally faster than accessing the camera in the Connect mode, you lose some functionality. For example, when using MICROSOFT EXPLORER and a PCMCIA card, you cannot extract and save audio from pictures that have attached sound. To access both from the PCMCIA card, use KODAK TWAIN Software or KODAK Picture Easy Software 3.1.

## Picture Card adapter

The DC265 camera uses a removable KODAK Picture Card that complies with the CompactFlash standard. Due to the size of the CompactFlash card, most PCMCIA card readers do not accept the card as is, but require an adapter card. A KODAK Picture Card adapter is available for your memory card to adapt the 50-pin Kodak Picture card for use with 68-pin PCMCIA-ATA compatible devices.

For information on ordering a Picture Card adapter, see the Accessories pamphlet, included with your camera.

## **To transfer pictures through the PCMCIA card:**

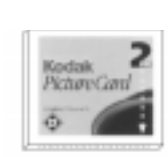

**1** Remove the KODAK Picture Card from the camera.

*Refer to "Removing and inserting the memory card" on page 2-11.*

- **2** Insert the memory card into the memory card adapter.
- **3** Insert the memory card adapter into your computer.

*The memory card appears as a drive on your computer.* 

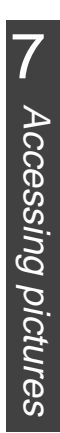

## Does my computer support a PCMCIA card?

#### **To determine if your computer supports a PCMCIA connection (WINDOWS 95, WINDOWS 98):**

- **1** Right-click the My Computer icon.
- **2** Click Properties in the pop-up menu.
- **3** Click the Device Manager tab.
- **4** Verify that a "PCMCIA Socket" entry exists.
- **5** Double-click the PCMCIA socket.
- **6** Verify that the "PCIC or compatible PCMCIA controller" is present.
- **7** Double-click "PCIC or compatible PCMCIA controller."
- **8** Verify that device status is "The device is working properly."

*If the above conditions are met and you have a PCMCIA card for your camera (KODAK Picture Card with Picture Card Adapter), you can use a PCMCIA connection. A picture card adapter is an optional accessory for the DC265 camera.* 

**To determine if your computer supports a PCMCIA connection (WINDOWS NT 4.0):**

- **1** Click Start ➔ Settings ➔ Control Panel.
- **2** Click PC Card (PCMCIA).

## Memory card reader

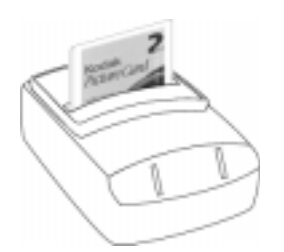

A memory card reader allows you to transfer pictures faster from a KODAK Picture Card or full size PCMCIA Flash Memory ATA card to your computer than with a cable connection.

Several models of memory card readers are available from computer dealers.

# 8**Bang Digital Access (TWAIN**<br>Acquire)<br>Software **Using Digital** Access (TWAIN Acquire) **Software**

You've used your digital camera to photograph your real estate agency's newest listings for the company's Web page. Now you need to open your pictures in an image editing software program to touch up some peeling paint, add some text, and insert an asking price.

KODAK Digital Access (TWAIN Acquire) Software for WINDOWS is special industry-standard software that allows you to transfer pictures from your digital camera directly to TWAIN-compliant software, such as ADOBE PHOTODELUXE.

# **Connecting the camera to your computer**

d.

To use Digital Access software to transfer your pictures, the camera needs to be connected to your computer and turned on. Refer to Chapter 5 for detailed information.

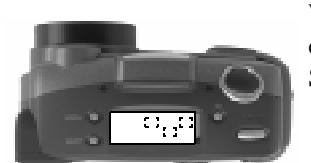

When the camera is correctly connected to and communicating with your computer, the camera Status LCD is replaced with the following screen.

If the connection times out, the Status LCD returns.

# **Starting the Digital Access software**

- **1** Open a TWAIN-compliant software (for example, ADOBE PHOTODELUXE).
- **2** Select KODAK DC265 ZOOM ACQUIRE as the source.

**3** Select TWAIN ACQUIRE from the compliant software.

*The Digital Access software main window appears.*

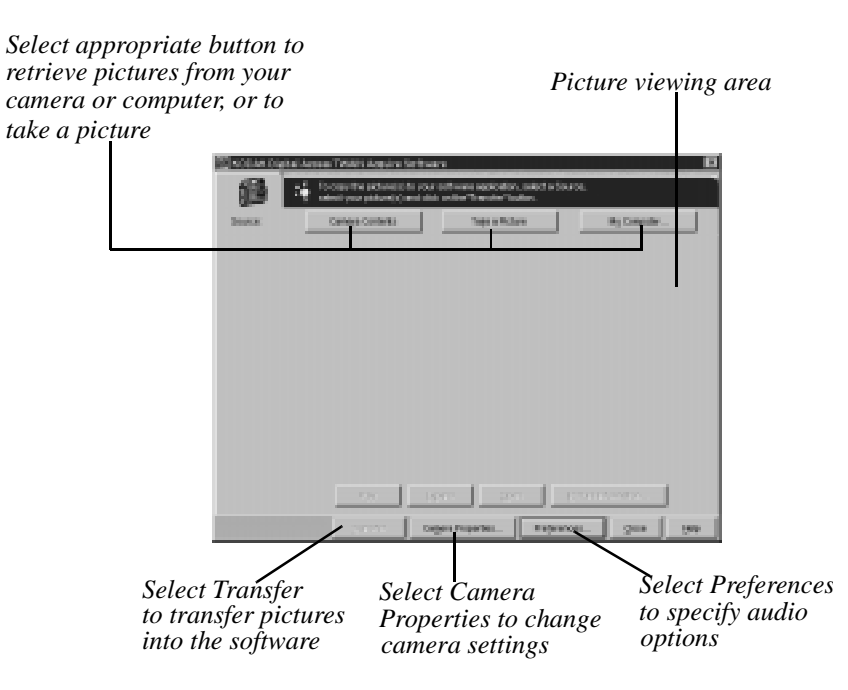

# **Selecting the source of your pictures**

Digital Access Software allows you to transfer:

- $\triangleright$  a picture that you take while your camera is connected to the computer
- ✔ pictures stored on your computer or your picture card

### Selecting the camera contents

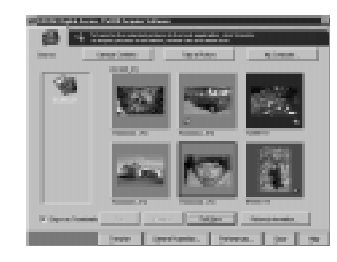

**1** Click Camera Contents on the Digital Access screen.

*The pictures stored on the picture card are displayed. Only pictures stored using supported file formats are displayed.*

- If your camera contains albums, the screen displays album icons. Click on an album to display its contents.
- **2** Select the pictures for transfer.

*See "Previewing your pictures" on page 8-5.*

## Taking a picture

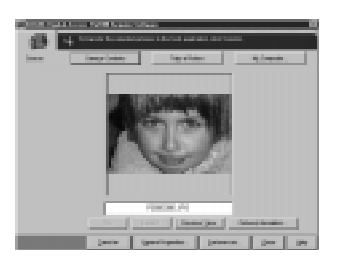

- **1** Frame the subject of your picture in the viewfinder.
- **2** Click Take Picture on the Digital Access window.
	- ☞ You cannot take burst or time-lapse pictures using Digital Access Software.

*The picture is displayed in a full view. See "Previewing your pictures" on page 8-5.*

## Selecting pictures on your computer

You can select pictures that you have transferred to your computer or pictures that reside on your picture card that is in your computer.

#### **To select a picture:**

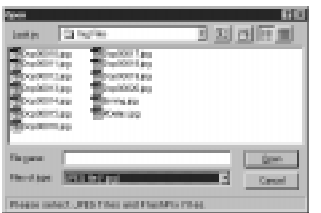

**1** Click My Computer on the Digital Access application window.

*The standard WINDOWS Open window is displayed.* 

- **2** Navigate to the pictures that you want to open.
- **3** Select the pictures you want and click Open.

*The pictures are displayed in either the list or thumbnail view. Only pictures stored using supported file formats are displayed.*

*Refer to the next section, "Previewing your pictures."*

# **Previewing your pictures**

While previewing your pictures using Digital Access software, you can view your pictures as files or as thumbnails, which are smaller versions of your pictures.

☞ To view your pictures as thumbnails, click the Show as Thumbnails checkbox. Viewing pictures as thumbnails is slower than viewing pictures as files.

Refer to the following subsections for more information about each Preview function.

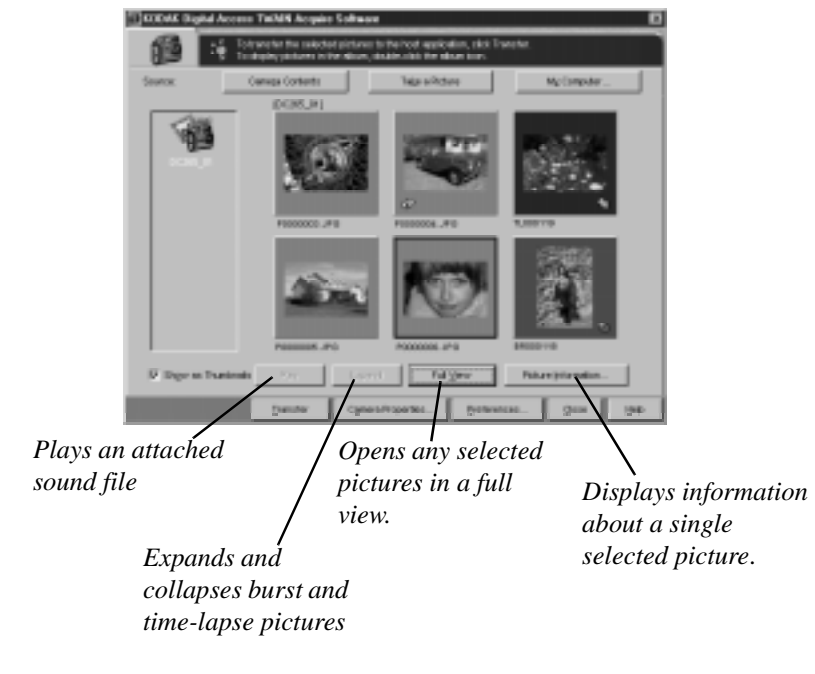

Playing an attached sound file

Pictures that have attached sound show a sound icon  $\leq$  beneath the picture.

## Expanding and collapsing groups of pictures

Burst pictures are a series of pictures taken in rapid succession. Time-lapse pictures are a series of pictures taken at a specified interval. Digital Access software displays both as a single thumbnail with an icon indicating if the picture is a burst or a time-lapse picture.

☞ When you have expanded a selected picture, Expand changes to a Collapse.

## Displaying picture information

The Picture Information window displays information about the picture and camera settings when the picture was taken. You can not select or change any settings on the window.

The Picture Information window displays:

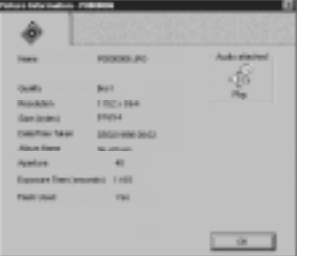

☞ To play an attached sound file, click Play.

- $\vee$  Name of the picture file
- $\vee$  Number of pictures (burst and time-lapse only)
- $\vee$  Quality setting
- $\vee$  Resolution setting
- $\checkmark$  Size (in bytes)
- $\vee$  Date and time picture was taken
- $\mathbf{\nabla}$  Name of the album in which the picture is stored
- $\blacktriangleright$  Aperture information
- $\checkmark$  Exposure Time, in seconds
- $\blacktriangleright$  Flash information
- ✔ Audio attachment

# **Transferring pictures**

**To transfer your pictures:**

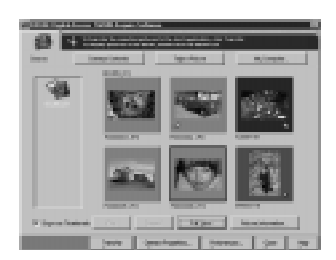

- **1** Select the pictures you want to transfer.
- **2** Click Transfer.

*The picture is displayed in the previously opened TWAIN-compliant software window.*

## Saving a sound file

When you transfer pictures containing sound, Digital Access software extracts the sound portion of the file. Through Preferences, Digital Access software can:

- ✔ Prompt you for a filename for each sound file
- $\triangleright$  Save the sound under the same filename as the picture with a .wav extension
- $\checkmark$  Save no sound

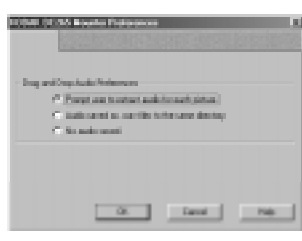

**1** Click Preferences in the Digital Access application window.

*The Preferences screen appears.* 

- **2** Specify how you want to save the attached audio.
- **3** Click Ok to apply the settings.

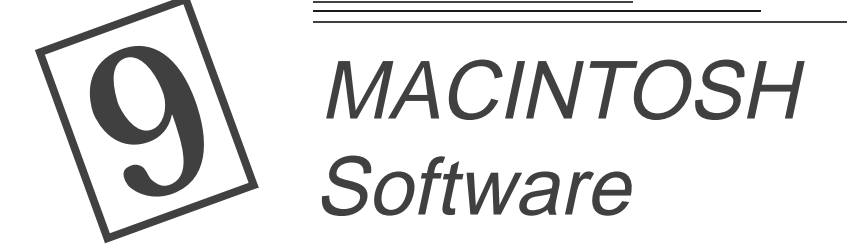

The software disc provides two MACINTOSH Applications.

- ✔ KODAK DC265 Digital Access Software (Plug-In Acquire)
- $\triangleright$  DIGITA Desktop Acquire
	- This chapter provides instructions for using Digital Access software. For instructions on using DIGITA Desktop Acquire, see the on-line documentation.

Digital Access Software (Plug-In Acquire) lets you use a PCMCIA-compatible card reader and a host application (ADOBE PHOTOSHOP version 4.0 or later, or ADOBE PHTODELUXE version 2.0) to access pictures stored o n the memory card.

You can use Digital Access software to:

- $\triangleright$  Display pictures
- $\checkmark$  Transfer to the host application or save to your computer
- $\triangleright$  Change the display size of thumbnails on the contact sheet or pictures displayed in Preview view
- $\checkmark$  View pictures at a higher resolution in Preview view
- $\triangleright$  Expand burst and time-lapse folders, and display the pictures as thumbnails on a contact sheet, as high-resolution pictures in Preview view, and in a slide show
- $\vee$  Play an attached audio
- $\triangleright$  Rotate pictures
- $\vee$  Delete pictures from the picture source
- $\checkmark$  View picture information
- $\checkmark$  Set preferences for the Digital Access software
- $\triangledown$  Export burst and time-lapse folders as an APPLE QUICKTIME Movie

# **Connecting the card reader**

In order to retrieve pictures, you need to connect a PCMCIA-compatible card reader to your computer and use a PCMCIA card adapter to hold the memory card. For information, see page 7-9.

# **Digital Access application window**

You use the Digital Access application window to view and select pictures, transfer them to the host application, or save them to your computer.

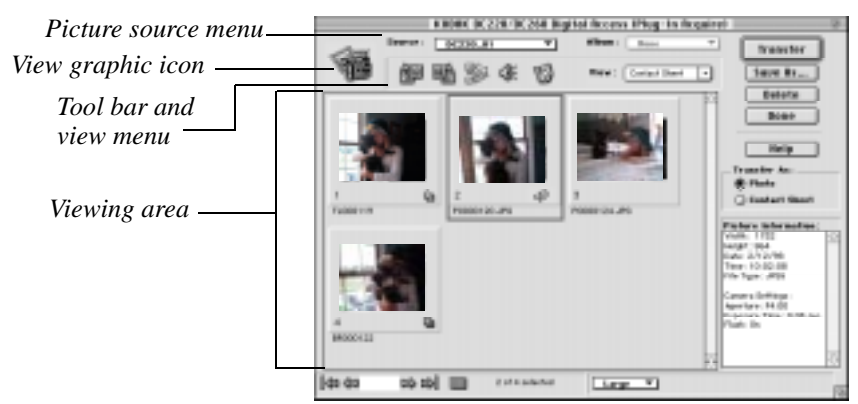

The application window contains the following elements:

- $\blacktriangleright$  The picture source menu lets you select the source of the pictures you want to retrieve. Sources include the memory card or a folder on your computer.
- $\blacktriangleright$  The Album pop-up menu lets you display the contents of an album.
- $\blacktriangleright$  The view graphic icon indicates the source of the displayed pictures.

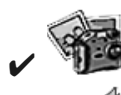

✔

Indicates the picture source is the memory card.

Indicates the picture source is a DC265 camera album.

Indicates the picture source is a burst folder.

Indicates the picture source is a time-lapse folder.

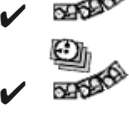

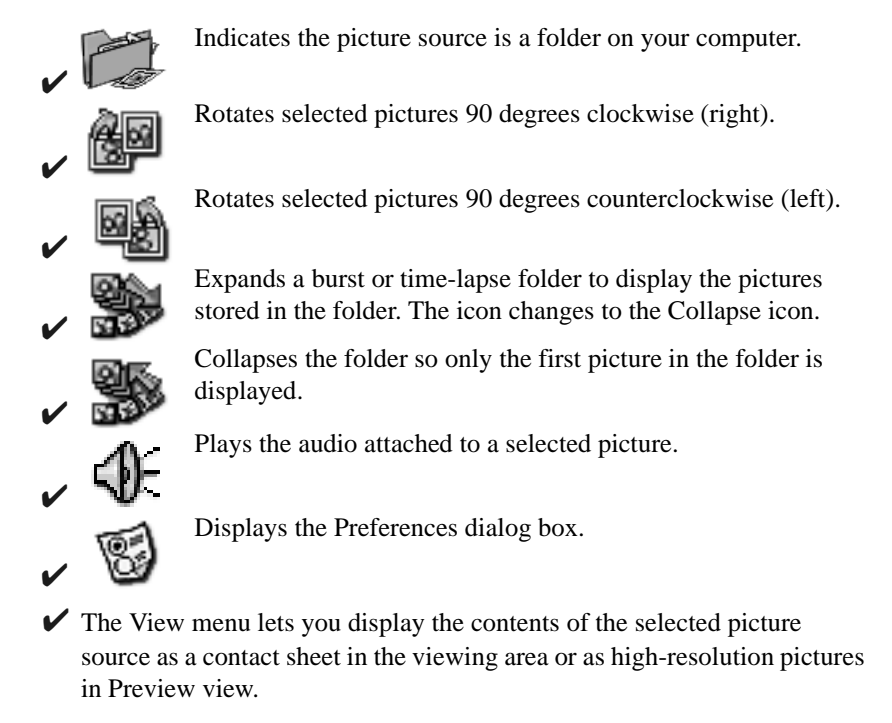

- $\blacktriangleright$  The viewing area displays the contents of the selected picture source.
- $\checkmark$  Transfer—transfers the selected pictures to the host application.
- $\triangleright$  Save As—displays the Save As dialog box, from which you can save the selected pictures to your computer, save an attached audio, and export burst and time-lapse pictures as APPLE QUICKTIME Movies.
- $\vee$  Delete—erases the selected pictures from the picture source.
- ✔ Done—quits Digital Access software and returns you to the host application.
- $\blacktriangleright$  Help—displays the help Contents window.
- $\checkmark$  Transfer As— lets you select the way in which pictures are transferred to the host application. You can transfer pictures either as individual pictures or as thumbnails on a contact sheet.
- $\triangleright$  Picture Information window displays information on a selected picture, burst folder, or time-lapse folder.

# **Displaying pictures**

Displaying pictures from the memory card

#### **To display pictures from the memory card:**

- **1** Start the host application
- **2** Start Digital Access software. If you are using:
	- $\blacktriangleright$  PHOTOSHOP version 4.0, choose File  $\blacktriangleright$  Import  $\blacktriangleright$  KODAK DC265 Acquire.
	- $\blacktriangleright$  PHOTODELUXE, click the Get Photo button in the application window. Click the Get Photo tab and then click the Other icon. Select KODAK DC265 Acquire and click Ok.

*The Open dialog box appears.* 

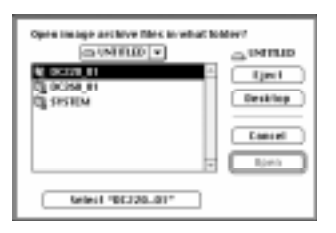

- **3** Use the navigation pop-up menu to select the camera folder.
- **4** Select ["folder name"].

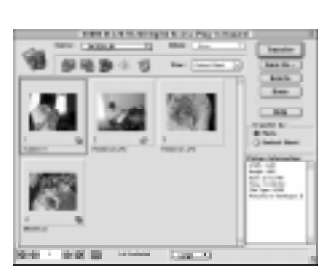

*Digital Access software starts. The application window shows thumbnails from the selected picture source on a contact sheet.*

☞ To display the contents of a album, select an album from the Album pop-up menu.

## Displaying pictures from your computer

You can use Digital Access software to display FLASHPIX and JPEG pictures saved on your computer. .

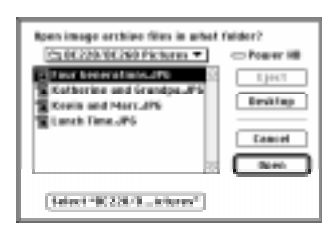

**1** From the Source pop-up menu, select Change Folder.

*The Change Folder dialog box appears.*

- **2** Use the navigation pop-up menu to select the folder on your computer where the pictures are saved.
- **3** Click Select ["folder name"].

*The pictures are displayed in the application window viewing area.*

# **Selecting pictures**

In order to work with pictures displayed, you need to select them. To select pictures in a burst or time-lapse folder, expand the folder and then select the pictures. To select:

- $\blacktriangleright$  A single picture. Click the thumbnail.
- $\blacktriangleright$  Multiple noncontiguous pictures. Shift-click each thumbnail.
- ✔ Multiple contiguous pictures**.** Click outside the slide mount frame of the first thumbnail, hold down the mouse button, and drag the cursor across or down the contact sheet to the last thumbnail you want in the selection.
- ✔ All the pictures. Click the Select All icon on the status bar.

To deselect a picture, Shift-click it. To deselect all the pictures, click anywhere in the viewing area background but not on a picture.

# **Change thumbnail and picture display size**

You use the Display Size pop-up menu on the status bar to change the viewing size of thumbnails on the contact sheet or pictures in Preview view.

The display size affects only the viewing size. You use the Preferences dialog box to specify the picture transfer size.

## Contact sheet

You can display thumbnails on the contact sheet in two sizes:

- $\blacktriangleright$  Small provides a thumbnail suitable for reference.
- $\vee$  Large provides a viewing-quality thumbnail.

## Preview view

You can display pictures in Preview view in three sizes. The following tables show the picture display sizes for the DC265 camera:

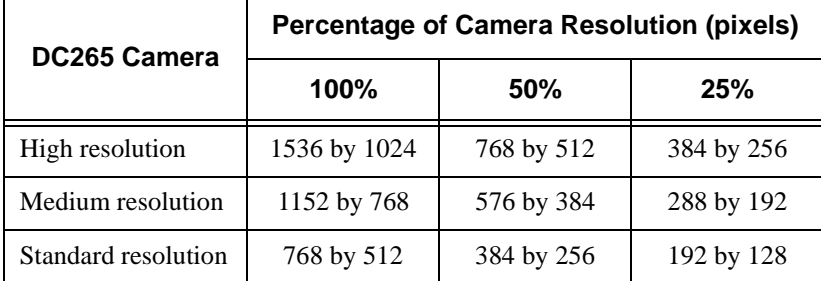
# **Viewing a high-resolution picture**

**To display pictures at a higher resolution:**

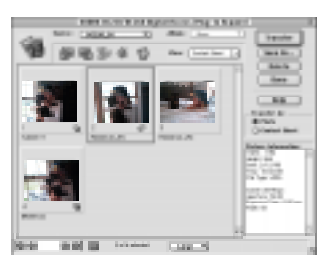

- **1** In the application window viewing area, select the pictures you want to view.
	- To select pictures from a burst or timelapse folder, click the folder to select it and then click the Expand icon on tool bar.
- **2** From the View pop-up menu, select Preview.
- **3** To change the display size, choose an option from the Display Size pop-up menu.

*The actual display size depends on your camera model. See the table in "Change Thumbnail and Picture Display Size."*

*A single picture is displayed based on the selected display size and the original picture resolution.* 

*Multiple pictures are displayed with a stack frame surrounding the pictures.* 

**4** To scroll through the pictures, use the controls on the navigation bar. To view a specific picture, type the picture number in the text box and then press Return.

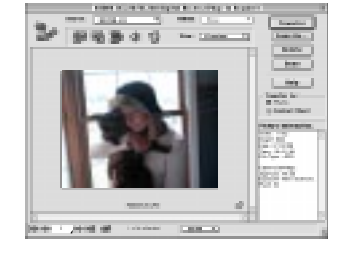

9-7

# **Viewing burst and time-lapse pictures**

You can view the pictures in a burst or time-lapse folder as thumbnails on the contact sheet, as high-resolution pictures in Preview view, or in a slide show.

#### Contact sheet

#### **To view burst and time-lapse pictures on a contact sheet:**

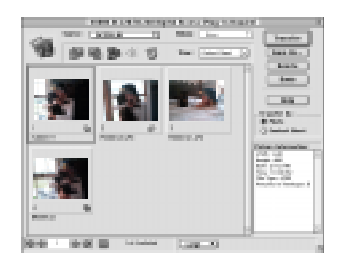

- **1** In the application window viewing area, click the burst or time-lapse folder to select it.
- **2** On the tool bar, click the Expand icon.
	- ☞ You can also double-click a burst or timelapse folder to expand it.

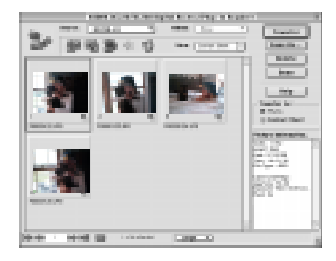

*The folder expands and a thumbnail of each picture in the folder is displayed in the viewing area.*

*The Expand icon changes to the Collapse icon.* 

**3** To collapse the expanded folder and display the contact sheet again, click the Collapse icon.

#### Preview view

#### **To preview burst and time-lapse pictures:**

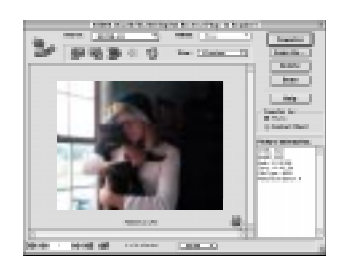

**1** In the application window viewing area, expand the folder and then select the pictures you want to view.

*The pictures are displayed in Preview view with a stack frame surrounding them.* 

**2** To change the display size, select an option from the Display Size pop-up menu.

*The actual display size depends on your camera model.* 

**3** To scroll through the pictures, use the controls on the navigation bar. To view a specific picture, type its number in the text box and then press Return.

#### Slide show

#### **To view burst or time-lapse pictures in a slide show:**

- **1** In the application window viewing area, click the burst or time-lapse folder to select it.
- **2** Click the Expand icon on the tool bar.
- **3** From the View pop-up menu, select Preview.
- **4** To change the display size for the slide show, select an option from the Display Size pop-up menu.
- **5** On the status bar, click the Play Slide Show icon.

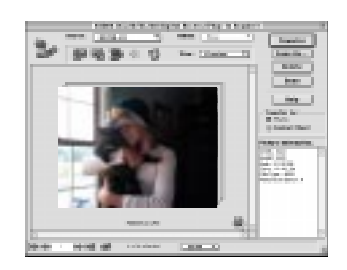

*The slide show begins with the first picture in the folder and continues through the last picture. If an audio is attached, it begins when the first picture is displayed.*

**6** To stop the slide show, click the Stop Slide Show icon on the status bar.

# **Playing the audio attached to a picture**

**To listen to an audio attached to a picture, do either of the following:**

- ✔ Contact sheet—Click the thumbnail to select it and then click the Play Sound icon on the tool bar.
- ✔ Preview view—Advance to the picture with an attached audio and then click the Play Sound icon on the tool bar.

# **Rotating pictures**

#### **To rotate pictures:**

- **1** In the application window viewing area, select the pictures you want to rotate.
- **2** On the tool bar, click either the Rotate Clockwise (right) or Rotate Counterclockwise (left) icon. The picture is rotated 90 degrees in the selected direction.

# **Deleting pictures**

#### **To delete pictures from the picture source:**

- **1** In the application window viewing area, select the pictures you want to delete from the picture source.
	- To delete pictures from a burst or time-lapse folder, expand the folder and then select the pictures.
- **2** Click Delete.
- **3** In the resulting message, click Delete to erase the pictures from the picture source. To keep the pictures, click Cancel.

# **Viewing picture information**

To view picture information, select the picture or burst or time-lapse folder in the application window viewing area.

 $\overline{\mathbb{CP}}$  To view information on pictures in a burst or time-lapse folder, expand the folder and then select a picture.

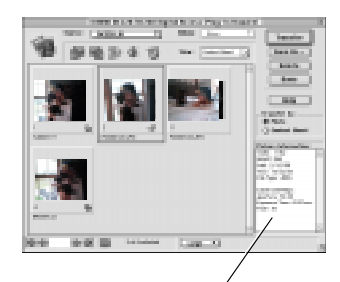

*The Picture Information window shows the following information for a single picture:*

- ✔ Width
- $\blacktriangleright$  Height
- ✔ Date
	- $\checkmark$  Time
- $\blacktriangleright$  File type
	- $\blacktriangleright$  Aperture (f-/top)
	- $\checkmark$  Exposure time (seconds)
	- $\blacktriangleright$  Flash on/off

*Picture Information window*

# **Transferring pictures to the host application**

Transferring individual pictures

**To transfer individual pictures to the host application:**

☞ .

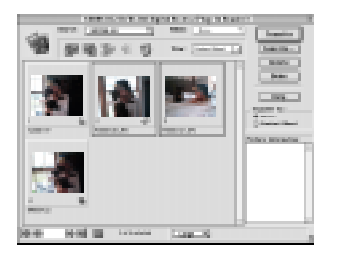

- **1** In the application window viewing area, select the pictures you want to transfer.
	- $\checkmark$  To transfer pictures in a burst or time-lapse folder, expand the folder and then select the pictures.
	- $\checkmark$  To transfer a single picture, double-click it.
- For information on exporting the folder, see "Exporting an APPLE QUICKTIME Movie" on page 9-15
- **2** In the Transfer As section, click Photo.
- **3** Click Transfer.
- **4** To close Digital Access software, click Done.

# **Transferring thumbnails on a contact sheet**

**To transfer thumbnails on a contact sheet:**

- **1** In the application window viewing area, do either of the following:
	- $\checkmark$  To transfer a single picture, double-click it.
	- $\triangleright$  To transfer multiple pictures, select the pictures you want to include on the contact sheet. To transfer pictures in a burst or time-lapse folder, expand the folder and then select the pictures.
		- For information on changing the color for the contact sheet background, slide mount frame, and text, see "Setting preferences" on page 9-16.
- **2** In the Transfer As section, click Contact Sheet.
- **3** Click Transfer.

*The Transfer Contact Sheet dialog box appears.*

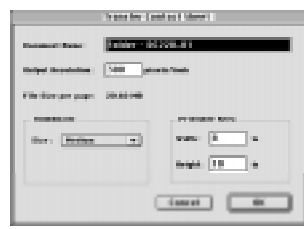

- **4** In the Transfer Contact Sheet dialog box, do the following:
	- $\blacktriangleright$  In the Document Name text box, type a filename.
	- $\blacktriangleright$  In the Output Resolution text box, type the output device resolution.
	- $\checkmark$  Select the thumbnail slide mount frame size you want transferred on the contact sheet. The picture is sized to fit in the frame. A Small frame is 3/4-inch, a Medium frame is 1.5 inches, and a Large frame is 3 inches.
	- $\blacktriangleright$  In the Printable area, type the width and height of your output media. For more information, see "Setting preferences" on page 9-16.

#### **5** Click Ok.

*A progress indicator appears as the contact sheet is created. The contact sheet holds as many thumbnails as fit on a single page based on the specified dimensions. Multiple contact sheets are created if necessary.*

**6** To close Digital Access software, click Done.

# **Saving pictures to your computer**

You can save pictures and audio files to your computer, and save burst and timelapse pictures as APPLE QUICKTIME Movies.

Saving individual pictures

#### **To save pictures to your computer:**

- **1** Select the pictures you want to save.
- **2** Click Save As.

*The Save As dialog box appears.*

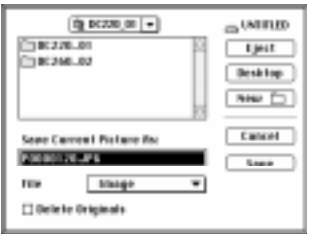

- **3** Use the navigation pop-up menu to select the folder where you want to save the pictures. To create a new folder, click New.
- **4** Optionally, in the Save Current Picture As text box, type a filename for a single picture. Multiple pictures use the camera filename.
- If you rename a single FlashPix picture, some applications may not recognize the renamed picture.
- **5** From the File menu, select Image.
- **6** To delete the pictures from the memory card after they are saved to your computer, click the Delete Originals checkbox.
- **7** Click Save.

#### Saving the audio attached to a picture

#### **To save the audio attached to a picture:**

- **1** Select one or more pictures with an attached audio.
- **2** Click Save As.
- **3** Use the navigation pop-up menu to select the folder where you want to save the pictures. To create a new folder, click New.
- **4** From the File pop-up menu select Sound.

9 MACINTOSH MACINTOSH

**5** Optionally, in the Save Current Picture As text box, type a filename for a single audio.

If you are saving audio from multiple pictures, the filename of the picture is used with the file extension "sound." For example: P0000023.JPG becomes P0000023 sound.

**6** To save the audio, click Save.

#### Exporting an APPLE QUICKTIME Movie

#### **To save burst and time-lapse pictures as an APPLE QUICKTIME Movie:**

**1** In the application window viewing area, click a burst or time-lapse folder.

**2** Click Save As.

*The Save As dialog box appears.*

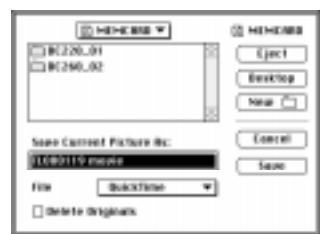

Quickfilme Options

CARGH |

**Brown The Constant AT 15** 

- **3** Use the navigation pop-up menu to select the folder where you want to save the movie. To create a new folder, click New.
- **4** From the File pop-up menu, select QUICKTIME.
- **5** Optionally, in the Save Current Picture As text box, type a filename.
- **6** Click Save.

*The QUICKTIME dialog box appears.*

- **7** Click a radio button:
	- $\vee$  Real Time—uses the time delay specified when the pictures were taken.
	- $\vee$  Delay at Least x Seconds—lets you specify the interval between pictures.

*If an audio is attached, the frame interval may increase so the movie shows as long as the audio plays.*

- **8** From the Scaling pop-up menu, use the Up and Down arrows to specify the percentage you want the picture scaled from its original size. The default is 100%, the original picture size.
- **9** To create the movie, click Ok.

# **Setting preferences**

You use the Preferences dialog box to set picture transfer resolution, show or hide tooltips in the application window, set the unit of measure in the Transfer Contact Sheet dialog box, and customize display elements on a transferred contact sheet.

**1** In the application window, click the Preferences icon on the tool bar.

*The Preferences dialog box appears.*

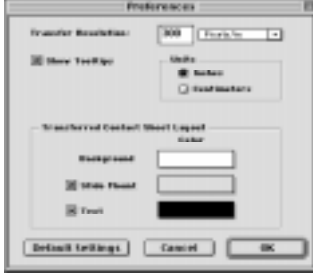

- **2** In the Transfer Resolution text box, type a resolution. The default is 300 pixels per inch (ppi).
- **3** To hide the tooltips displayed in the application window, deselect the Show Tooltips checkbox.
- **4** To display centimeters as the unit of measure in the Transfer Contact Sheet dialog box, click the Centimeters.

**5** In the Transferred Contact Sheet Layout section, do the following

- ✔ Click a display element color block (background, slide mount frame, or text).
- $\vee$  Use the Color Picker dialog box to select the color for the display element.

If you do not want the slide mount frame or text displayed on the transferred contact sheet, click the checkbox preceding the element label.

**6** To apply the preferences, click Ok.

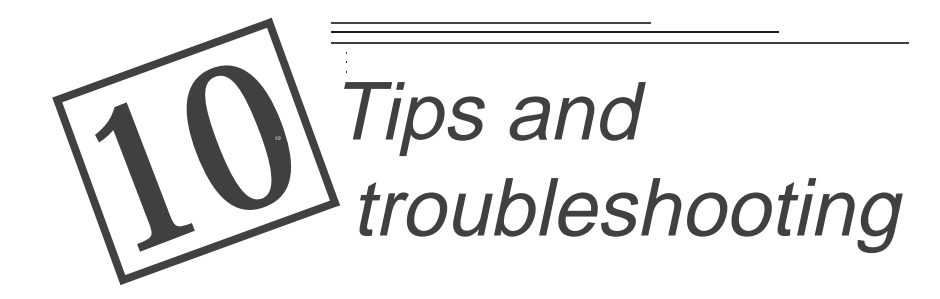

# **General maintenance and safety**

- $\checkmark$  To keep from damaging your camera, avoid exposing it to moisture and extreme temperatures.
- $\vee$  Clean the outside of the camera by wiping with a clean, dry cloth. Never use harsh or abrasive cleaners or organic solvents on the camera or any of its parts.
- $\triangleright$  Do not allow any chemicals, such as suntan lotion to come into contact with the painted surface of the camera.
- $\triangleright$  Never disassemble or touch the inside of the camera. This could result in electrical shock.
- $\checkmark$  If you notice smoke or a strange smell coming from the camera, immediately turn off the camera, wait a few minutes until the camera cools, and then remove the batteries.
- ✔ Clean the lens, status LCD, and color LCD:
	- ☞Do not use cleaning solutions unless they are designed specifically for camera lenses. **Do not wipe the camera lens or LCD screens with chemically treated eyeglass lens tissue as it may scratch the lens.**
	- **1** Blow gently on the surface to remove dust and dirt.
	- **2** Moisten the surface by breathing lightly on it.
	- **3** Wipe the surface gently with a soft, lint-free cloth or an untreated lens-cleaning tissue.

Service agreements are available in some countries. Please contact your Kodak dealer for more information.

# **Connecting with your computer**

If you are getting messages on your computer that state you are not connected, refer to the PDF documents or the on-line help for troubleshooting information. If you are experiencing problems with a:

- ✔ WINDOWS-based Serial connection, refer to Serial.PDF
- ✔ WINDOWS-based USB connection, refer to USB.PDF
- ✔ MACINTOSH computer connection, refer to Connect.PDF

# **Communicating with the computer**

If your computer can not communicate with the camera, you can adjust the baud rate. Refer to page 6-2, or follow the instructions on the Kodak Website at http://www.kodak.com.

## **Monitor adjustment**

To get the best view of your pictures, you should optimize your monitor display. You can view the pictures on a monitor using 256 color and a 640 x 480 display setting, but these settings will not give a true representation of the pictures.

#### **To change the monitor display:**

- **1** Double-click the My Computer icon.
- **2** Double-click the Control Panel icon.
- **3** Double-click the Display icon and click the Settings tab.
- **4** Make note of the settings for the Color Palette and Desktop areas.
- **5** From the Color Palette field, select the highest available setting {256, High (16-bit), or True (24-bit or 32-bit) color} and click the Ok button.
- **6** From the Desktop Area, select 800 x 600 pixels.

☞ Changing these values can cause your monitor display to be offset. Consult the User's Guide for your monitor for information on repositioning the display. If changing your settings makes your display unusable, shut down your computer, reboot in the Safe mode, and reset the settings to those recorded in step 4. To boot up in Safe mode, press the F5 key when "Starting WINDOWS 95..." appears on the monitor.

# **Tips for printing**

You may notice that the colors on your computer screen do not always match those in prints. This is because monitors and printers use different color systems.

To achieve more predictable results in your printed documents:

- $\blacktriangleright$  Improve the quality of your paper. Copier paper may not offer the same results as coated paper or paper made especially for ink jet printers.
- $\blacktriangleright$  Adjust your printer software settings.
- $\vee$  Use fresh ink cartridges. Do not use ink cartridges beyond their life expectancy.
	- $\mathbb{C}^{\mathbb{Z}}$  If you need extreme precision in matching printed output to your computer screen, you can purchase a calibration system. A calibration system matches, as closely as possible, the printed picture to the picture on your computer screen. Consult your local computer dealer for more information.

Remember these few tips when it comes time to print your pictures:

- $\checkmark$  Color printing takes more time. Increased complexity in your document increases the printing and drying time.
- $\checkmark$  Color printing is more memory intensive than black and white. If your computer gives you an insufficient memory message, you can close some applications, change some settings, or add additional memory.
- $\vee$  Color prints do not photocopy as clearly as black and white. If you plan to photocopy documents containing pictures, consider printing the document in gray scale. This setting is usually changed from the Print menu.
- $\triangleright$  Resize the picture to a smaller size or print the picture on glossy paper to increase the quality of the print.

To improve the quality of your prints, print your pictures on KODAK InkJet Paper. InkJet Paper is made to work with most inkjet printers to give you clearer, crisper, and more detailed images on your prints.

# **Troubleshooting**

If you are experiencing difficulties with your camera, check the following table for possible solutions. If there is an LCD Message refer to page 10-11. If the difficulties persist, refer to "Getting help" on page 11-1.

 $\overline{\mathbb{CP}}$  Additional technical information is available in the ReadMe file located in the KODAK DC265 folder.

# Conditional problems

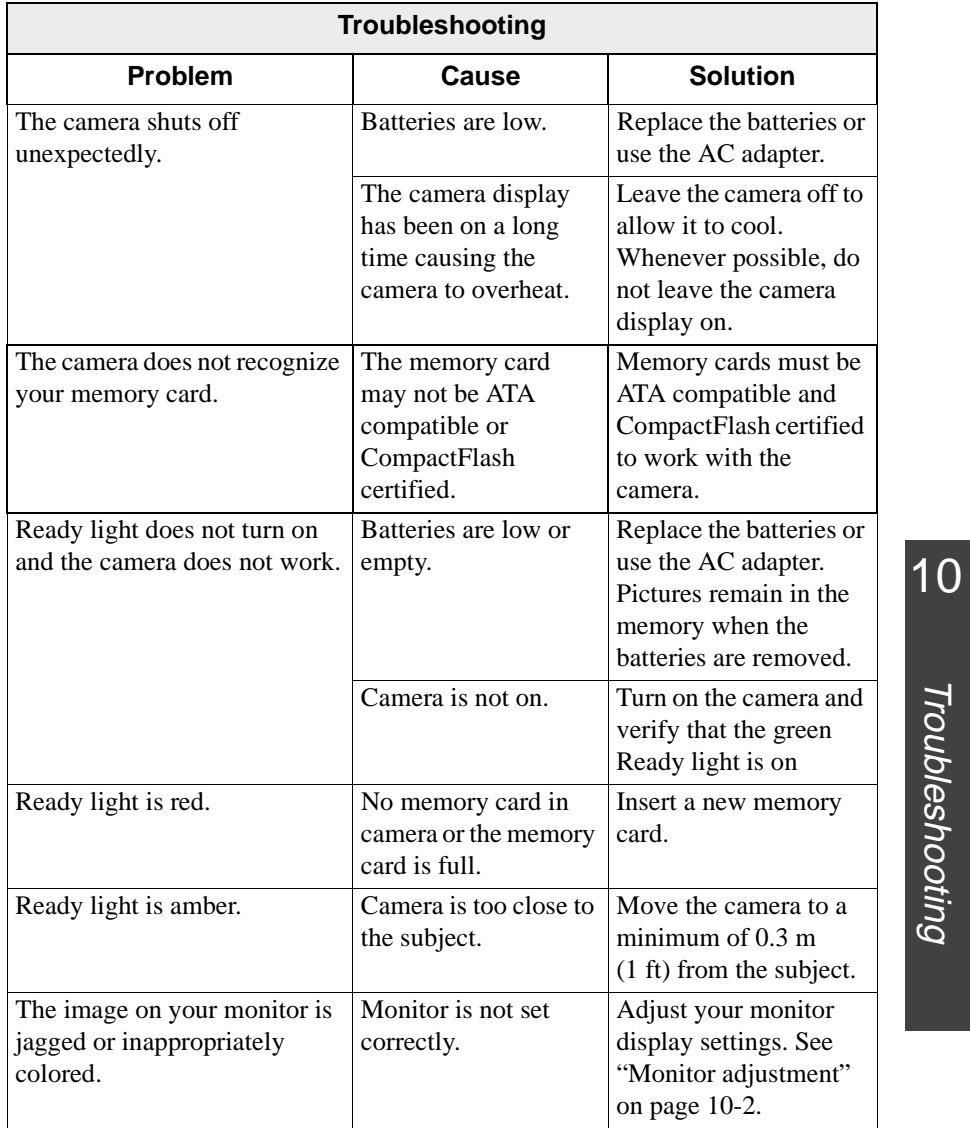

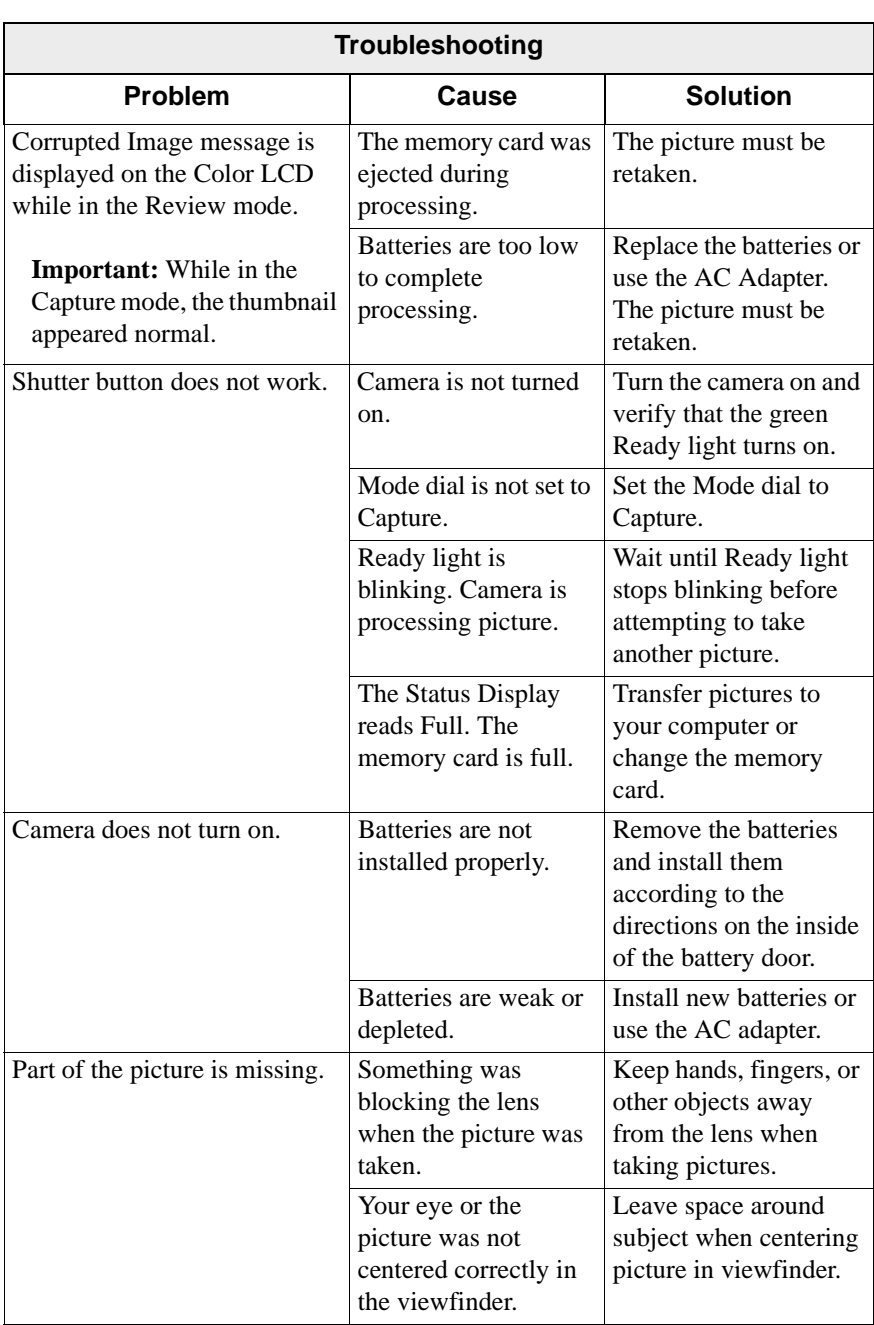

Ξ

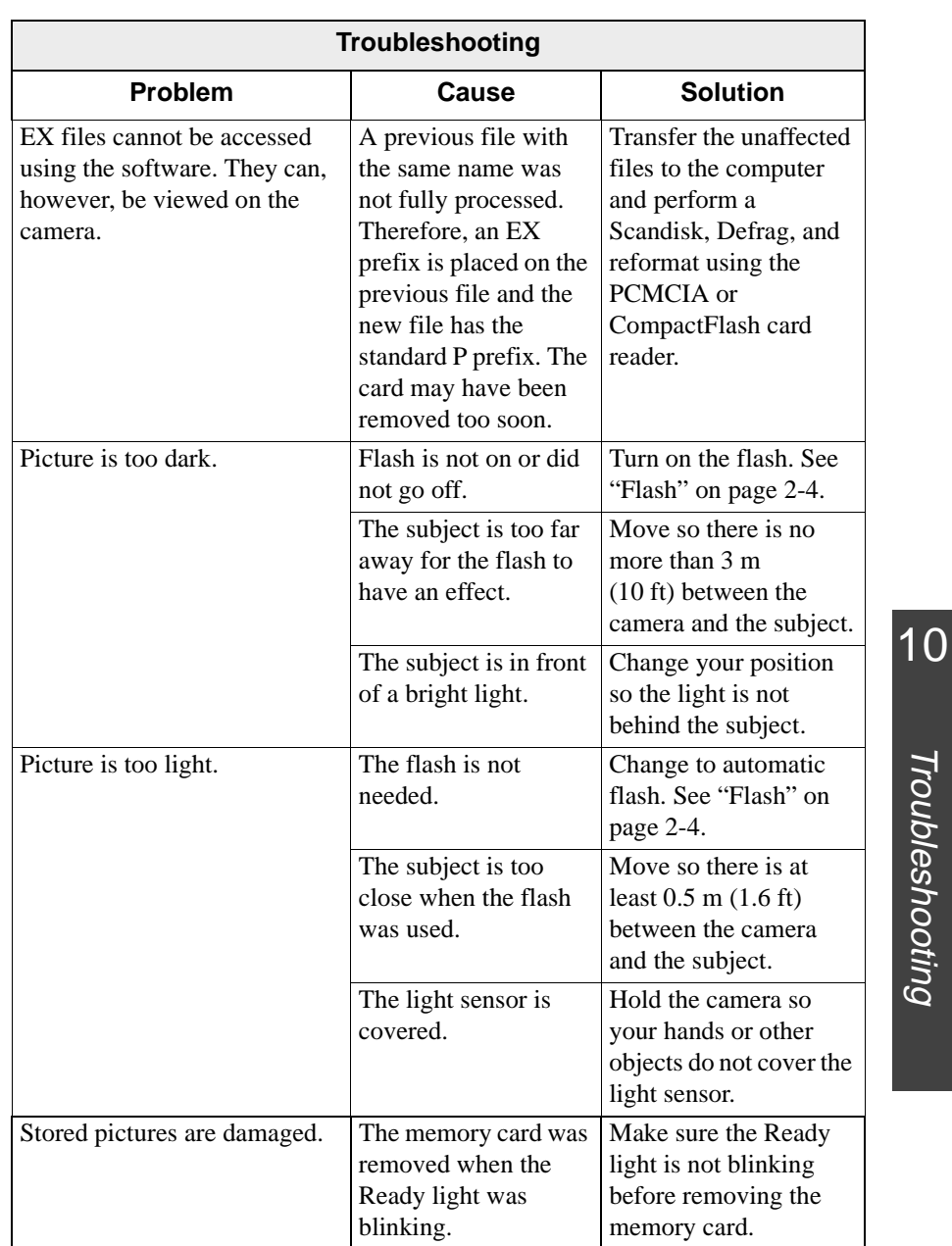

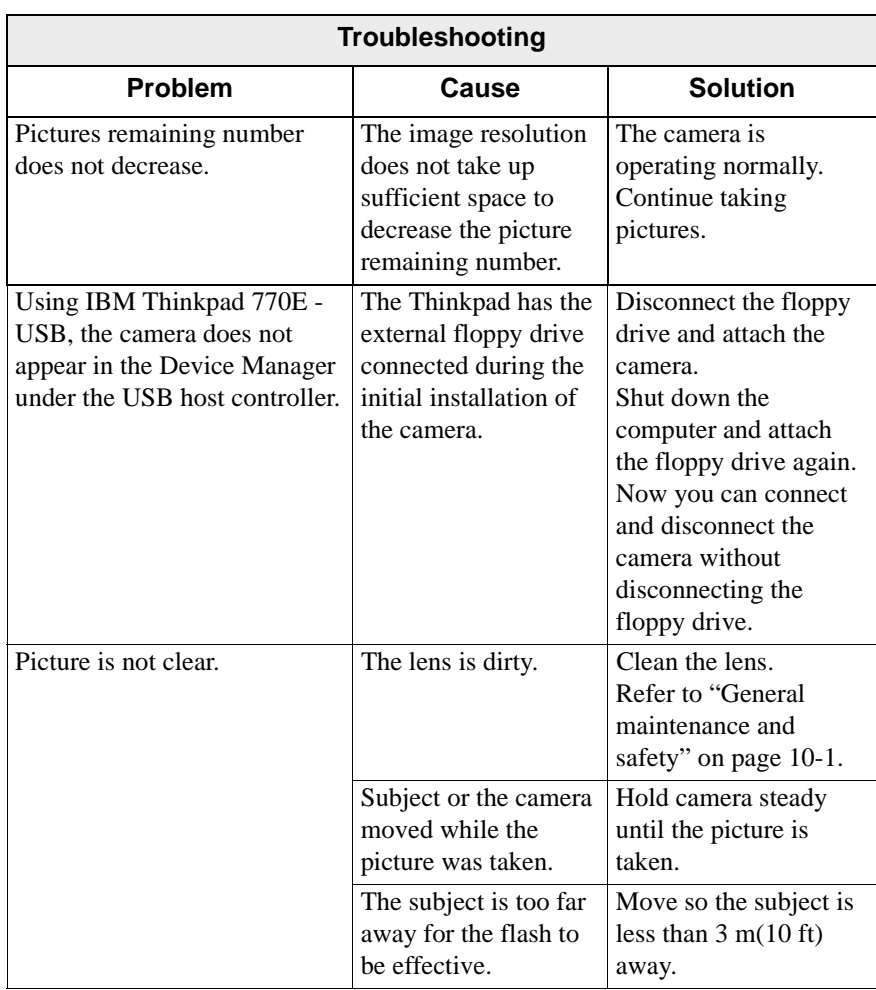

Ξ

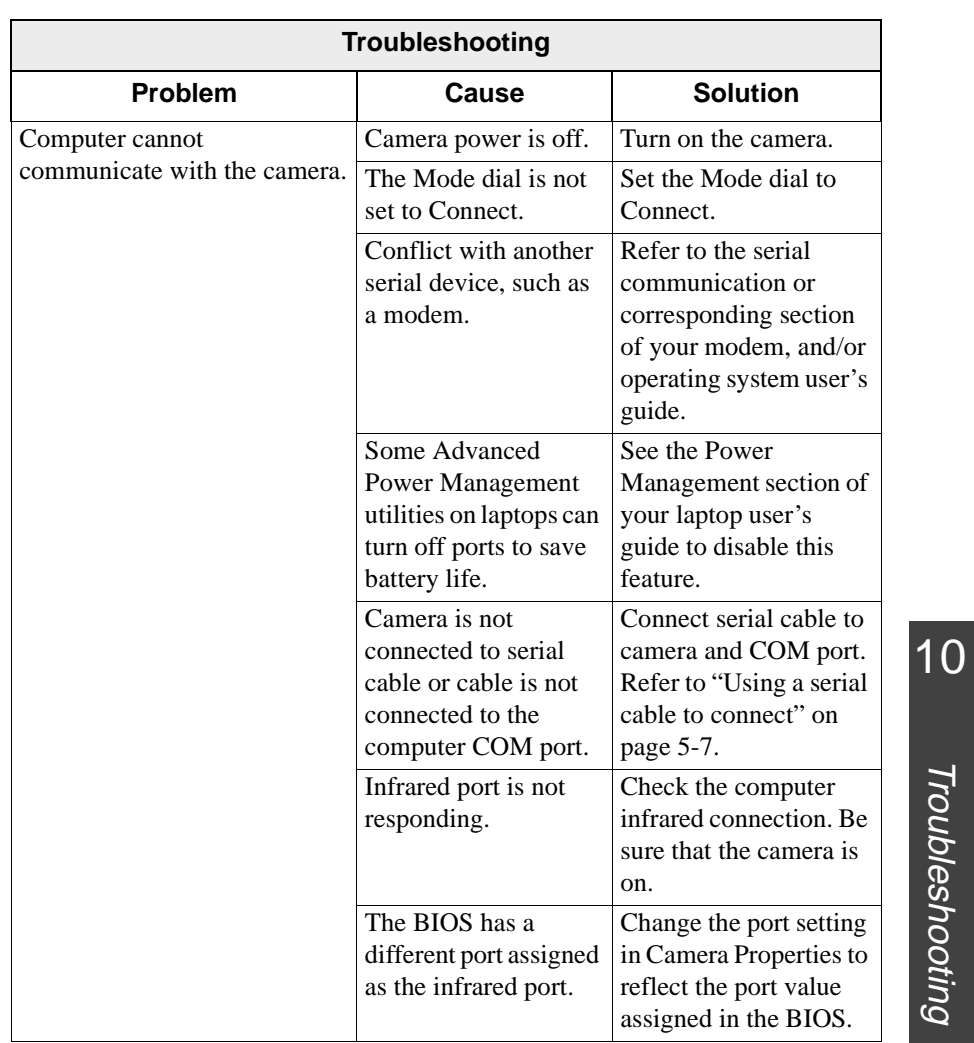

# Troubleshooting Troubleshooting

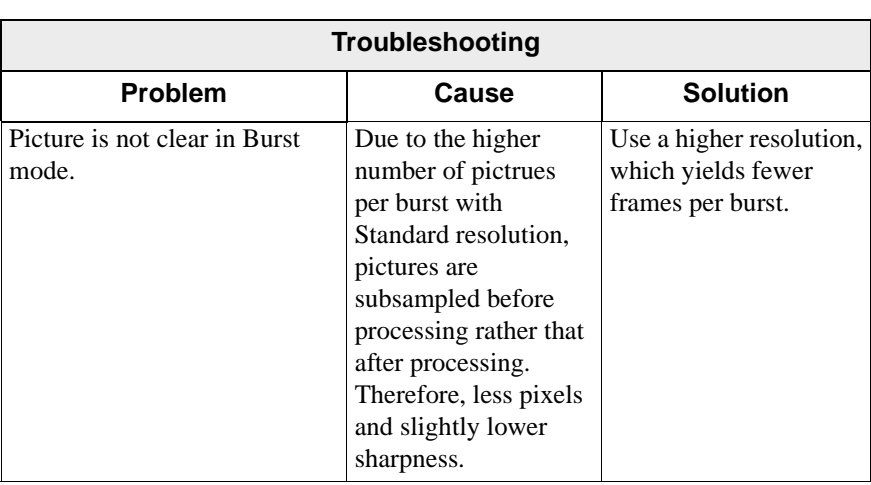

 $\equiv$ 

# LCD Messages

If you are experiencing difficulties and the LCD displays an error message, refer to the following table for possible solutions.

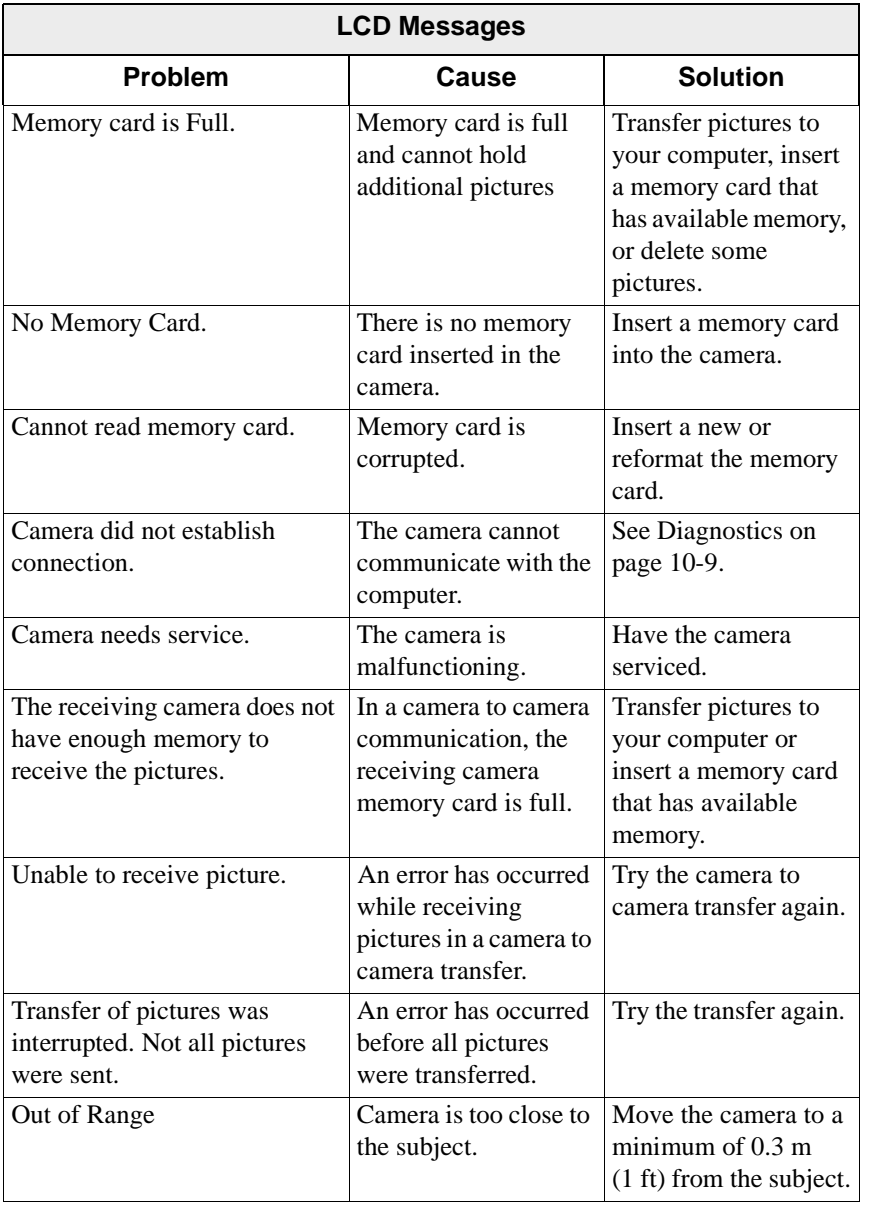

10 Troubleshooting Troubleshooting

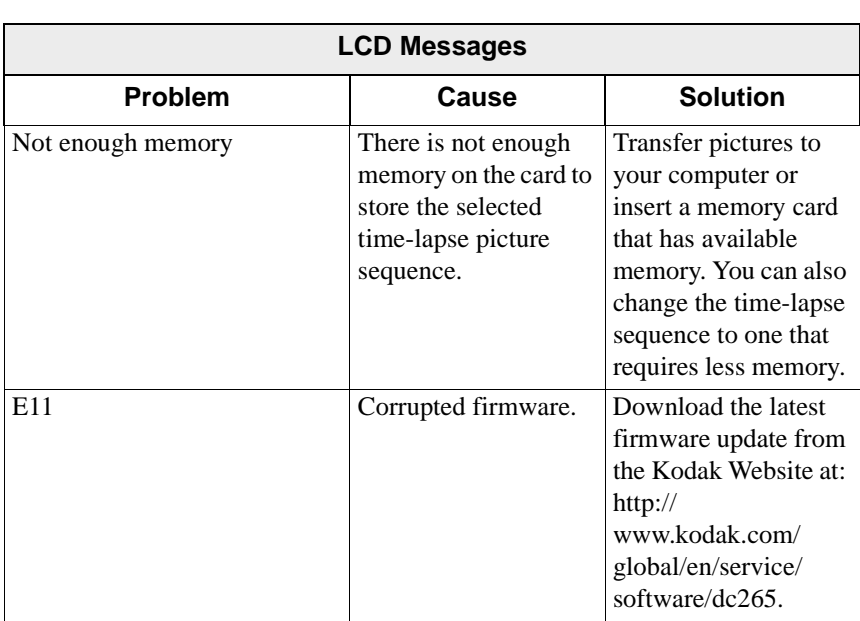

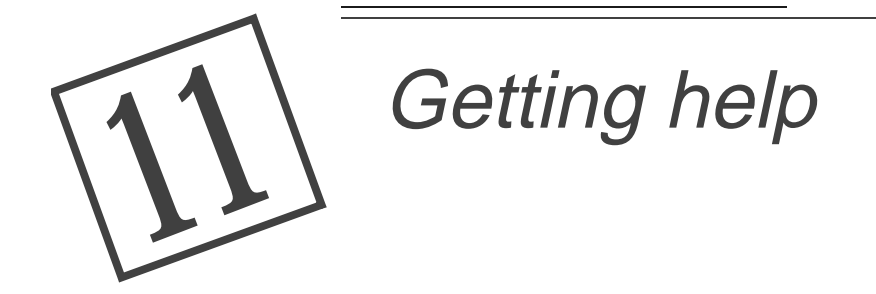

Help with your camera is available from the following resources:

- $\blacktriangleright$  Chapter 10, "Tips and troubleshooting"
- $\triangleright$  Software manufacturer
- $\blacktriangleright$  Product information by fax
- $\vee$  Place of purchase
- ✔ World Wide Web
- $\triangleright$  Technical Support

# **Software help**

Help for software packages with your camera can be obtained from the software instructions, online help, or by contacting the manufacturer of that product.

# **Online services**

Contact Kodak through:

**World Wide Web—**http://www.kodak.com **America Online—**(keyword) KODAK **CompuServe—**GO KODAK **Kodak Internet listserv—**photo-cd@info.kodak.com; or ftp.kodak.com

# **Faxed information**

Kodak offers automated support for digital imaging products and services. Product information can be faxed to you by calling:

**U.S.—**1-800-508-1531 **Canada—**1-800-295-5531 **Europe—**44-131-458-6962 **U.K.—**44-0-131-458-6962

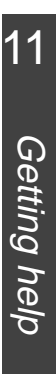

# **Customer support**

If you have questions concerning the operation of KODAK Software, or the DC265 camera, you may speak directly to a customer support representative. Have the camera connected to your computer, the serial number ready, and be at your computer when you call.

U.S.**—**call toll free, 1-888-375-6325, between the hours of 9:00 a.m. and 8:00 p.m. (Eastern Standard Time) Monday through Friday.

Canada—call toll free, 1-800-375-6325, between the hours of 9:00 a.m. and 8:00 p.m. (Eastern Standard Time) Monday through Friday.

Europe—call the Kodak Digital Imaging Support Centre toll free number associated with your location, or the U.K. toll line, 44-131-458-6714, between the hours of 09.00 and 17.00 (GMT/CET) Monday through Friday.

Outside the U.S., Canada, and Europe—call the number on the following pages that is associated with your location.

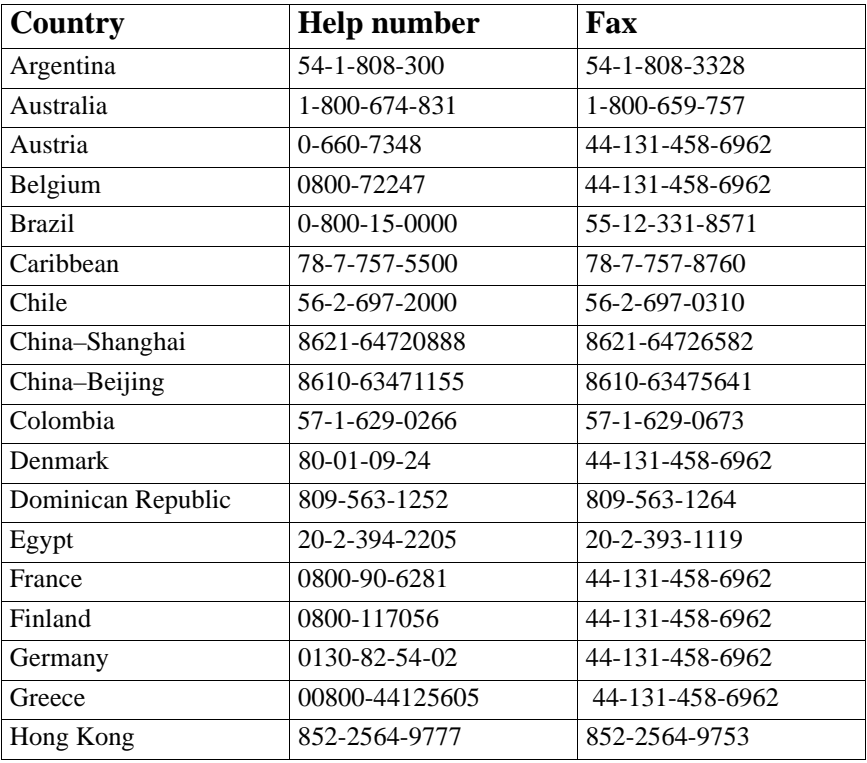

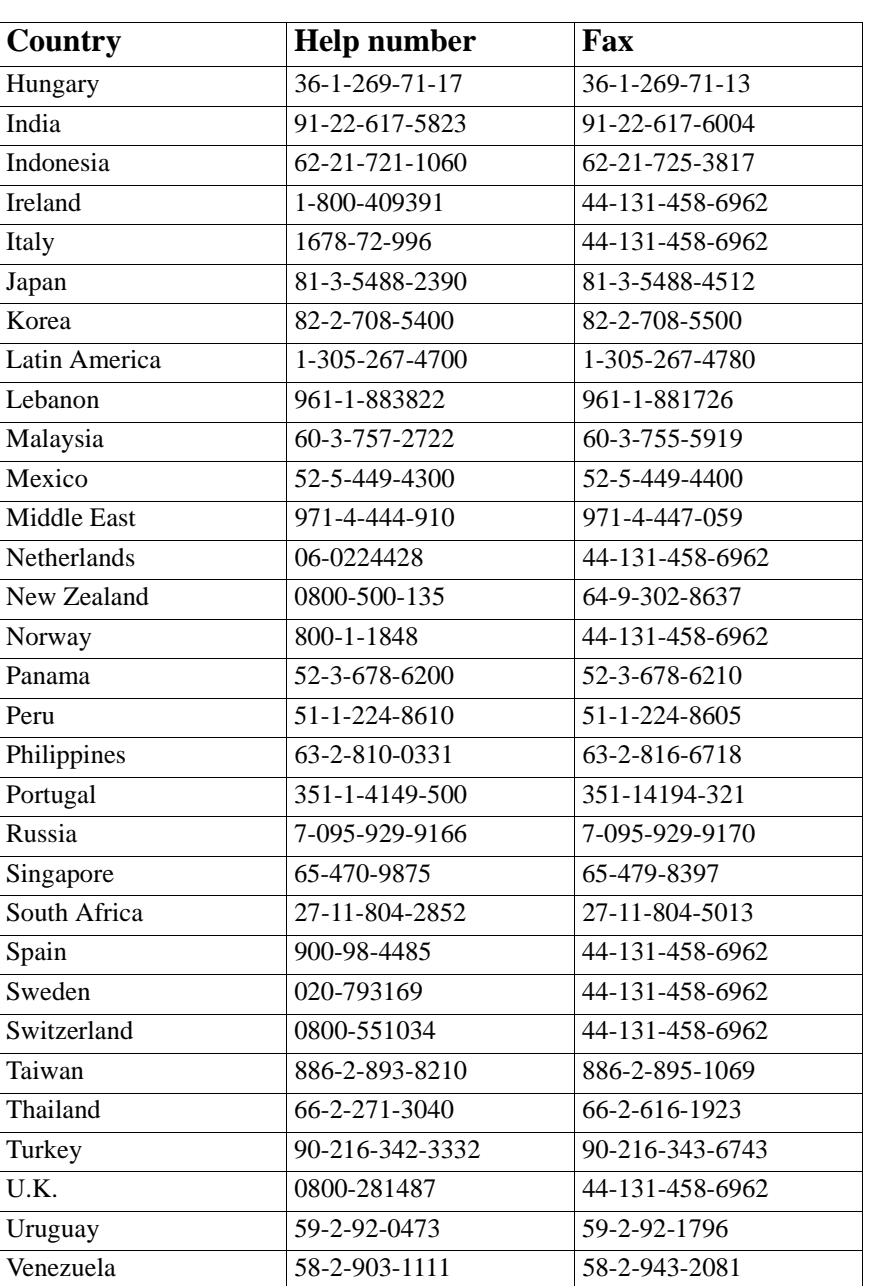

11-3

# Warranty and regulatory information

# **Warranty time period**

Kodak warrants the KODAK DC265 Zoom Digital Camera (excluding the batteries) to be free from malfunctions and defects in both materials and workmanship for one year from the date of purchase.

# **Warranty repair coverage**

This warranty will be honored within the geographical location that the product was originally distributed and purchased.

If the equipment does not function properly during the warranty period due to defects in either materials or workmanship, Kodak will, at its option, either repair or replace the equipment without charge, subject to the conditions and limitations stated herein. Such repair service will include all labor as well as any necessary adjustments and/or replacement parts.

If replacement parts are used in making repairs, these parts may be remanufactured, or may contain remanufactured materials. If it is necessary to replace the entire system, it may be replaced with a remanufactured system.

Kodak will also provide telephone assistance during the warranty period.

# **Limitations**

WARRANTY SERVICE WILL NOT BE PROVIDED WITHOUT DATED PROOF OF PURCHASE. PLEASE RETURN THE WARRANTY REGISTRATION CARD WITHIN 30 DAYS OF PURCHASE.

THIS WARRANTY BECOMES NULL AND VOID IF YOU FAIL TO PACK YOUR DC265 CAMERA IN A MANNER CONSISTENT WITH THE ORIGINAL PRODUCT PACKAGING AND DAMAGE OCCURS DURING PRODUCT SHIPMENT.

THIS WARRANTY DOES NOT COVER: CIRCUMSTANCES BEYOND KODAK'S CONTROL; SERVICE OR PARTS TO CORRECT PROBLEMS RESULTING FROM THE USE OF ATTACHMENTS, ACCESSORIES OR ALTERATIONS NOT MARKETED BY KODAK; SERVICE REQUIRED AS THE RESULT OF UNAUTHORIZED MODIFICATIONS OR SERVICE; MISUSE, ABUSE; FAILURE TO FOLLOW KODAK'S OPERATING, MAINTENANCE OR REPACKAGING INSTRUCTIONS; OR FAILURE TO USE ITEMS SUPPLIED BY KODAK (SUCH AS ADAPTERS AND CABLES).

KODAK MAKES NO OTHER WARRANTIES, EXPRESS, IMPLIED, OR OF MERCHANTABILITY OR FITNESS FOR A PARTICULAR PURPOSE FOR THIS EQUIPMENT OR SOFTWARE.

REPAIR OR REPLACEMENT WITHOUT CHARGE ARE KODAK'S ONLY OBLIGATION UNDER THIS WARRANTY. KODAK WILL NOT BE RESPONSIBLE FOR ANY SPECIAL, CONSEQUENTIAL OR INCIDENTAL DAMAGES RESULTING FROM THE PURCHASE, USE, OR IMPROPER FUNCTIONING OF THIS EQUIPMENT REGARDLESS OF THE CAUSE. SUCH DAMAGES FOR WHICH KODAK WILL NOT BE RESPONSIBLE INCLUDE, BUT ARE NOT LIMITED TO, LOSS OF REVENUE OR PROFIT, DOWNTIME COSTS, LOSS OF USE OF THE EQUIPMENT, COST OF ANY SUBSTITUTE EQUIPMENT, FACILITIES OR SERVICES, OR CLAIMS OF YOUR CUSTOMERS FOR SUCH DAMAGES.

Depending on your geographical location, some limitations and exclusions may not apply.

# Warranty

# **Application support**

For application specific support, contact your reseller, systems integrator, software manufacturer, or dealer.

# **How to obtain service**

Visit us on the Internet at http://www.kodak.com.

Please refer to "Customer support" on page 11-2 for the support hotline designated to your location.

When returning a DC265 camera for repair, the unit shall be packed in its original packing materials. A problem report should also be enclosed with the equipment. If the original packaging has been discarded or is not available, packing will be at the owner's expense.

The repaired or replaced unit will be shipped from Kodak within five business days from the date of the camera receipt at the service center.

Unless a specific Kodak warranty is communicated to the purchaser in writing by a Kodak company, no other warranty or liability exists beyond the information contained above, even though defect, damage or loss may be caused by negligence or other act.

To obtain warranty repair service contact your local Kodak representative. For assistance, refer to the Service and Support information in the DC265 User's Guide.

# **Regulatory information**

FCC compliance and advisory

This device complies with Part 15 of the FCC Rules. Operation is subject to the following two conditions:1) this device may not cause harmful interference, and 2) this device must accept any interference received, including interference that may cause undesired operation.

This equipment has been tested and found to comply with the limits for a Class B digital device, pursuant to Part 15 of the FCC Rules. These limits are designed to provide reasonable protection against harmful interference in a residential installation.

This equipment generates, uses, and can radiate radio frequency energy and, if not installed or used in accordance with the instructions, may cause harmful interference to radio communications. However, there is no guarantee that interference will not occur in a particular installation.

If this equipment does cause harmful interference to radio or television reception, which can be determined by turning the equipment off and on, the user is encouraged to try to correct the interference by one or more of the following measures: 1) reorient or relocate the receiving antenna; 2) increase the separation between the equipment and the receiver; 3) connect the equipment to an outlet on a circuit different from that to which the receiver is connected; 4) consult the dealer or an experienced radio/TV technician for additional suggestions.

Any changes or modifications not expressly approved by the party responsible for compliance could void the user's authority to operate the equipment. Where shielded interface cables have been provided with the product or specified additional components or accessories elsewhere defined to be used with the installation of the product, they must be used in order to ensure compliance with FCC regulation.

#### Canadian DOC statement

DOC Class B Compliance—This digital apparatus does not exceed the Class B limits for radio noise emissions from digital apparatus set out in the radio interference regulations of the Canadian Department of Communications.

Obervation des normes-Class B—Le présent appareil numérique n'émet pas de bruits radioélectriques dépassant les limites Mapplicables aux appareils numériques de la Classe B prescrites dans les règlements sur le brouillage redioélectrique édictés par le Ministère des Communications du Canada.

# **Index**

#### **A**

AC adapter locator 2-2 using 2-12 AC power, setting time-out 6-3 accessing pictures 7-1 adapter AC, using 2-12 picture card 7-9 adding sound 4-14 sound in quickview 3-20 adjusting your monitor 10-2 advanced capture mode 6-5 exposure, icon 3-3 exposure, settings 3-9 focus, icon 3-3 focus, setting 3-10 album create, rename, or delete 7-6 display 6-7 icon 3-3 naming new 4-9 opening 4-12 placing pictures 4-9 play settings 4-5 settings 3-6 specifying settings 6-7 APPLE QUICKTIME movie 9-15 application support W-3 audio LED, locator 2-2 out, locator 2-2 record, locator 2-2

saving, Mounter 7-8 saving, Plug-In Acquire 9-14 volume, locator 2-2 auto flash, indicator description 2-4 focus sensor, locator 2-1 rotate preference 3-11

#### **B**

battery charger, using 2-13 door, locator 2-1 indicator, description 2-8 installing 2-16 power, setting time-out 6-3 status, indicator 2-4 troubleshooting 10-5 using information 2-14 baud rate 6-3 best quality 6-6 quality, indicator 2-6 better quality 6-6 quality, indicator 2-6 burst capture rate 6-6 picture type, indicator 2-5 play settings 4-5 playing 4-16 using the shutter button 3-18

#### **C**

camera connecting to computer 5-1 features 1-1 folder 6-7 name 6-3 name, setting 3-13 on and off 3-1 on, troubleshooting 10-6 properties software, using 6-1 setting properties 6-1 shutting off, troubleshooting 10-5 specifying settings 6-4 status LCD, overview 2-4 camera-to camera, copying 4-10 Canadian DOC statement W-4 capture mode advanced 6-5 menus, using 3-3 setting 3-2 capture preference, setting 3-11 capture state 6-6 card reader, MACINTOSH 9-2 card, see memory card choosing a script 3-15 cleaning camera 10-1 LCD screen 10-1 collapsing pictures 4-13, 8-6 color balance 3-7 color printing tips 10-3 communications method 6-3 CompactFlash, see memory card compression 2-7 computer connecting problems 10-2 connecting the camera 5-1 date and time, setting 6-3

connecting camera to computer 5-1 using a serial cable 5-7 using a USB cable 5-8 using infrared transceiver 5-8 connection IrDA support 5-6 MACINTOSH 5-3 problems 10-2 RS-232 serial support 5-5 USB support 5-4 contact sheet 9-6, 9-8 continuous scroll 4-7 copying pictures using Mounter software 7-4 using TWAIN Acquire 8-7 corrupted image 10-6 creating albums 7-6 customer support 11-2

#### **D**

damaged pictures 10-7 data plate, locator 2-2 date and time setting 3-12, 6-3 watermark 3-8 daylight settings 3-7 default, capture preference 3-11 defining settings using capture mode menus 3-3 using scroll and select 3-17 deleting albums 7-6 pictures 4-15 pictures, Plug-In Acquire 9-10 sound 3-20, 4-14, 4-15 DIGITA Desktop Acquire software, description 1-2

Digital Access Plug-In Acquire, description 1-2 TWAIN Acquire, description 1-2 digital zooming 3-22 display, monitor adjustment 10-2 displaying capture mode settings 3-4 picture information 8-6 pictures, Plug-In Acquire 9-4 duration, slide show 4-4

#### **E**

EX files, troubleshooting 10-7 exiting super quality 3-16 expanding pictures 4-13, 8-6 exporting, APPLE QUICKTIME movie 9-15 exposure advanced, setting 3-9 setting 3-17 exposure compensation description 2-5 indicator 2-4 external flash locator 2-2 manual mode description 2-9 setting 3-9, 6-5

#### **F**

fast scroll, viewing pictures 4-7 fax help numbers 11-1 FCC compliance and advisory W-4 features, camera 1-1 file type 3-11, 6-3 fill, flash indicator description 2-4 firmware version 6-3

#### flash

description 2-4 external 3-9 indicator 2-4 locator 2-1 off indicator 2-4 sensor, locator 2-1 setting 3-17, 6-4 fluorescent light, settings 3-7 focus, setting 6-4 folder, camera 6-7 format card 4-6 four-way controller description 2-3 locator 2-2 full battery, indicator 2-8

## **G**

gauge, memory 3-19 general maintenance 10-1 general settings 6-2 getting help 11-1 good quality 6-6 quality, indicator 2-6

# **H**

help, getting 11-1

# **I**

IBM Thinkpad 770E 10-8 image quality, troubleshooting 10-5 image sound, slide show 4-4 info mode 1-1 infrared connection support 5-6 indicator descriptions 2-9 transceiver, connection 5-8 transceiver, locator 2-1

inserting a memory card 2-11 installing batteries 2-16 software, MACINTOSH 1-4 software, PC 1-3 interval for time-lapse 6-6 IrDA communication, indicator 2-4 connection 5-8 indicator descriptions 2-9 support 5-6 transceiver, locator 2-1

## **L**

LCD cleaning 10-1 messages, troubleshooting 10-11 status, overview 2-4 light sensor, locator 2-1 limitations, warranty W-2 loading scripts 3-14 locking (see protecting pictures) 4-11 logo watermark 3-8 long-time exposure 6-5 exposure setting 3-9 manual mode description 2-9 loop, slide show 4-4 low battery, indicator 2-8

#### **M**

MACINTOSH connection 5-3 installing software 1-4 software descriptions 1-2 software, using 9-1 system requirements 1-3 magnifying pictures 4-17 maintenance, general 10-1 manual focus 3-10, 6-4

manual mode description 2-9 indicator 2-4 marking pictures 4-8 memory gauge 3-19 viewing remaining 4-8 working 3-19 memory card description 2-10 door, locator 2-1 gauge 3-19 placing in computer 7-8 reader 7-10 reformatting 4-6 removing and inserting 2-11 troubleshooting 10-5 mode dial locator 2-2 overview 2-3 monitor adjustment 10-2 Mounter software copying 7-4 description 1-2 opening picture files 7-7 overview 7-2 saving sound 7-7 setting preferences 7-8 transferring to camera 7-5 using 7-1 using album 7-6 viewing pictures 7-3 multi-spot auto focus 3-10 focus 6-4

### **N**

name camera 3-13, 6-3 new album 4-9 new album naming 4-9 setting 3-6 number of pictures for time-lapse 6-6

#### **O**

on and off, camera 3-1 online help 11-1 opening albums 4-12 picture files 7-7 optical zooming 3-21 overlay setting 4-4 sound 3-20

#### **P**

PC installing software 1-3 system requirements 1-2 PCMCIA card adapter 7-8 reader, MACINTOSH 9-2 support 7-10 picture approximate size 6-6 capture state 6-6 card adapter 7-9 displaying information 8-6 files, opening 7-7 information, MACINTOSH 9-11 location indicator 4-8 quality, specifying 6-6 quality, super 6-6 too dark or light 10-7

picture card (see memory card) 2-10 Picture Easy software, description 1-2 picture type description 2-5 icon 3-3 indicator 2-4 setting 3-5, 3-17, 6-4 specifying settings 6-6 pictures accessing through computer 7-1 adding sound 4-14 deleting 4-15 expanding and collapsing 8-6 expanding/collapsing 4-13 magnifying 4-17 marking 4-8 placing in an album 4-9 protecting 4-11 taking 3-18 viewing 4-7 pictures remaining indicator 2-4 indicator description 2-8 playback, setting 4-5 playing burst 4-16 sound 3-20, 4-14, 4-16, 8-5 time-lapse 4-16 Plug-In Acquire application window 9-2 description 1-2 setting preferences 9-16 software description 9-1 using 9-4 power management 2-12 status 6-3 previewing pictures 9-6, 9-9 printing, tips 10-3 programmed AE 3-9, 6-5

properties setting camera 6-1 protecting pictures 4-11 protection, undo 4-11

## **Q**

quality description 2-6 indicator 2-4 setting 3-17 setting to super 3-16 understanding 2-7 quickview adding sound 3-20 preference 3-11 setting time-out 6-3

#### **R**

reader, memory card 7-10 ready light locator 2-2 troubleshooting 10-5 red-eye flash, indicator description 2-4 reduction indicator 2-4 reformatting the memory card 4-6 regulatory information W-4 remaining number, troubleshooting 10-8 removing a memory card 2-11 renaming albums 7-6 requirements system PC 1-2 system, MACINTOSH 1-3 resolution 2-7, 6-6 review mode overview 4-1 setting 4-2 setting preferences 4-3

rotating pictures, using Plug-In Acquire 9-10 RS-232 serial connection support 5-5

#### **S**

safety 10-1 saving audio 7-8 audio, Plug-In Acquire 9-14 pictures, Plug-In Acquire 9-14 sound 7-7, 8-7 scripts choosing 3-15 icon 3-3 loading 3-14 settings 3-14 transferring to camera 7-5 scroll button locator 2-1 settings 3-17 scrolling 4-7 select button locator 2-1 settings 3-17 self-timer indicator 2-4 indicator description 2-7 light, locator 2-1 setting 3-17 serial cable connection 5-7 connection locator 2-2 connection, support 5-5 service, how to obtain W-3 setting capture preference 3-11 Mounter preferences 7-8 shutter button troubleshooting 10-6 using 3-18
single-spot auto focus 3-10 focus 6-4 sleep mode 2-12 time-out preference 3-11 slide show setting preferences 4-4 using Plug-In Acquire 9-9 softkey description 2-3 locator 2-2 software camera properties 6-1 camera properties, using 6-2 getting help 11-1 MACINTOSH, using 9-1 Mounter, overview 7-2 Mounter, using 7-1 Mounter, viewing pictures 7-3 overview of what's included 1-2 Picture Easy, description 1-2 Plug-In Acquire, using 9-1 TWAIN Acquire, using 8-1 TWAIN Acquire, viewing pictures 8-5 sound adding 3-20 adding to pictures 4-14 deleting 3-20, 4-14, 4-15 overlay 3-20 playing 3-20, 4-14, 8-5 playing, Plug-In Acquire 9-10 saving 7-7, 8-7 status LCD locator 2-1 Status LCD, display 2-4 still picture type, indicator 2-5 using the shutter button 3-18 storage status 6-6 super quality, setting 3-16

support, customer 11-2 system requirements MACINTOSH 1-3 PC 1-2 system sounds preference 3-11

#### **T**

taking pictures 3-1, 3-18, 8-3 television, viewing pictures 4-18 text watermark 3-8 time-lapse picture type, indicator 2-5 play settings 4-5 playing 4-16 using the shutter button 3-18 time-out settings 6-3 Tips 10-1 tips for printing 10-3 transferring pictures thumbnails, Plug-In Acquire 9-13 to the camera 7-5 using PCMCIA card 7-9 using Plug-In Acquire 9-12 using TWAIN Acquire 8-7 tripod socket, locator 2-2 troubleshooting 10-4 TWAIN Acquire copying and transferring 8-7 saving sound 8-7 software 1-2 taking pictures 8-3 using 8-1 viewing pictures 8-5

#### **U**

undo picture protection 4-11 USB cable connection 5-8 connection, locator 2-2 support, connection 5-4

# Index

#### **V**

video out, locator 2-2 viewfinder back locator 2-2 front locator 2-1 viewing pictures 4-7 pictures on television 4-18 pictures, Plug-In Acquire 9-7 remaining memory 4-8 using Mounter software 7-3 using TWAIN Acquire 8-5

### **W**

warranty information W-1 watermark icon 3-3 settings 3-8 white balance icon 3-3 setting 3-7, 6-4 WINDOWS 95, connecting 5-2 WINDOWS 98, connecting 5-3 WINDOWS NT 4.0, connecting 5-3 working memory 3-19

## **Z**

zoom locator 2-2 setting 6-5 zooming digital 3-22 optical 3-21

#### Index-8